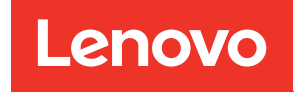

# Guida all'installazione del nodo di elaborazione di ThinkSystem SN550 V2

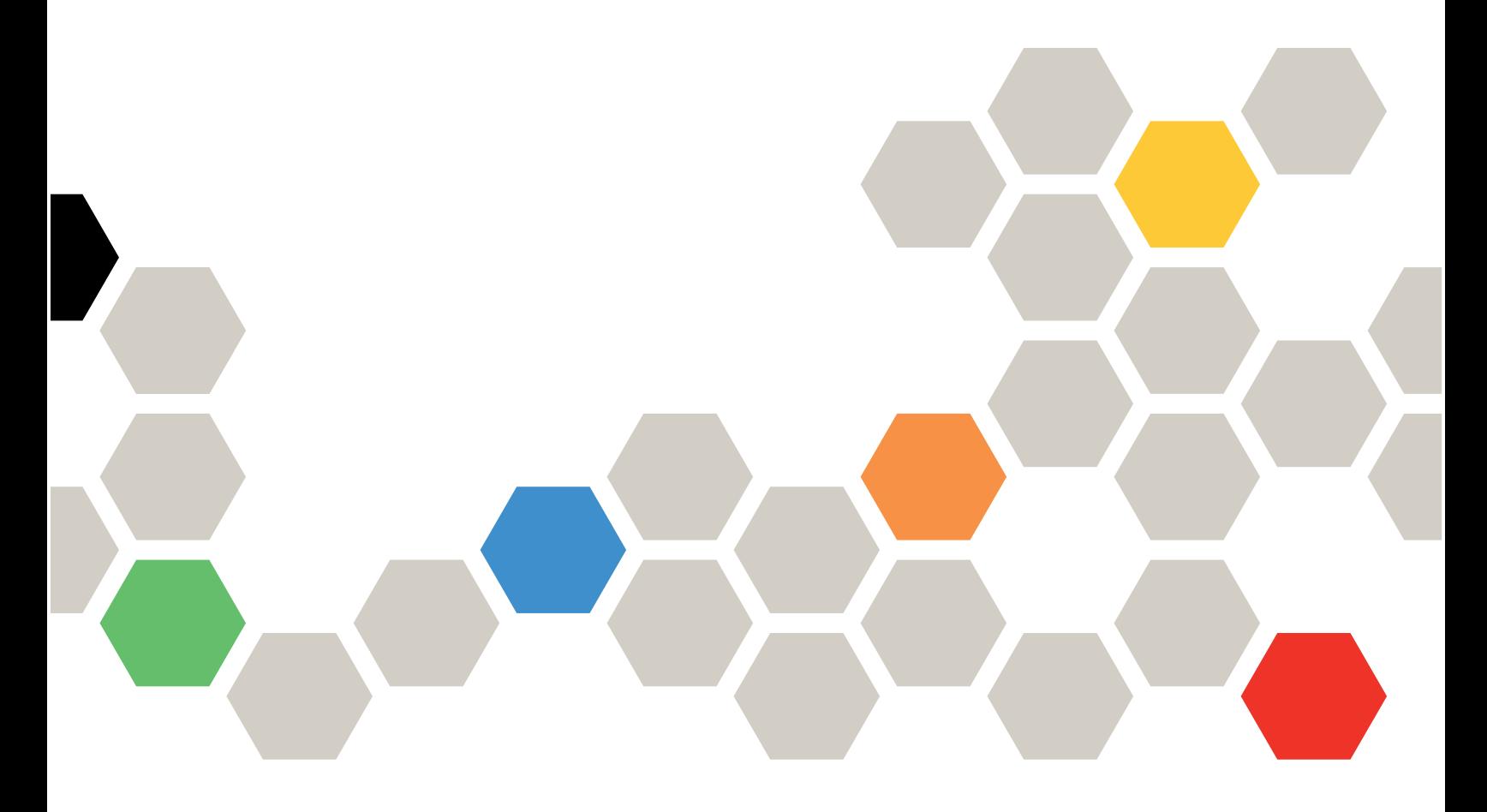

Tipo di macchina: 7Z69

#### **Nota**

Prima di utilizzare queste informazioni e il prodotto supportato, è importante leggere e comprendere le informazioni sulla sicurezza disponibili all'indirizzo: [https://pubs.lenovo.com/safety\\_documentation/pdf\\_files.html](https://pubs.lenovo.com/safety_documentation/pdf_files.html)

Assicurarsi inoltre di avere familiarità con i termini e le condizioni di Lenovo Warranty per il server, disponibili all'indirizzo:

<http://datacentersupport.lenovo.com/warrantylookup>

Terza edizione (Agosto 2022)

© Copyright Lenovo 2021, 2022.

NOTA SUI DIRITTI LIMITATI: se il software o i dati sono distribuiti secondo le disposizioni che regolano il contratto GSA (General Services Administration), l'uso, la riproduzione o la divulgazione si basa sulle limitazioni previste dal contratto n. GS-35F-05925.

# **Contenuto**

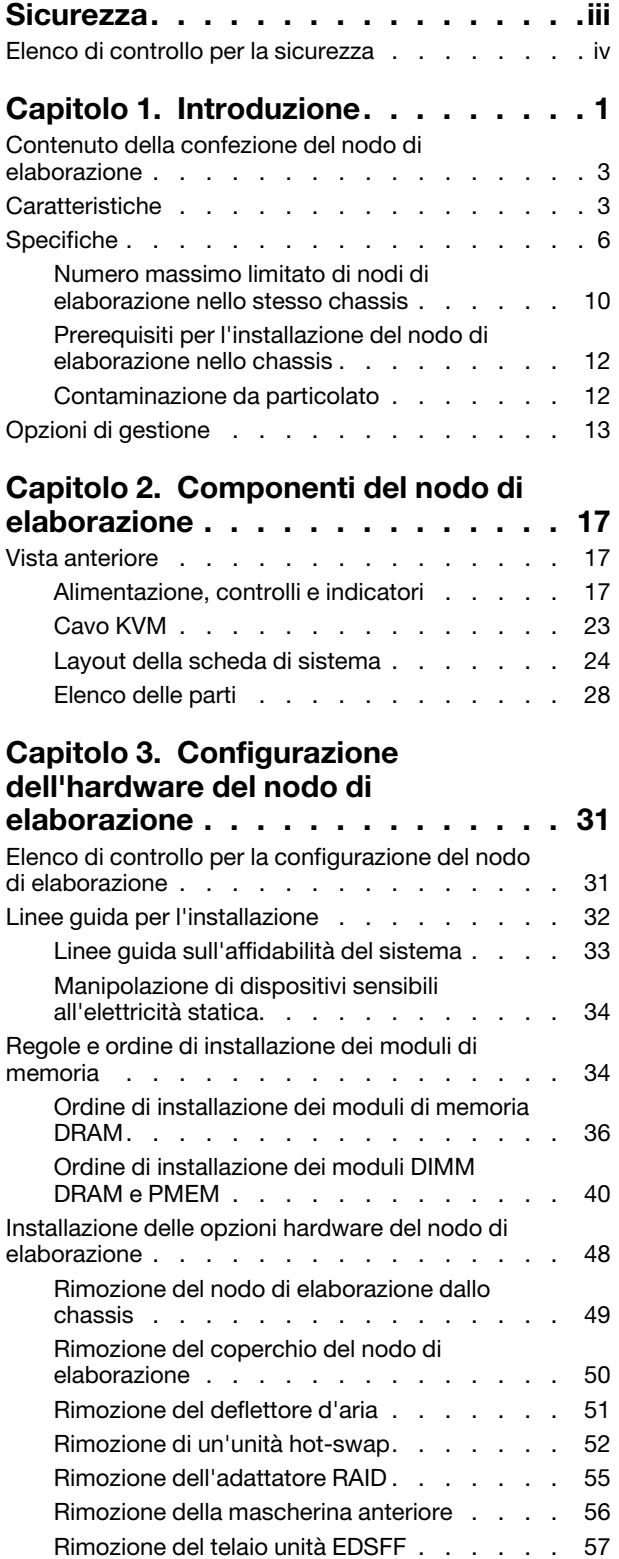

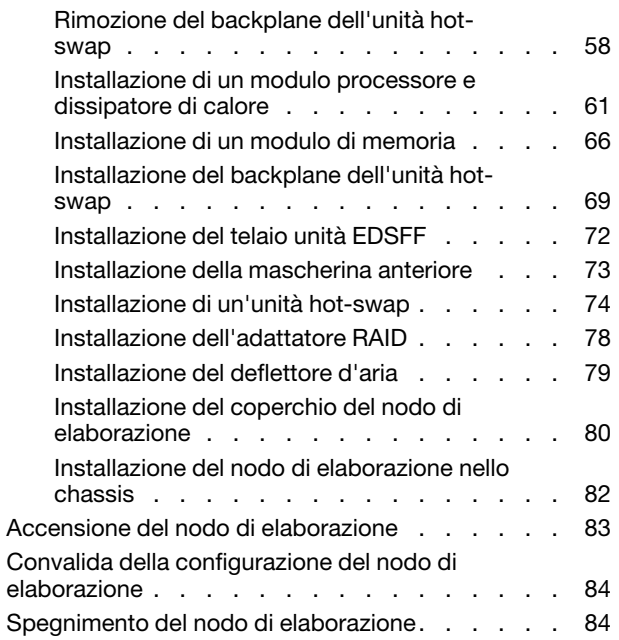

### [Capitolo 4. Configurazione di](#page-94-0)

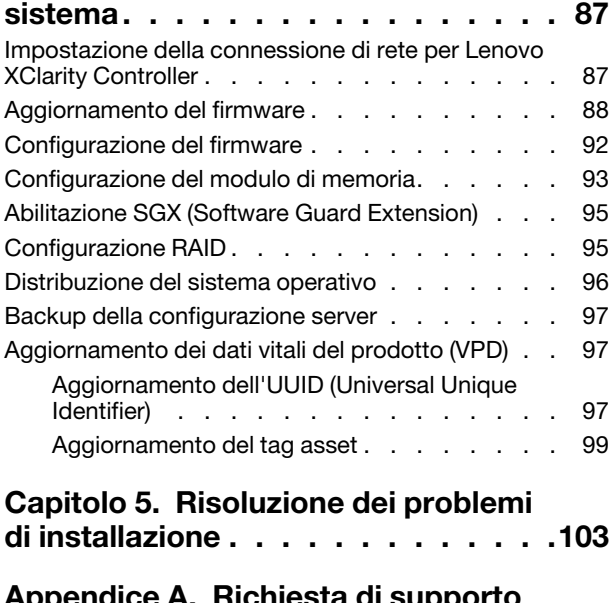

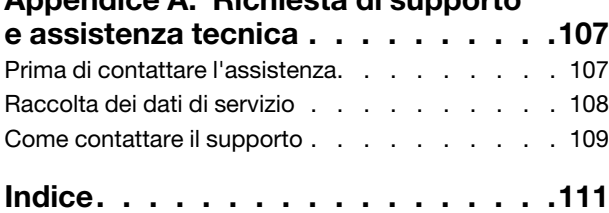

### <span id="page-4-0"></span>**Sicurezza**

Before installing this product, read the Safety Information.

قبل تركيب هذا المنتج، يجب قراءة الملاحظات الآمنية

Antes de instalar este produto, leia as Informações de Segurança.

在安装本产品之前,请仔细阅读 Safety Information (安全信息)。

安裝本產品之前,請先閱讀「安全資訊」。

Prije instalacije ovog produkta obavezno pročitajte Sigurnosne Upute.

Před instalací tohoto produktu si přečtěte příručku bezpečnostních instrukcí.

Læs sikkerhedsforskrifterne, før du installerer dette produkt.

Lees voordat u dit product installeert eerst de veiligheidsvoorschriften.

Ennen kuin asennat tämän tuotteen, lue turvaohjeet kohdasta Safety Information.

Avant d'installer ce produit, lisez les consignes de sécurité.

Vor der Installation dieses Produkts die Sicherheitshinweise lesen.

Πριν εγκαταστήσετε το προϊόν αυτό, διαβάστε τις πληροφορίες ασφάλειας (safety information).

לפני שתתקינו מוצר זה, קראו את הוראות הבטיחות.

A termék telepítése előtt olvassa el a Biztonsági előírásokat!

Prima di installare questo prodotto, leggere le Informazioni sulla Sicurezza.

製品の設置の前に、安全情報をお読みください。

본 제품을 설치하기 전에 안전 정보를 읽으십시오.

Пред да се инсталира овој продукт, прочитајте информацијата за безбедност.

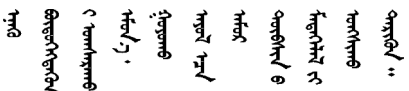

Les sikkerhetsinformasjonen (Safety Information) før du installerer dette produktet.

Przed zainstalowaniem tego produktu, należy zapoznać się z książką "Informacje dotyczące bezpieczeństwa" (Safety Information).

Antes de instalar este produto, leia as Informações sobre Segurança.

Перед установкой продукта прочтите инструкции по технике безопасности.

Pred inštaláciou tohto zariadenia si pečítaje Bezpečnostné predpisy.

Pred namestitvijo tega proizvoda preberite Varnostne informacije.

Antes de instalar este producto, lea la información de seguridad.

Läs säkerhetsinformationen innan du installerar den här produkten.

ឨৰাধ্যান্দ্ৰান্দ্ৰান্দ্ৰান্ত্ৰাণ্ট্ৰান্দ্ৰা ক্ষেত্ৰী জিৱাৰা ञ्जदुः बेद ॲद्दवंददश्य राष्ट्र देवा

Bu ürünü kurmadan önce güvenlik bilgilerini okuyun.

مەزكۇر مەھسۇلاتنى ئورنىتىشتىن بۇرۇن بىخەتەرلىك ئۇچۇرلىرىنى ئوقۇپ چىقىڭ.

Youq mwngz yungh canjbinj neix gaxgonq, itdingh aeu doeg aen canjbinj soengq cungj vahgangj ancien siusik.

### <span id="page-5-0"></span>Elenco di controllo per la sicurezza

Utilizzare le informazioni in questa sezione per identificare le condizioni potenzialmente pericolose che interessano il server. Nella progettazione e fabbricazione di ciascun computer sono stati installati gli elementi di sicurezza necessari per proteggere utenti e tecnici dell'assistenza da lesioni.

#### Nota:

- 1. Il prodotto non è idoneo all'uso in ambienti di lavoro con schermi professionali, in conformità all'articolo 2 della normativa in materia di sicurezza sul lavoro.
- 2. La configurazione del server viene effettuata solo nella sala server.

#### ATTENZIONE:

Questa apparecchiatura deve essere installata o sottoposta a manutenzione da parte di personale qualificato, come definito dal NEC, IEC 62368-1 & IEC 60950-1, lo standard per la Sicurezza delle apparecchiature elettroniche per tecnologia audio/video, dell'informazione e delle telecomunicazioni. Lenovo presuppone che l'utente sia qualificato nella manutenzione dell'apparecchiatura e formato per il riconoscimento di livelli di energia pericolosi nei prodotti. L'accesso all'apparecchiatura richiede l'utilizzo di uno strumento, un dispositivo di blocco e una chiave o di altri sistemi di sicurezza ed è controllato dal responsabile della struttura.

Importante: Per la sicurezza dell'operatore e il corretto funzionamento del sistema è richiesta la messa a terra elettrica del server. La messa a terra della presa elettrica può essere verificata da un elettricista certificato.

Utilizzare il seguente elenco di controllo per verificare che non vi siano condizioni di potenziale pericolo:

- 1. Assicurarsi che non ci sia alimentazione e che il relativo cavo sia scollegato.
- 2. Controllare il cavo di alimentazione.
	- Assicurarsi che il connettore di messa a terra tripolare sia in buone condizioni. Utilizzare un multimetro per misurare la continuità che deve essere 0,1 ohm o meno tra il contatto di terra e la messa a terra del telaio.
	- Assicurarsi che il cavo di alimentazione sia del tipo corretto.

Per visualizzare i cavi di alimentazione disponibili per il server:

a. Accedere a:

<http://dcsc.lenovo.com/#/>

- b. Fare clic su Preconfigured Model (Modello preconfigurato) o Configure To Order (Configura per ordinare).
- c. Immettere il tipo di macchina e il modello del server per visualizzare la pagina di configurazione.
- d. Fare clic su Power (Alimentazione) ➙ Power Cables (Cavi di alimentazione) per visualizzare tutti i cavi di linea.
- Assicurarsi che il materiale isolante non sia logoro né usurato.
- 3. Controllare qualsiasi evidente modifica non prevista da Lenovo. Analizzare e valutare attentamente che tali modifiche non previste da Lenovo non comportino ripercussioni sulla sicurezza.
- 4. Controllare che nella parte interna del server non siano presenti condizioni non sicure, ad esempio limature metalliche, contaminazioni, acqua o altri liquidi o segni di bruciature o danni causati da fumo.
- 5. Verificare che i cavi non siano usurati, logori o schiacciati.
- 6. Assicurarsi che i fermi del coperchio dell'alimentatore (viti o rivetti) non siano stati rimossi o manomessi.

# <span id="page-8-0"></span>Capitolo 1. Introduzione

Ogni nodo di elaborazione di Lenovo ThinkSystem SN550 V2 tipo 7Z69 supporta fino a due unità NVMe (Non-Volatile Memory express), SATA (Serial ATA) o SAS (Serial Attached SCSI) hot-swap da 2,5" o sei unità EDSFF.

Quando si riceve il nodo di elaborazione di Lenovo ThinkSystem SN550 V2 tipo 7Z69, fare riferimento alla Guida all'installazione per installare il nodo di elaborazione, i dispositivi opzionali ed eseguire la configurazione iniziale del nodo di elaborazione. Il Manuale di manutenzione contiene invece informazioni utili per la risoluzione di eventuali problemi che potrebbero verificarsi nel nodo di elaborazione di Lenovo ThinkSystem SN550 V2 tipo 7Z69. Al suo interno vengono descritti gli strumenti di diagnostica forniti con il nodo di elaborazione, i codici di errore e le azioni suggerite nonché le istruzioni per la sostituzione di componenti malfunzionanti.

Il nodo di elaborazione viene fornito con una garanzia limitata. Per i dettagli sulla garanzia, vedere la sezione <https://support.lenovo.com/us/en/solutions/ht503310>

Per i dettagli sulla garanzia specifica, vedere la sezione <http://datacentersupport.lenovo.com/warrantylookup>

#### Nota:

- 1. Il modulo Chassis Management Module (CMM1; 68Y7030) di prima generazione non è supportato dal nodo di elaborazione di ThinkSystem SN550 V2.
- 2. Il modulo Chassis Management Module (CMM2; 00FJ669) di seconda generazione deve disporre della versione di firmware 2.7.0 o successiva per supportare il nodo di elaborazione ThinkSystem SN550 V2. Questo requisito si applica a entrambi i moduli CMM installati in Lenovo Flex System Enterprise Chassis.
- 3. Sostituire tutte le unità di alimentazione in Lenovo Flex System Enterprise Chassis con le unità di alimentazione elencate nel programma ServerProven di Lenovo Flex System Enterprise Chassis più recente. Per ulteriori informazioni, contattare il supporto Lenovo o vedere [https://static.lenovo.com/us/en/](https://static.lenovo.com/us/en/serverproven/flex/8721_7893.shtml)  [serverproven/flex/8721\\_7893.shtml](https://static.lenovo.com/us/en/serverproven/flex/8721_7893.shtml).
	- Per informazioni dettagliate sul supporto PSU, assicurarsi di seguire le istruzioni su https:// [thinksystem.lenovofiles.com/help/topic/SN550V2/sn550\\_v2\\_psu\\_flyer\\_pdf.pdf](https://thinksystem.lenovofiles.com/help/topic/SN550V2/sn550_v2_psu_flyer_pdf.pdf).
- 4. Le figure riportate in questo documento potrebbero differire leggermente in base al proprio modello.

#### Identificazione del nodo di elaborazione

Quando si contatta l'assistenza tecnica Lenovo, il tipo, il modello e il numero di serie della macchina consentono ai tecnici del supporto di identificare il nodo di elaborazione e fornire un servizio più rapido.

Registrare le informazioni sul nodo di elaborazione nella tabella seguente.

| Nome prodotto                            | Tipi di macchina | <b>Numero modello</b> | Numero di serie |
|------------------------------------------|------------------|-----------------------|-----------------|
| Lenovo ThinkSystem<br>SN550 V2 tipo 7Z69 | 7Z69             |                       |                 |

Tabella 1. Record delle informazioni di sistema

Il numero di modello e il numero di serie sono indicati sull'etichetta ID situata nella parte anteriore del nodo di elaborazione e dello chassis, come mostrato nella figura seguente.

Nota: Le figure riportate in questo documento potrebbero differire leggermente dall'hardware di cui si dispone.

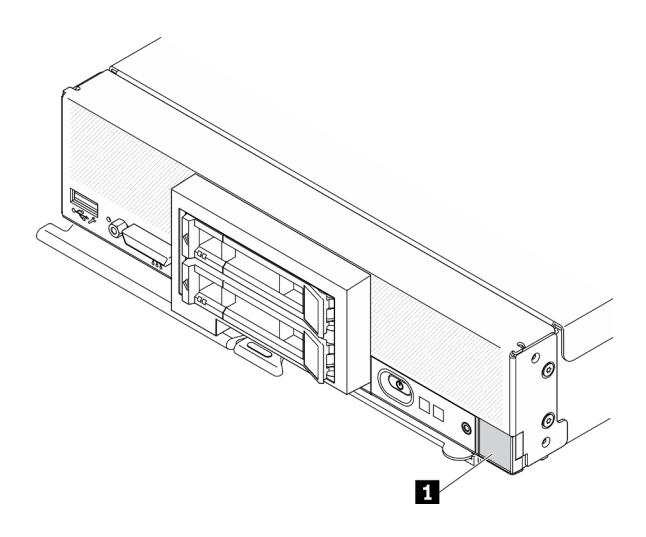

Figura 1. Etichetta ID nella parte anteriore del nodo

Tabella 2. Etichetta ID nella parte anteriore del nodo

**1** Etichetta ID

#### Schede di informazioni al cliente

Le schede di informazioni al cliente contengono informazioni relative al sistema quali il livello di firmware, gli account amministratore e così via.

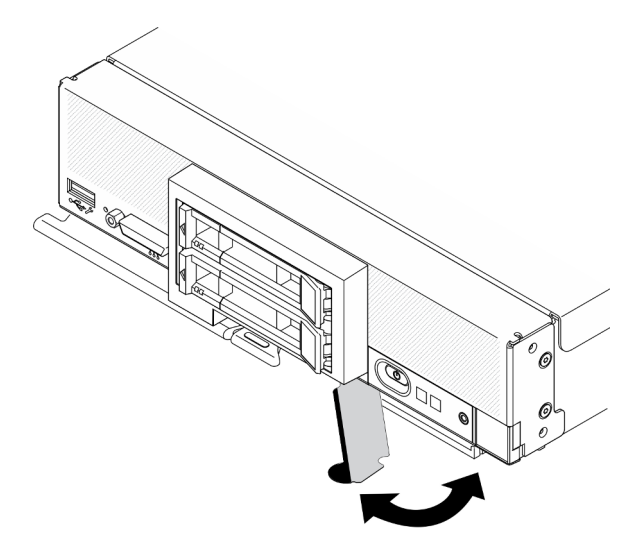

Figura 2. Posizione delle schede di informazioni al cliente

L'etichetta di servizio del sistema, presente sul coperchio del nodo di elaborazione, fornisce un codice QR (Quick Response Code) per l'accesso mobile alle informazioni sull'assistenza. È possibile eseguire la scansione del codice QR utilizzando un lettore e scanner di codice QR con un dispositivo mobile e accedere rapidamente al sito Web di informazioni sull'assistenza Lenovo. Su questo sito Web sono presenti informazioni aggiuntive relative ai video di installazione e sostituzione delle parti Lenovo, nonché i codici di errore per l'assistenza concernente il server.

La figura seguente mostra il codice QR [\(https://support.lenovo.com/p/servers/sn550\)](http://datacentersupport.lenovo.com/products/servers/thinksystem/SN550v2)

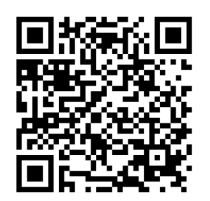

<span id="page-10-0"></span>Figura 3. Codice QR

### Contenuto della confezione del nodo di elaborazione

Alla ricezione del nodo di elaborazione, verificare che la confezione di spedizione contenga tutto il materiale previsto.

Nella confezione del nodo di elaborazione sono inclusi gli elementi seguenti:

- Nodo di elaborazione
- <span id="page-10-1"></span>• Documentazione stampata

### Caratteristiche

Le prestazioni, la facilità d'uso, l'affidabilità e le funzionalità di espansione sono stati gli aspetti chiave considerati per la progettazione del nodo di elaborazione. Queste caratteristiche di progettazione rendono possibile la personalizzazione dell'hardware del sistema al fine di soddisfare le proprie necessità attuali e fornire capacità di espansione flessibili per il futuro.

Il nodo di elaborazione utilizza le seguenti funzioni e tecnologie:

#### • Features on Demand

Se una funzione Features on Demand è integrata nel nodo di elaborazione o in un dispositivo opzionale installato nel nodo di elaborazione, è possibile acquistare una chiave di attivazione per attivarla. Per informazioni su Features on Demand, visitare la pagina <https://fod.lenovo.com/lkms>.

#### • Lenovo XClarity Controller

Lenovo XClarity Controller è il controller di gestione comune per l'hardware del nodo di elaborazione di Lenovo ThinkSystem. Lenovo XClarity Controller riunisce più funzioni di gestione in un unico chip sulla scheda di sistema del nodo di elaborazione.

Alcune funzioni esclusive di Lenovo XClarity Controller sono: prestazioni e opzioni di protezione avanzate e video remoto a maggiore risoluzione. Per ulteriori informazioni su Lenovo XClarity Controller, consultare la documentazione XCC compatibile con il server in uso all'indirizzo:

[https://sysmgt.lenovofiles.com/help/topic/lxcc\\_frontend/lxcc\\_overview.html](https://sysmgt.lenovofiles.com/help/topic/lxcc_frontend/lxcc_overview.html)

Importante: La versione supportata di Lenovo XClarity Controller (XCC) varia a seconda del prodotto. Tutte le versioni di Lenovo XClarity Controller vengono definite Lenovo XClarity Controller e XCC in questo documento, tranne se diversamente specificato. Per visualizzare la versione XCC supportata dal server, visitare il sito [https://sysmgt.lenovofiles.com/help/topic/lxcc\\_frontend/lxcc\\_overview.html](https://sysmgt.lenovofiles.com/help/topic/lxcc_frontend/lxcc_overview.html).

#### • Firmware del server compatibile con UEFI

Il firmware di Lenovo ThinkSystem è conforme allo standard Unified Extensible Firmware Interface (UEFI). L'interfaccia UEFI sostituisce il BIOS e definisce un'interfaccia standard tra il sistema operativo, il firmware della piattaforma e i dispositivi esterni.

I server Lenovo ThinkSystem sono in grado di avviare sistemi operativi conformi a UEFI, sistemi operativi basati su BIOS nonché adattatori basati su BIOS e conformi a UEFI.

Nota: Il server non supporta il DOS (Disk Operating System).

#### • Capacità di memoria di sistema di grandi dimensioni

Il nodo di elaborazione supporta fino a 6,9 TB di memoria di sistema. Il nodo di elaborazione supporta DIMM DDR4 (Double-Data Rate 4), RDIMM (Registered DIMM), LRDIMM (Load-Reduced DIMM), 3DS RDIMM e il Persistent Memory Module (PMEM) (PMEM) standard di settore.

#### • Supporto di rete flessibile

Il nodo di elaborazione dispone di connettori sulla scheda di sistema per schede di espansione facoltative, per l'aggiunta di funzionalità di comunicazione di rete al nodo di elaborazione stesso. È possibile installare fino a due schede di espansione I/O per supporto di rete. In questo modo, si ottiene la flessibilità per installare schede di espansione che supportano una ampia gamma di tecnologie di comunicazione di rete.

#### • Modulo TPM (Integrated Trusted Platform)

Questo chip di sicurezza integrato esegue le funzioni crittografiche e memorizza le chiavi sicure pubbliche e private. Fornisce il supporto hardware per la specifica TCG (Trusted Computing Group). È possibile scaricare il software per supportare la specifica TCG.

Per ulteriori informazioni sulle configurazioni TPM, vedere "Abilitazione del TPM/TCM" nel Manuale di manutenzione.

Nota: Per i clienti che risiedono nella Repubblica Popolare Cinese, il TPM integrato non è supportato. Tuttavia, i clienti che risiedono nella Repubblica Popolare Cinese possono installare un adattatore Trusted Cryptographic Module (TCM) o un adattatore TPM qualificato Lenovo, chiamato a volte scheda secondaria.

#### • Supporto di unità

Il nodo di elaborazione supporta fino a due unità hot-swap. È possibile implementare RAID 0 o RAID 1 per le unità. L'installazione di un backplane dell'unità e di un adattatore RAID permette di supportare ulteriori tipi di unità e livelli RAID.

#### • LPD (Lightpath Diagnostics)

La diagnostica LPD (Lightpath Diagnostics) fornisce i LED (Light-Emitting Diode) per facilitare l'individuazione dei problemi.

#### • Accesso mobile al sito Web di informazioni sull'assistenza Lenovo

Sull'etichetta di servizio del sistema presente sul coperchio del nodo di elaborazione è presente un codice QR (Quick Response) di cui è possibile eseguire la scansione mediante un lettore e uno scanner di codice QR con un dispositivo mobile per accedere rapidamente al sito Web di informazioni sull'assistenza Lenovo. Su questo sito Web sono presenti informazioni aggiuntive relative ai video di installazione e sostituzione delle parti Lenovo, nonché i codici di errore per supporto relativo al nodo di elaborazione. Informazioni sul codice QR di ThinkSystem SN550 V2 sono disponibili qui: [Capitolo 1 "Introduzione" a](#page-8-0) [pagina 1](#page-8-0).

#### • Tecnologia del processore

Il nodo di elaborazione supporta fino a due processori Intel Xeon multi-core.

Nota: I processori opzionali che Lenovo supporta sono limitati in base alla capacità e alle funzionalità del nodo di elaborazione. Qualsiasi processore installato deve avere le stesse specifiche del processore fornito con il nodo di elaborazione.

#### • Limitazione dell'alimentazione

L'applicazione di criteri per il risparmio di energia noti come sottoscrizioni in eccedenza del dominio di alimentazione permettono allo chassis di Lenovo Flex System Enterprise Chassis di condividere il carico di alimentazione tra due o più moduli di alimentatori per garantire energia sufficiente a ogni dispositivo nello chassis di Lenovo Flex System Enterprise Chassis. Questi criteri vengono applicati quando si

fornisce energia iniziale allo chassis di Lenovo Flex System Enterprise Chassis o quando si inserisce un nodo di elaborazione nello chassis di Lenovo Flex System Enterprise Chassis.

Sono disponibili le seguenti impostazioni per questo criterio:

- Gestione dell'alimentazione di base
- Ridondanza dei moduli di alimentazione
- Ridondanza dei moduli di alimentazione con limitazione del nodo di elaborazione consentita

È possibile configurare e monitorare l'ambiente di alimentazione mediante il CMM (Chassis Management Module). Per ulteriori informazioni, vedere [Flex System Chassis Management Module: Guida di riferimento](http://flexsystem.lenovofiles.com/help/topic/com.lenovo.acc.cmm.doc/dw1kt_cmm_cli_book.pdf) [dell'interfaccia della riga di comando all'indirizzo http://flexsystem.lenovofiles.com/help/topic/com.](http://flexsystem.lenovofiles.com/help/topic/com.lenovo.acc.cmm.doc/dw1kt_cmm_cli_book.pdf)  [lenovo.acc.cmm.doc/dw1kt\\_cmm\\_cli\\_book.pdf](http://flexsystem.lenovofiles.com/help/topic/com.lenovo.acc.cmm.doc/dw1kt_cmm_cli_book.pdf).

#### • Lenovo XClarity Administrator

Lenovo XClarity Administrator è una soluzione di gestione delle risorse centralizzata che consente agli amministratori di distribuire l'infrastruttura in modo più semplice e rapido. La soluzione si integra uniformemente con i nodi di elaborazione ThinkSystem e NeXtScale, nonché con la piattaforma per infrastrutture convergenti Flex System.

Lenovo XClarity Administrator fornisce:

- Rilevamento automatico
- Gestione dell'hardware senza agenti
- Monitoraggio
- Aggiornamenti e conformità firmware
- Gestione della configurazione basata su pattern
- Distribuzione di sistemi operativi e hypervisor

Gli amministratori possono trovare le informazioni appropriate e portare a termine attività critiche mediante un'interfaccia utente grafica (GUI) intuitiva basata su dashboard. La centralizzazione e l'automazione delle attività di distribuzione dell'infrastruttura di base e di gestione del ciclo di vita su pool di sistemi di grandi dimensioni permette agli amministratori di risparmiare tempo e di rendere disponibili le risorse agli utenti finali in tempi più brevi.

Lenovo XClarity può essere facilmente esteso nelle piattaforme di gestione della virtualizzazione leader di mercato di Microsoft e VMware mediante plug-in software (integratori Lenovo XClarity). La soluzione permette di ottimizzare il tempo di operatività dei carichi di lavoro e di garantire i livelli di servizio mediante la riallocazione dinamica dei carichi di lavoro dagli host interessati nel cluster durante il riavvio dei nodi di elaborazione o gli aggiornamenti firmware, così come durante i guasti hardware previsti.

Per ulteriori informazioni su Lenovo XClarity Administrator, vedere http://shop.lenovo.com/us/en/systems/ [software/systems-management/xclarity/](http://shop.lenovo.com/us/en/systems/software/systems-management/xclarity/) e <http://flexsystem.lenovofiles.com/help/index.jsp>.

#### • Supporto per la gestione dei sistemi

XClarity Controller per il nodo di elaborazione fornisce un'interfaccia Web per il supporto relativo alla gestione di sistemi remoti. È possibile utilizzare l'interfaccia per visualizzare lo stato del sistema e controllare le funzioni di gestione dei sistemi e le impostazioni di gestione della scheda di base.

XClarity Controller comunica con il CMM (Chassis Management Module) Lenovo Flex System e con l'applicazione Lenovo XClarity Administrator (se installata).

– Il CMM è un modulo hot-swap che fornisce funzioni di gestione dei sistemi per tutti i componenti in uno chassis di Lenovo Flex System Enterprise Chassis. Controlla una porta seriale per la connessione remota e una connessione per la gestione remota Ethernet a 1 Gbps. Per ulteriori informazioni, vedere [Flex System Chassis Management Module: Guida di riferimento dell'interfaccia della riga di comando](http://flexsystem.lenovofiles.com/help/topic/com.lenovo.acc.cmm.doc/dw1kt_cmm_cli_book.pdf)

[all'indirizzo http://flexsystem.lenovofiles.com/help/topic/com.lenovo.acc.cmm.doc/dw1kt\\_cmm\\_cli\\_](http://flexsystem.lenovofiles.com/help/topic/com.lenovo.acc.cmm.doc/dw1kt_cmm_cli_book.pdf)  [book.pdf](http://flexsystem.lenovofiles.com/help/topic/com.lenovo.acc.cmm.doc/dw1kt_cmm_cli_book.pdf).

- Lenovo XClarity Administrator è un appliance virtuale che può essere utilizzato per gestire lo chassis di Lenovo Flex System Enterprise Chassis in un ambiente sicuro. Lenovo XClarity Administrator fornisce un'interfaccia centrale per eseguire le seguenti funzioni per tutti gli endpoint gestiti:
	- Gestione degli utenti
	- Monitoraggio e gestione dell'hardware
	- Gestione della configurazione
	- Distribuzione del sistema operativo
	- Gestione del firmware

Per ulteriori informazioni, vedere

[https://support.lenovo.com/us/en/ documents/LNVO-XCLARIT](https://support.lenovo.com/us/en/documents/LNVO-XCLARIT).

### <span id="page-13-0"></span>Specifiche

Di seguito viene fornito un riepilogo delle funzioni e delle specifiche del nodo di elaborazione. In base al modello, alcune funzioni potrebbero non essere disponibili o alcune specifiche potrebbero non essere valide.

<span id="page-13-1"></span>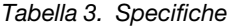

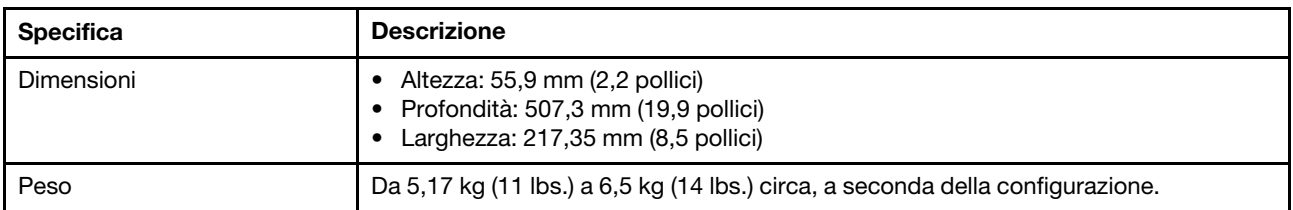

#### Tabella 3. Specifiche (continua)

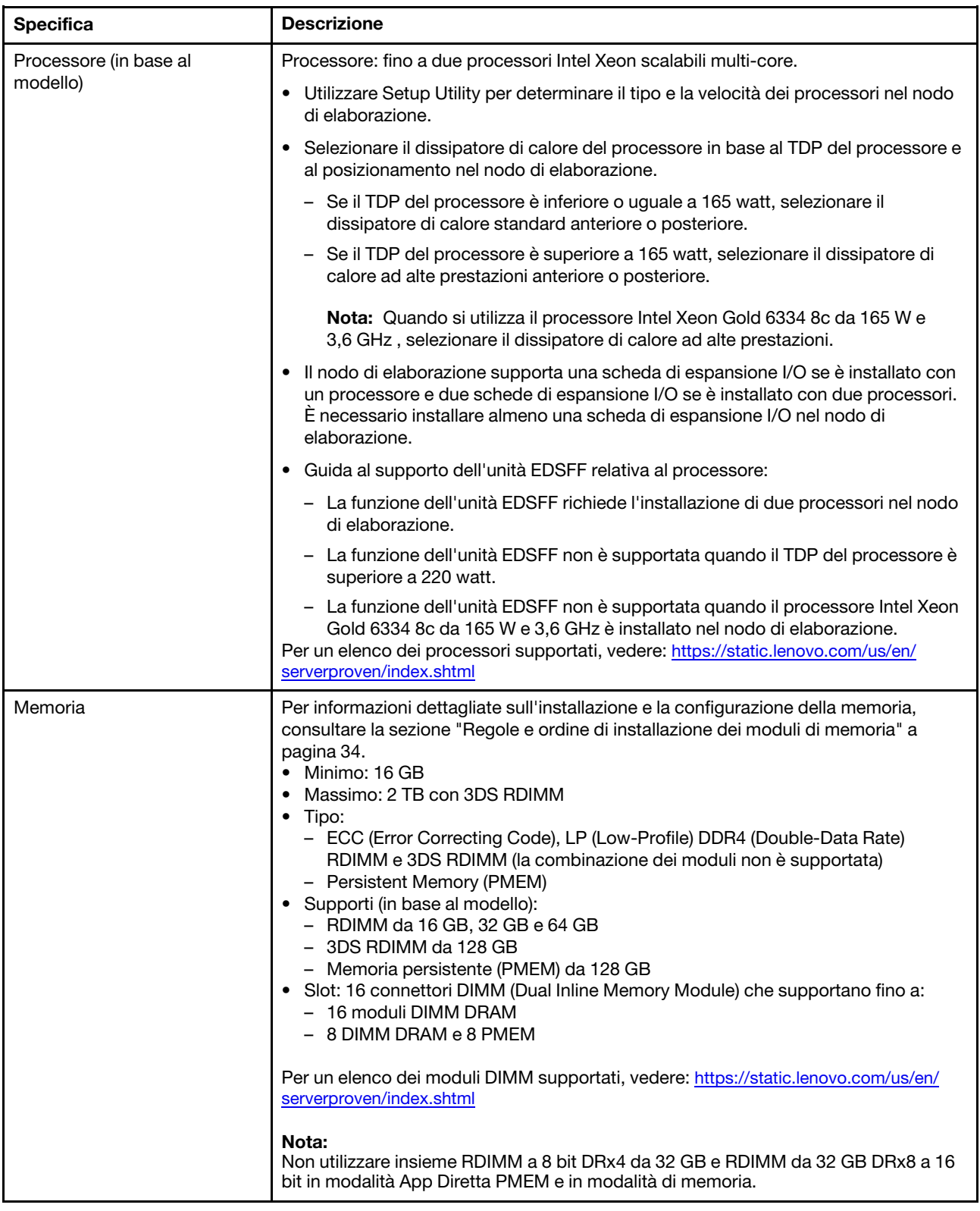

#### Tabella 3. Specifiche (continua)

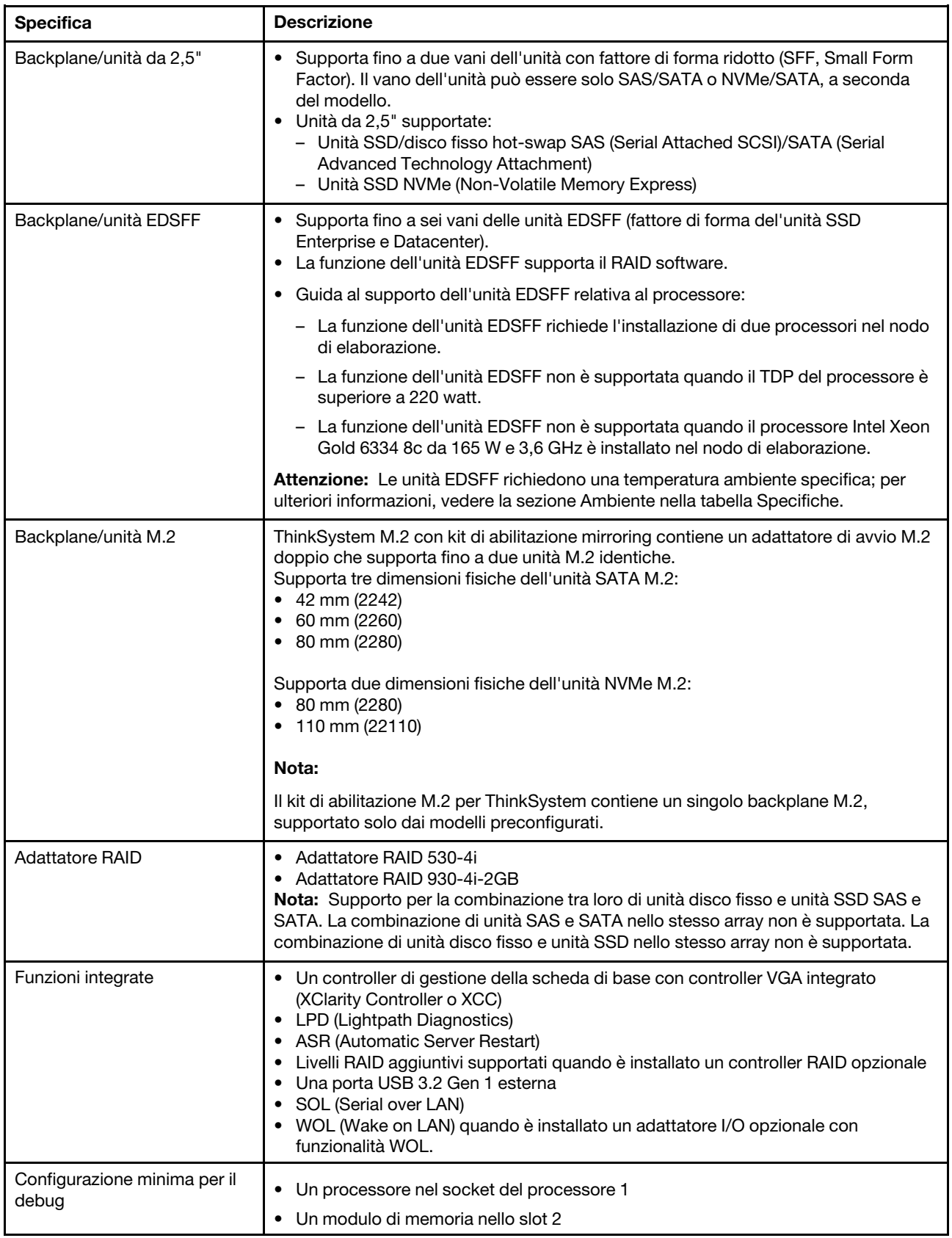

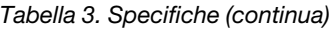

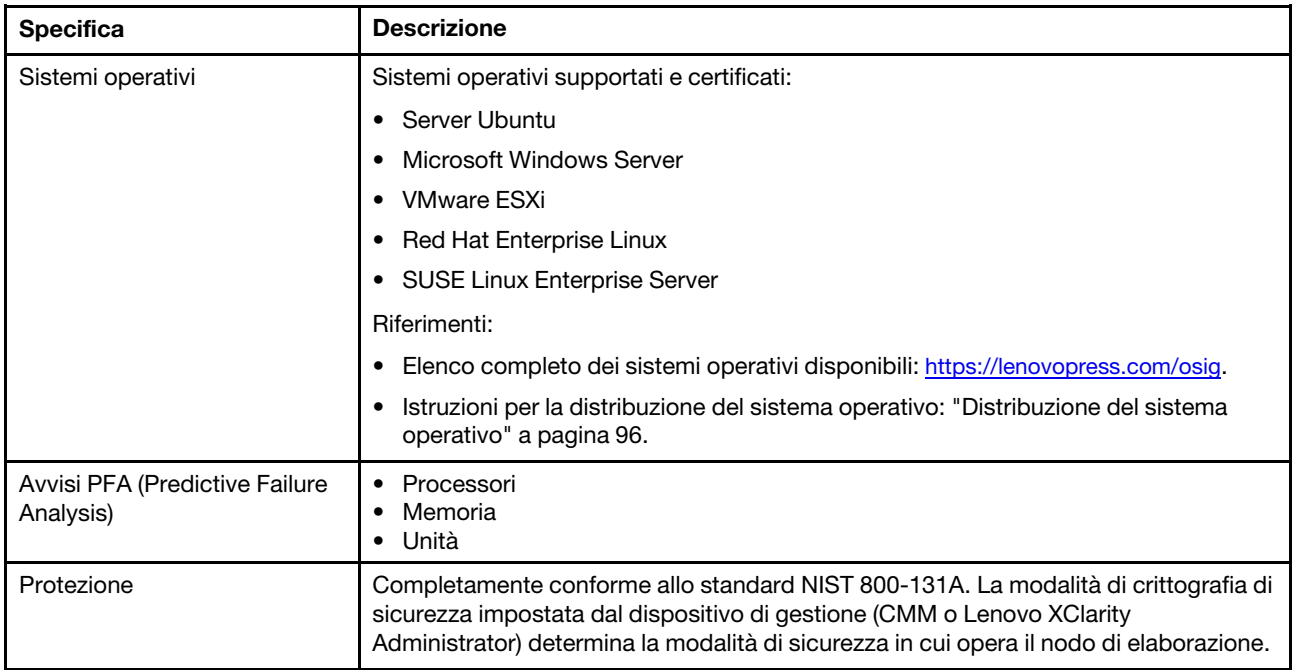

#### Tabella 3. Specifiche (continua)

<span id="page-17-1"></span>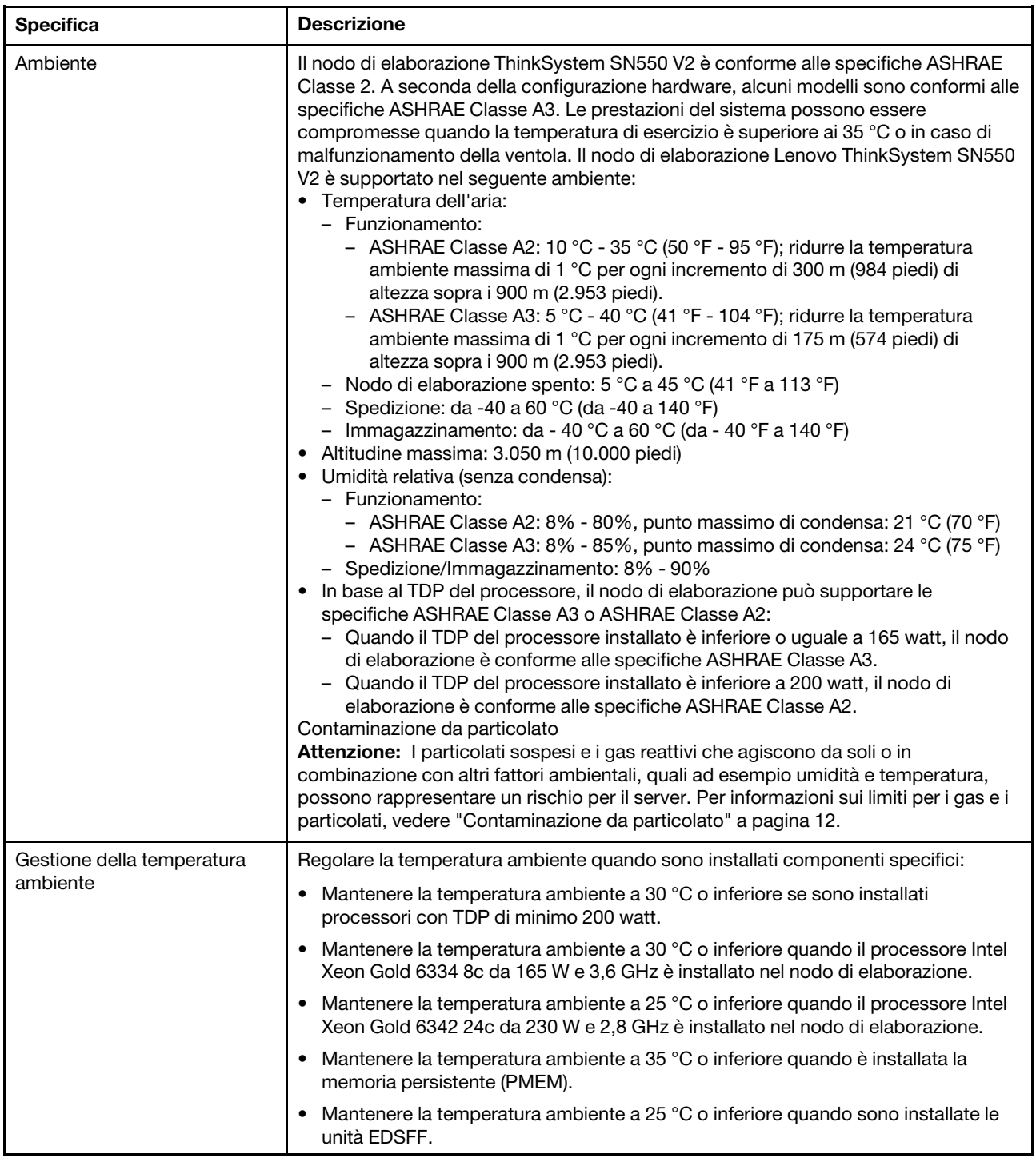

### <span id="page-17-0"></span>Numero massimo limitato di nodi di elaborazione nello stesso chassis

Nel seguente diagramma viene descritto il numero massimo di nodi di elaborazione SN550 V2 che è possibile installare nello chassis Flex.

Il numero massimo esatto di nodi da 1 vano supportati è determinato dalla tensione di ingresso e dai criteri di ridondanza dell'alimentazione. Vedere la tabella che segue per le combinazioni dettagliate o, in alternativa,

fare riferimento a [https://datacentersupport.lenovo.com/us/en/products/solutions-and-software/software/lenovo](https://datacentersupport.lenovo.com/us/en/products/solutions-and-software/software/lenovo-capacity-planner/solutions/ht504651)[capacity-planner/solutions/ht504651](https://datacentersupport.lenovo.com/us/en/products/solutions-and-software/software/lenovo-capacity-planner/solutions/ht504651) per maggiori dettagli.

I valori in questa tabella sono basati su criteri per il risparmio di energia con la limitazione del nodo di elaborazione consentita.

|                | Uscita di alimentazione da 2.500 W (200-208 V CA) |                  |                  |                  |                         |
|----------------|---------------------------------------------------|------------------|------------------|------------------|-------------------------|
| TDP processore | $N+1$                                             | $N+1$            | $N+N$            | $N+1$            | $N+N$                   |
|                | $N=4$                                             | $N=3$            | $N=3$            | $N=5$            | $N=3$                   |
|                | 5 PSU                                             | 4 PSU            | 6 PSU            | 6 PSU            | 6 PSU                   |
|                | Con                                               | Con              | Con              | Senza            | Senza                   |
|                | limitazione                                       | limitazione      | limitazione      | limitazione      | limitazione             |
| 105W           | 14                                                | 14               | 14               | 14               | $\boldsymbol{9}$        |
| 120W           | 14                                                | 13               | 14               | 14               | 8                       |
| 135W           | 14                                                | 12               | 13               | 13               | 8                       |
| 140W           | 14                                                | 12               | 13               | 13               | 8                       |
| 150W           | 14                                                | 12               | 12               | 12               | $\overline{\mathbf{z}}$ |
| 165W           | 14                                                | 11               | 11               | 12               | $\overline{\mathbf{z}}$ |
| 185W           | 13                                                | 10               | 10               | 11               | $\bf 6$                 |
| 195W           | 13                                                | $\boldsymbol{9}$ | $\boldsymbol{9}$ | 10               | $\bf 6$                 |
| 205 W          | 13                                                | $\boldsymbol{9}$ | $\boldsymbol{9}$ | 10               | $\bf 6$                 |
| 230W           | 12                                                | $\boldsymbol{9}$ | $\boldsymbol{9}$ | $\boldsymbol{9}$ | 5                       |
|                | Uscita di alimentazione da 2.745 W (220-240 V CA) |                  |                  |                  |                         |
| TDP processore | $N+1$                                             | $N+1$            | $N+N$            | $N+1$            | $N+N$                   |
|                | $N=4$                                             | $N=3$            | $N=3$            | $N=5$            | $N=3$                   |
|                | 5 PSU                                             | 4 PSU            | 6 PSU            | 6 PSU            | 6 PSU                   |
|                | Con                                               | Con              | Con              | Senza            | Senza                   |
|                | limitazione                                       | limitazione      | limitazione      | limitazione      | limitazione             |
| 105W           | 14                                                | 14               | 14               | 14               | 10                      |
| 120W           | 14                                                | 13               | 14               | 14               | $\boldsymbol{9}$        |
| 135W           | 14                                                | 12               | 13               | 14               | $\boldsymbol{9}$        |
| 140W           | 14                                                | 12               | 13               | 14               | $\boldsymbol{9}$        |
| 150W           | 14                                                | 12               | 12               | 13               | 8                       |
| 165W           | 14                                                | 11               | 11               | 13               | 8                       |
| 185W           | 14                                                | 11               | 11               | 12               | $\overline{7}$          |
| 195W           | 14                                                | 10               | 10               | 11               | $\bf 6$                 |
| 205 W          | 14                                                | 10               | 10               | 11               | $\bf 6$                 |
| 230W           | 13                                                | $\boldsymbol{9}$ | 9                | 10               | $\bf 6$                 |

Tabella 4. Numero massimo limitato di SN550 V2 nello stesso chassis

### <span id="page-19-0"></span>Prerequisiti per l'installazione del nodo di elaborazione nello chassis

Le informazioni in questa sezione descrivono i prerequisiti per l'installazione del nodo di elaborazione SN550 V2 in Lenovo Flex System Enterprise Chassis.

Prima di installare il nodo di elaborazione di ThinkSystem SN550 V2 in Lenovo Flex System Enterprise Chassis, completare i seguenti requisiti per garantirne il corretto funzionamento.

- 1. Aggiornare il firmware CRM di Lenovo Flex System Enterprise Chassis alla versione di firmware 2.7.0 o successiva. Per ulteriori informazioni, vedere <https://flexsystem.lenovofiles.com/help/index.jsp>.
- 2. Sostituire tutte le unità di alimentazione in Lenovo Flex System Enterprise Chassis con le unità di alimentazione elencate nel programma ServerProven di Lenovo Flex System Enterprise Chassis più recente. Per ulteriori informazioni, contattare il supporto Lenovo o vedere [https://static.lenovo.com/us/en/](https://static.lenovo.com/us/en/serverproven/flex/8721_7893.shtml) [serverproven/flex/8721\\_7893.shtml](https://static.lenovo.com/us/en/serverproven/flex/8721_7893.shtml).
	- Per informazioni dettagliate sul supporto PSU, assicurarsi di seguire le istruzioni su [https://](https://thinksystem.lenovofiles.com/help/topic/SN550V2/sn550_v2_psu_flyer_pdf.pdf) [thinksystem.lenovofiles.com/help/topic/SN550V2/sn550\\_v2\\_psu\\_flyer\\_pdf.pdf](https://thinksystem.lenovofiles.com/help/topic/SN550V2/sn550_v2_psu_flyer_pdf.pdf).

### <span id="page-19-1"></span>Contaminazione da particolato

Attenzione: I particolati atmosferici (incluse lamelle o particelle metalliche) e i gas reattivi da soli o in combinazione con altri fattori ambientali, quali ad esempio umidità o temperatura, potrebbero rappresentare un rischio per il dispositivo, come descritto in questo documento.

I rischi rappresentati dalla presenza di livelli eccessivi di particolato o concentrazioni eccessive di gas nocivi includono un danno che potrebbe portare al malfunzionamento del dispositivo o alla totale interruzione del suo funzionamento. Tale specifica sottolinea dei limiti per i particolati e i gas con l'obiettivo di evitare tale danno. I limiti non devono essere considerati o utilizzati come limiti definitivi, in quanto diversi altri fattori, come temperatura o umidità dell'aria, possono influenzare l'impatto derivante dal trasferimento di contaminanti gassosi e corrosivi ambientali o di particolati. In assenza dei limiti specifici che vengono sottolineati in questo documento, è necessario attuare delle pratiche in grado di mantenere livelli di gas e di particolato coerenti con il principio di tutela della sicurezza e della salute umana. Se Lenovo stabilisce che i livelli di particolati o gas presenti nell'ambiente del cliente hanno causato danni al dispositivo, può porre come condizione per la riparazione o la sostituzione di dispositivi o di parti di essi, l'attuazione di appropriate misure correttive al fine di attenuare tale contaminazione ambientale. L'attuazione di tali misure correttive è responsabilità del cliente.

Tabella 5. Limiti per i particolati e i gas

| Agente<br>contaminante | Limiti                                                                                                    |
|------------------------|----------------------------------------------------------------------------------------------------|
| Particolato            | L'aria del locale deve essere continuamente filtrata con un'efficienza di rimozione della polvere<br>atmosferica del 40% (MERV 9) in conformità allo standard ASHRAE 52.21.                                                                                                    |
|                        | L'aria che penetra in un centro dati deve essere filtrata a un'efficienza del 99,97% o superiore,<br>utilizzando filtri HEPA (high-efficiency particulate air) conformi a MIL-STD-282.                                                                                                    |
|                        | • L'umidità relativa deliquescente della contaminazione particellare deve essere superiore al<br>$60\%$ <sup>2</sup> .                                                                                                    |
|                        | Il locale deve essere privo di contaminazioni conduttive, ad esempio whisker di zinco.                                                                                                    |
| Gassoso                | Rame: Classe G1 come per ANSI/ISA 71.04-19853<br>٠                                                                                                    |
|                        | • Argento: tasso di corrosione inferiore a 300 Å in 30 giorni                                                                                                    |
|                        | <sup>1</sup> ASHRAE 52.2-2008 - Method of Testing General Ventilation Air-Cleaning Devices for Removal Efficiency by<br>Particle Size. Atlanta: American Society of Heating, Refrigerating and Air-Conditioning Engineers, Inc.<br><sup>2</sup> Per umidità relativa deliquescente della contaminazione da particolato si intende l'umidità relativa in base alla<br>quale la polvere assorbe abbastanza acqua da diventare umida e favorire la conduzione ionica.<br><sup>3</sup> ANSI/ISA-71.04-1985. Condizioni ambientali per la misurazione dei processi e i sistemi di controllo: inquinanti<br>atmosferici. Instrument Society of America, Research Triangle Park, North Carolina, U.S.A. |

## <span id="page-20-0"></span>Opzioni di gestione

La gamma di funzionalità XClarity e altre opzioni di gestione del sistema descritte in questa sezione sono disponibili per favorire una gestione più pratica ed efficiente dei server.

#### Panoramica

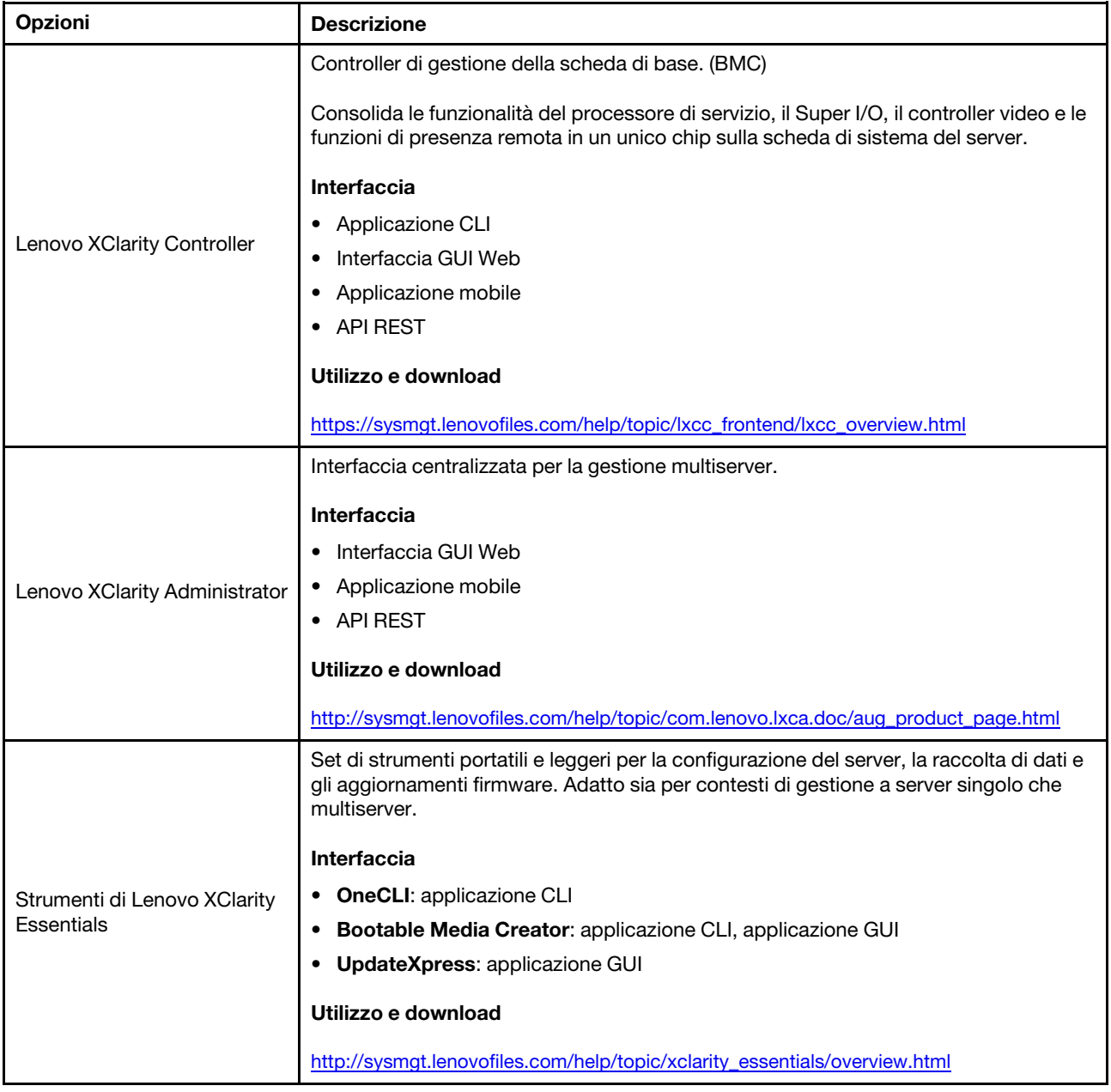

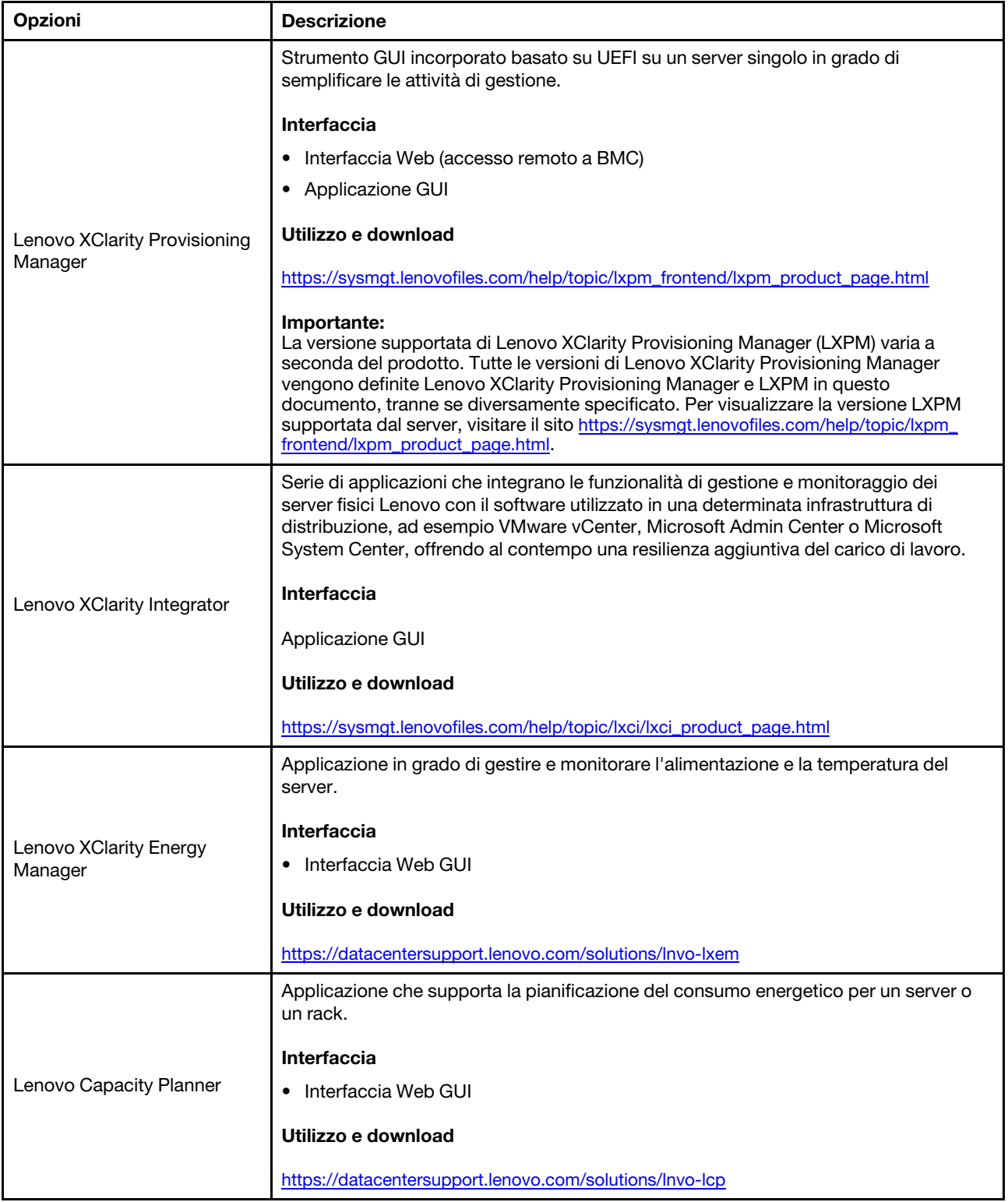

#### Funzioni

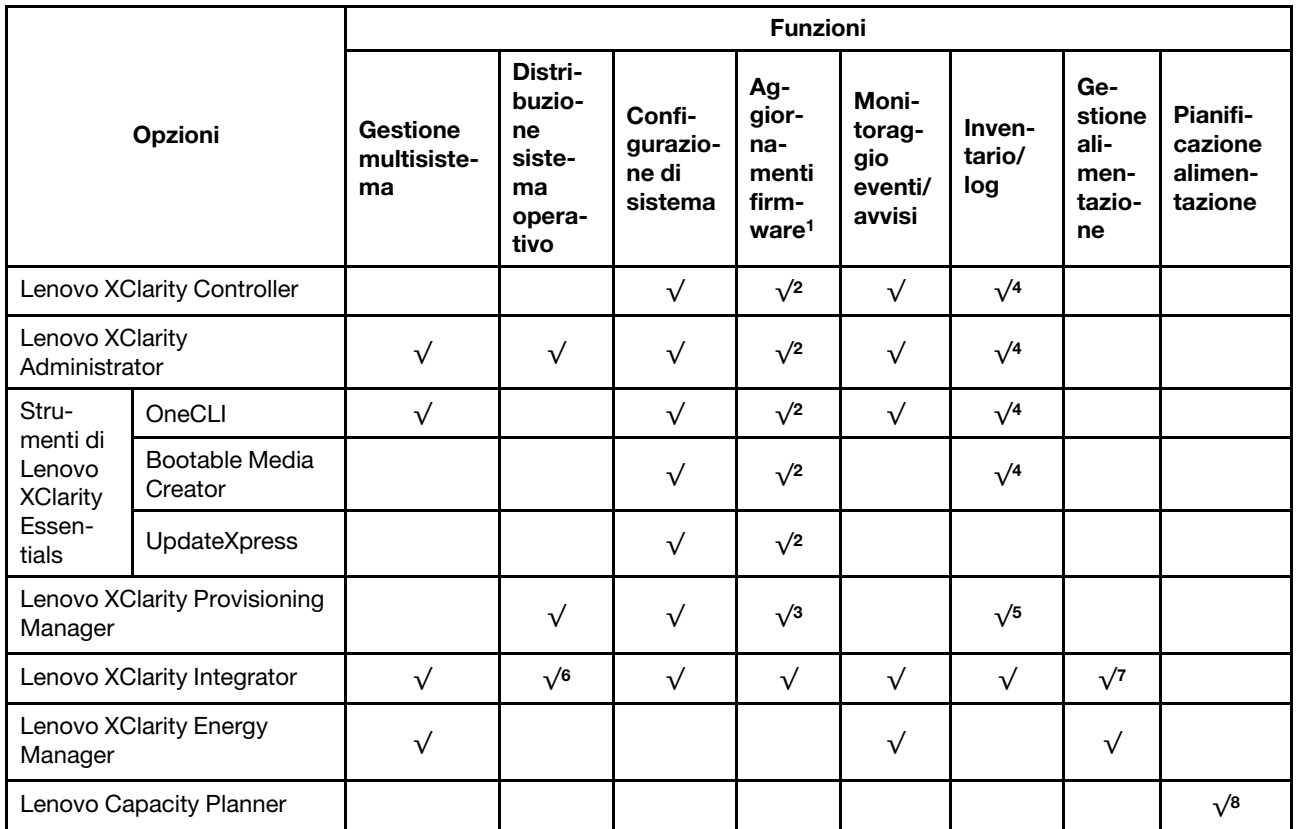

#### Nota:

- 1. La maggior parte delle opzioni può essere aggiornata mediante gli strumenti Lenovo. Alcune opzioni, come il firmware GPU o il firmware Omni-Path, richiedono l'utilizzo di strumenti del fornitore.
- 2. Le impostazioni UEFI del server per ROM di opzione devono essere impostate su Automatico o UEFI per aggiornare il firmware mediante Lenovo XClarity Administrator, Lenovo XClarity Essentials o Lenovo XClarity Controller.
- 3. Gli aggiornamenti firmware sono limitati ai soli aggiornamenti Lenovo XClarity Provisioning Manager, Lenovo XClarity Controller e UEFI. Gli aggiornamenti firmware per i dispositivi opzionali, come gli adattatori, non sono supportati.
- 4. Le impostazioni UEFI del server per la ROM facoltativa devono essere impostate su Automatico o UEFI per visualizzare le informazioni dettagliate sulla scheda adattatore, come nome del modello e livelli di firmware in Lenovo XClarity Administrator, Lenovo XClarity Controller o Lenovo XClarity Essentials.
- 5. L'inventario è limitato.
- 6. Il controllo della distribuzione di Lenovo XClarity Integrator per System Center Configuration Manager (SCCM) supporta la distribuzione del sistema operativo Windows.
- 7. La funzione di gestione dell'alimentazione è supportata solo da Lenovo XClarity Integrator per VMware vCenter.
- 8. Si consiglia vivamente di controllare i dati di riepilogo dell'alimentazione per il server utilizzando Lenovo Capacity Planner prima di acquistare eventuali nuove parti.

# <span id="page-24-0"></span>Capitolo 2. Componenti del nodo di elaborazione

Utilizzare le informazioni in questa sezione per conoscere in maniera più approfondita ciascun componente associato al nodo di elaborazione.

### <span id="page-24-1"></span>Vista anteriore

Utilizzare queste informazioni per visualizzare le caratteristiche dell'alimentazione e le funzioni dei controlli e degli indicatori nella parte anteriore del nodo di elaborazione.

### <span id="page-24-2"></span>Alimentazione, controlli e indicatori

Utilizzare queste informazioni per visualizzare le funzioni dell'alimentazione, accendere e spegnere il nodo di elaborazione e conoscere le funzioni di controlli ed indicatori.

#### <span id="page-24-3"></span>Controlli, connettori e LED del nodo di elaborazione

Utilizzare queste informazioni per dettagli sui controlli, i connettori e i LED sul pannello di controllo del nodo di elaborazione.

La seguente illustrazione identifica i pulsanti, i connettori e i LED sul pannello di controllo.

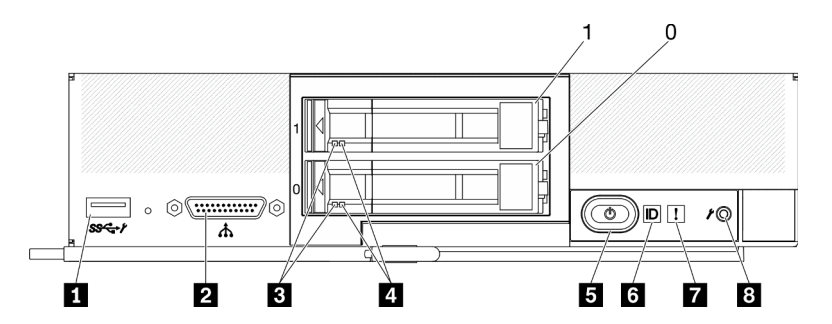

Figura 4. Nodo di elaborazione con due unità da 2,5" e pulsanti, connettori e LED sul pannello di controllo

Tabella 6. Pulsanti, connettori e LED sul pannello di controllo del nodo di elaborazione

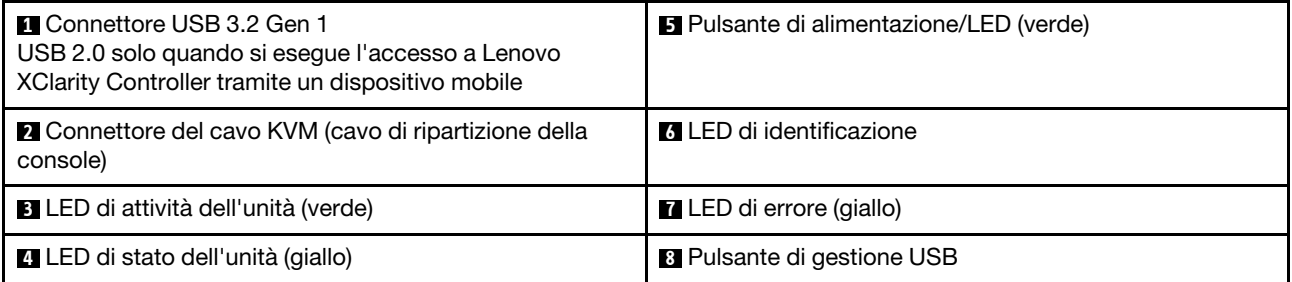

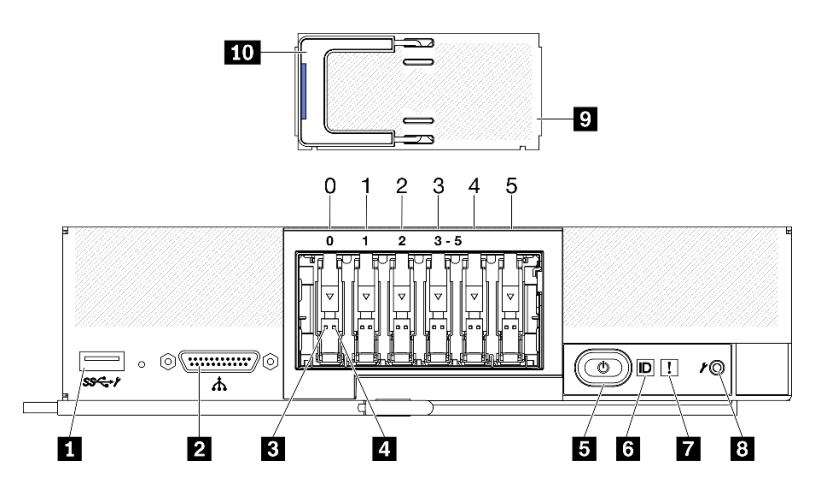

Figura 5. Pulsanti, connettori e LED sul pannello di controllo del nodo di elaborazione con sei unità ESDFF

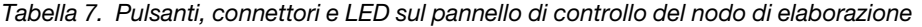

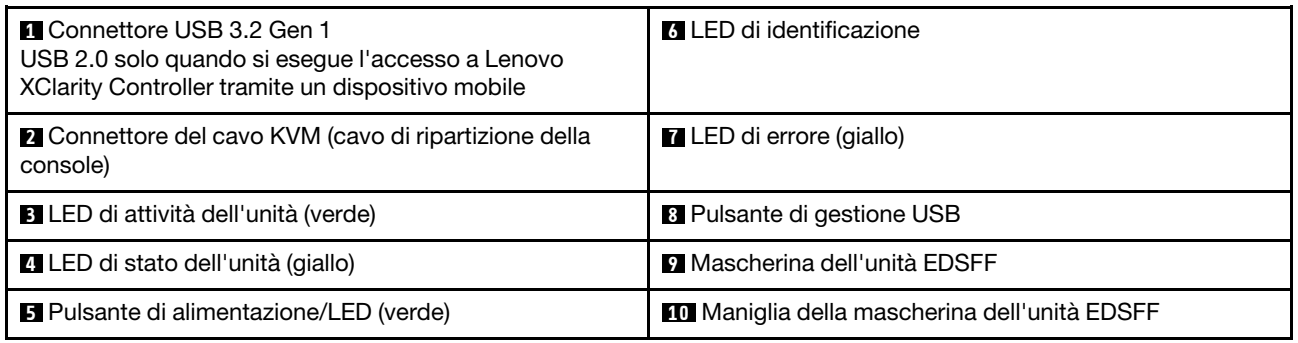

#### **1 Connettore USB 3.2 Gen 1**

Connettere un dispositivo USB a questo connettore USB 3.2 Gen 1.

Tramite l'interfaccia Web di Lenovo XClarity Controller, il connettore USB 3.2 Gen 1 può essere configurato come modalità condivisa, nella quale il connettore USB può alternarsi tra la modalità predefinita e la modalità di gestione di Lenovo XClarity Controller. La modalità di gestione di Lenovo XClarity Controller consente di accedere direttamente a Lenovo XClarity Controller tramite un dispositivo mobile connesso al connettore USB.

#### Nota:

- Collegare un dispositivo USB in un nodo di elaborazione alla volta in ogni Lenovo Flex System Enterprise Chassis.
- Quando passa alla modalità di gestione di Lenovo XClarity Controller, il connettore USB 3.2 Gen 1 supporta solo dispositivi USB 2.0.

#### **2** Connettore del cavo KVM

Collegare il cavo KVM a questo connettore. Per ulteriori informazioni, vedere ["Cavo KVM" a pagina 23](#page-30-0). Il cavo KVM può essere indicato anche come cavo di ripartizione della console.

Attenzione: Utilizzare solo il cavo KVM fornito con lo chassis. Se si tenta di collegare altri tipi di cavi KVM, il cavo KVM e il nodo di elaborazione potrebbero danneggiarsi.

Nota: È buona norma collegare il cavo KVM solo a un nodo di elaborazione alla volta in ogni Lenovo Flex System Enterprise Chassis.

#### **3** LED di attività dell'unità (verde)

I LED verdi sono accesi su tutte le unità hot-swap. Quando questo LED verde è acceso, indica attività in corso sull'unità disco fisso o SSD associata.

- Quando questo LED lampeggia, indica che l'unità sta leggendo o scrivendo dati.
- Per le unità SAS e SATA, questo LED è spento quando l'unità è alimentata, ma non attiva.
- Per le unità EDSFF e SSD NVMe (PCIe), questo LED è acceso quando l'unità è alimentata, ma non attiva.

Nota: Il LED di attività dell'unità potrebbe trovarsi in una posizione diversa sulla parte anteriore, a seconda del tipo di unità installato.

#### **4** LED di stato dell'unità (giallo)

Lo stato di questo LED giallo indica una condizione di errore o lo stato RAID dell'unità disco fisso o SSD associata:

- Quando il LED giallo è acceso, significa che si è verificato un errore con l'unità associata. Il LED si spegnerà solo dopo la correzione dell'errore. È possibile controllare il log eventi CMM per determinare l'origine della condizione.
- Quando il LED giallo lampeggia lentamente, indica che l'unità associata viene rigenerata.
- Quando il LED giallo lampeggia rapidamente, indica che l'unità associata viene posizionata.

Nota: Il LED di stato dell'unità disco fisso potrebbe trovarsi in una posizione diversa sulla parte anteriore, a seconda del tipo di unità installato.

#### **5** Pulsante di alimentazione/LED (verde)

Quando il nodo di elaborazione è connesso all'alimentazione tramite Lenovo Flex System Enterprise Chassis, premere questo pulsante per accendere o spegnere il nodo di elaborazione.

Nota: Il pulsante di alimentazione funziona solo se il controllo dell'alimentazione locale è abilitato per il nodo di elaborazione. Il controllo dell'alimentazione locale viene abilitato e disabilitato mediante il comando power del CMM e l'interfaccia Web CMM.

- Per ulteriori informazioni sul comando power del CMM, vedere http://flexsystem.lenovofiles.com/help/ [topic/com.lenovo.acc.cmm.doc/cli\\_command\\_power.html](http://flexsystem.lenovofiles.com/help/topic/com.lenovo.acc.cmm.doc/cli_command_power.html).
- Nell'interfaccia Web CMM selezionare Nodi di elaborazione dal menu Gestione chassis. Per ulteriori informazioni, vedere Flex System Chassis Management Module: Guida per l'utente all'indirizzo [http://flexsystem.lenovofiles.com/help/topic/com.lenovo.acc.cmm.doc/cmm\\_user\\_](http://flexsystem.lenovofiles.com/help/topic/com.lenovo.acc.cmm.doc/cmm_user_guide.html) [guide.html](http://flexsystem.lenovofiles.com/help/topic/com.lenovo.acc.cmm.doc/cmm_user_guide.html). Tutti i campi e le opzioni sono descritti nella Guida in linea dell'interfaccia Web CMM.

Una volta rimosso il nodo di elaborazione dallo chassis, tenere premuto questo pulsante per attivare i LED della scheda di sistema (LPD). Per ulteriori informazioni, vedere il Manuale di manutenzione di ThinkSystem SN550 V2.

Questo pulsante funge anche da LED alimentazione. Questo LED verde indica lo stato di alimentazione del nodo di elaborazione:

- Lampeggiamento rapido (quattro volte al secondo): il LED lampeggia rapidamente per uno dei seguenti motivi:
	- Il nodo di elaborazione è stato installato in uno chassis alimentato. Durante l'installazione del nodo di elaborazione, il LED lampeggia rapidamente mentre XClarity Controller nel nodo di elaborazione è in fase di inizializzazione e sincronizzazione con Chassis Management Module. Il tempo necessario per l'inizializzazione di un nodo di elaborazione varia in base alla configurazione di sistema.
	- Le autorizzazioni di accensione non sono state assegnate al nodo di elaborazione mediante il CMM (Chassis Management Module).
	- Lenovo Flex System Enterprise Chassis non ha energia sufficiente per accendere il nodo di elaborazione.

– Lenovo XClarity Controller nel nodo di elaborazione non comunica con Chassis Management Module.

La frequenza di lampeggio del LED di alimentazione rallenta quando il nodo di elaborazione è pronto per essere acceso.

- Lampeggiamento lento (una volta al secondo): il nodo di elaborazione è collegato all'alimentazione tramite Lenovo Flex System Enterprise Chassis ed è pronto per l'accensione.
- Luce continua: il nodo di elaborazione è connesso all'alimentazione tramite Lenovo Flex System Enterprise Chassis ed è acceso.

Quando il nodo di elaborazione è acceso, premendo questo pulsante si determinerà uno spegnimento regolare del nodo di elaborazione, in modo da poterlo rimuovere senza rischi dallo chassis. Questo include l'arresto del sistema operativo (se possibile) e lo scollegamento del nodo di elaborazione dall'alimentazione.

Attenzione: Se è in esecuzione un sistema operativo, è possibile che si debba tenere premuto il pulsante per circa 4 secondi per avviare l'arresto. Questa operazione consente di forzare l'arresto immediato del sistema operativo. È possibile che si verifichi una perdita di dati.

#### **6 LED** di identificazione (blu)

L'amministratore di sistema può accendere da remoto questo LED blu come ausilio nella localizzazione visiva del nodo di elaborazione. Quando questo LED è acceso, si accende anche il LED di identificazione su Lenovo Flex System Enterprise Chassis. Il LED può essere acceso e spento tramite il comando led del CMM, l'interfaccia Web CMM e l'applicazione Lenovo XClarity Administrator (se installata).

• Il LED di identificazione può avere quattro stati:

| Stato LED    | Descrizione                                                                                                    | Operazione necessaria per questo stato                                                                                                    |
|--------------|----------------------------------------------------------------------------------------------------|----------------------------------------------------------------------------------------------------|
| Spento       | Quando il connettore USB non è in<br>modalità condivisa, questo è lo stato<br>predefinito e non è richiesta alcuna<br>operazione.<br>Il connettore USB in modalità condivisa<br>indica che è disponibile per il passaggio<br>alla modalità di gestione di Lenovo<br>XClarity Controller, nella quale è possibile<br>accedere direttamente a Lenovo XClarity<br>Controller tramite un dispositivo mobile<br>collegato al connettore USB del nodo di<br>elaborazione. | Quando il connettore USB non è in<br>modalità condivisa, non è richiesta alcuna<br>operazione.<br>Quando il connettore USB è in modalità<br>condivisa, per passarlo in modalità di<br>gestione di Lenovo XClarity Controller,<br>procedere nel modo seguente:<br>1. Premere il pulsante di gestione USB<br>per 3 secondi o<br>2. Utilizzare Lenovo XClarity Controller                                                              |
| Acceso fisso | Il nodo di elaborazione si trova nello stato di<br>funzionamento manuale in locale.                                                                                                    | Quando il connettore USB non è in<br>modalità condivisa, utilizzare CMM o<br>Lenovo XClarity Controllerper ripristinare<br>lo stato Disattivato del LED ID.<br>Quando il connettore USB è in modalità<br>condivisa, per passarlo in modalità di<br>gestione di Lenovo XClarity Controller,<br>procedere nel modo seguente:<br>1. Premere il pulsante di gestione USB<br>per 3 secondi o<br>2. Utilizzare Lenovo XClarity Controller |

Tabella 8. Stato del LED di identificazione

Tabella 8. Stato del LED di identificazione (continua)

| Lampeggiante<br>(una volta al<br>secondo)                  |                                                                                                    |                                                                                                    |
|------------------------------------------------------------|----------------------------------------------------------------------------------------------------|----------------------------------------------------------------------------------------------------|
| Lampeggia<br>lentamente<br>(una volta ogni<br>due secondi) | Il nodo di elaborazione è acceso. Il<br>connettore USB si trova in modalità<br>condivisa e in modalità di gestione di Lenovo<br>XClarity Controller, nelle quali e è possibile<br>accedere direttamente a Lenovo XClarity<br>Controller tramite il dispositivo mobile<br>collegato al connettore USB del nodo di<br>elaborazione.<br>La modifica dello stato del LED ID non è<br>disponibile nello stato. | Per impostare la porta USB sulla modalità<br>predefinita, procedere nel modo sequente:<br>Premere il pulsante di gestione USB per 3<br>secondi o<br>Utilizzare Lenovo XClarity Controller |

- Per ulteriori informazioni sul comando led del CMM, vedere [http://flexsystem.lenovofiles.com/help/](http://flexsystem.lenovofiles.com/help/topic/com.lenovo.acc.cmm.doc/cli_command_led.html) [topic/com.lenovo.acc.cmm.doc/cli\\_command\\_led.html](http://flexsystem.lenovofiles.com/help/topic/com.lenovo.acc.cmm.doc/cli_command_led.html).
- Nell'interfaccia Web CMM selezionare Nodi di elaborazione dal menu Gestione chassis. Per ulteriori informazioni, vedere [http://flexsystem.lenovofiles.com/help/topic/com.lenovo.acc.cmm.doc/](http://flexsystem.lenovofiles.com/help/topic/com.lenovo.acc.cmm.doc/cmm_user_guide.html) [cmm\\_user\\_guide.html](http://flexsystem.lenovofiles.com/help/topic/com.lenovo.acc.cmm.doc/cmm_user_guide.html). Tutti i campi e le opzioni sono descritti nella Guida in linea dell'interfaccia Web CMM.
- Per ulteriori informazioni sull'applicazione Lenovo XClarity Administrator, vedere https:// [support.lenovo.com/us/en/ documents/LNVO-XCLARIT](https://support.lenovo.com/us/en/documents/LNVO-XCLARIT).

#### **7** LED di errore (giallo)

Quando questo LED giallo è acceso, indica che si è verificato un errore di sistema nel nodo di elaborazione. Inoltre, il LED di errore nel pannello dei LED del sistema dello chassis è acceso. È possibile controllare il log eventi CMM e i LED LPD (Lightpath Diagnostics) per determinare l'origine della condizione. Per ulteriori informazioni sui LED del nodo di elaborazione, vedere ["LPD \(Lightpath](#page-29-0) [Diagnostics\)" a pagina 22.](#page-29-0)

Il LED di errore si spegnerà solo dopo la correzione dell'errore.

Nota: Quando si spegne il LED di errore, è consigliabile eliminare anche il contenuto del log eventi di Lenovo XClarity Controller. Utilizzare il programma Setup Utility per eliminare il contenuto del log eventi di Lenovo XClarity Controller.

#### **8** Pulsante di gestione USB

Accedere a questo pulsante utilizzando un dispositivo piccolo appuntito.

Dopo aver configurato il connettore USB in modalità condivisa nell'interfaccia Web di Lenovo XClarity Controller, è possibile premere e tenere premuto il pulsante per 3 secondi per alternare la porta USB 3.2 Gen 1 tra la modalità predefinita e la modalità di gestione di Lenovo XClarity Controller.

#### Nota:

- Collegare un dispositivo USB in un nodo di elaborazione alla volta in ogni Lenovo Flex System Enterprise Chassis.
- Quando passa alla modalità di gestione di Lenovo XClarity Controller, il connettore USB 3.2 Gen 1 supporta solo dispositivi USB 2.0.

#### **9** Mascherina dell'unità EDSFF

Il nodo di elaborazione delle 6 unità EDSFF deve funzionare sempre con la mascherina dell'unità EDSFF installata.

Nota: La mascherina dell'unità EDSFF è presente solo per il nodo di elaborazione con unità EDSFF.

#### **10** Maniglia della mascherina dell'unità EDSFF

Utilizzare questa maniglia per facilitare la rimozione e l'installazione della mascherina dell'unità EDSFF.

Nota: La striscia blu sulla maniglia deve trovarsi sul lato sinistro quando la mascherina dell'unità EDSFF è installata sul telaio unità EDSFF.

### <span id="page-29-0"></span>LPD (Lightpath Diagnostics)

Utilizzare queste informazioni come panoramica di LPD (Lightpath Diagnostics).

LPD è un sistema di LED sopra il pannello di controllo e su vari componenti interni del nodo di elaborazione. Quando si verifica un errore, i LED possono accendersi nel nodo di elaborazione per consentire l'identificazione dell'origine dell'errore.

#### <span id="page-29-1"></span>LED del pannello LPD (Lightpath Diagnostics)

Utilizzare queste informazioni per diagnosticare possibili errori segnalati dai LED del pannello LPD (Lightpath Diagnostics).

Nell'illustrazione e nella tabella che seguono sono descritti i LED sul pannello LPD (Lightpath Diagnostics) e i LED LPD (Lightpath Diagnostics) sulla scheda di sistema.

Per informazioni sull'accensione dei LED, vedere il Manuale di manutenzione di ThinkSystem SN550 V2.

Nota: Ulteriori informazioni sulle condizioni di errore sono disponibili nel log eventi CMM.

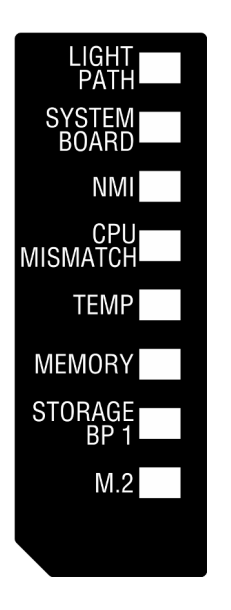

Figura 6. LED del pannello LPD (Lightpath Diagnostics)

Tabella 9. LED LPD (Lightpath Diagnostics)

| <b>LED LPD (Lightpath</b><br>Diagnostics) | <b>Descrizione</b>                                                        |
|-------------------------------------------|---------------------------------------------------------------------------|
| Lightpath                                 | La fonte di alimentazione per i LED LPD (Lightpath Diagnostics) è carica. |
| Scheda di sistema                         | La scheda di sistema è in stato di errore.                                |

Tabella 9. LED LPD (Lightpath Diagnostics) (continua)

| <b>LED LPD (Lightpath</b><br>Diagnostics) | <b>Descrizione</b>                                           |
|-------------------------------------------|--------------------------------------------------------------|
| <b>NMI</b>                                | La scheda di sistema non funziona correttamente.             |
| Mancata corrispondenza CPU                | Mancata corrispondenza dei processori.                       |
| Temperatura                               | La temperatura del sistema ha superato un livello di soglia. |
| Memoria                                   | Si è verificato un errore di memoria.                        |
| BP storage 1                              | Si è verificato un errore del backplane dell'unità.          |
| M.2                                       | Si è verificato un errore dell'adattatore di avvio M.2.      |

#### LED della scheda di sistema

Utilizzare queste informazioni per individuare i LED della scheda di sistema.

La seguente figura mostra le posizioni dei LED sulla scheda di sistema.

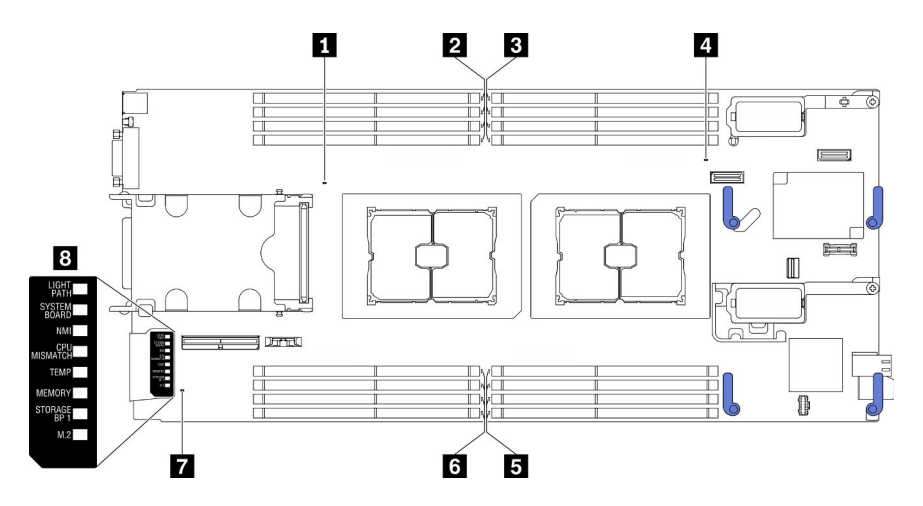

Figura 7. LED della scheda di sistema

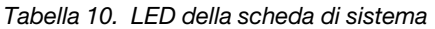

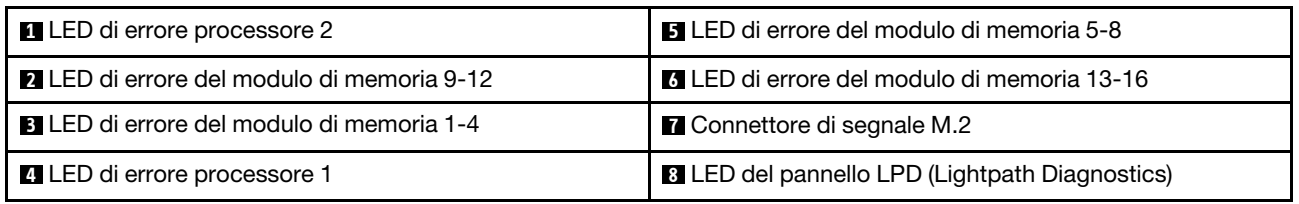

Vedere ["LED del pannello LPD \(Lightpath Diagnostics\)" a pagina 22](#page-29-1) per informazioni su come interpretare i LED del pannello LPD (Lightpath Diagnostics).

### <span id="page-30-0"></span>Cavo KVM

Utilizzare queste informazioni per dettagli sul cavo KVM.

Utilizzare il cavo KVM per collegare dispositivi I/O esterni al nodo di elaborazione. Il cavo KVM si collega tramite il connettore KVM (vedere ["Controlli, connettori e LED del nodo di elaborazione" a pagina 17](#page-24-3)). Il cavo KVM è dotato di connettori per un dispositivo di visualizzazione (video), due connettori USB 2.0 per un mouse e una tastiera USB e un connettore di interfaccia seriale.

Il cavo KVM può essere indicato anche come cavo di ripartizione della console.

La seguente figura identifica i connettori e i componenti sul cavo KVM.

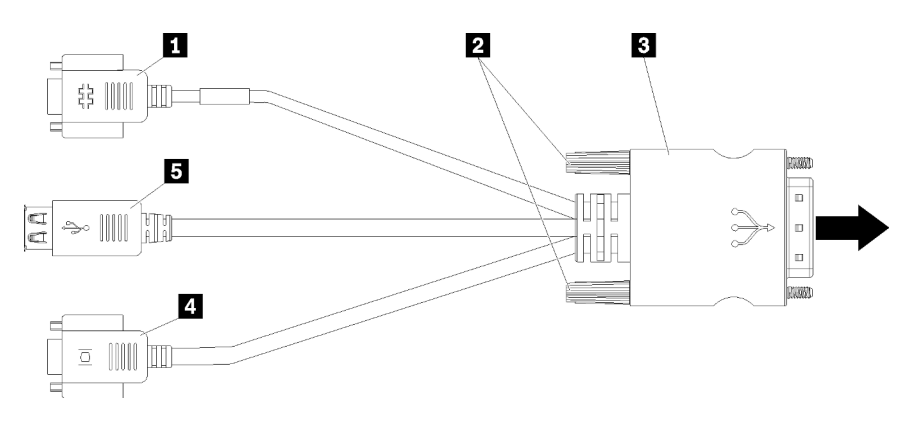

Figura 8. Connettori e componenti sul cavo KVM

Tabella 11. Connettori e componenti sul cavo KVM

| <b>Q</b> Connettore seriale                                                                 | 4 Connettore video (blu)        |
|---------------------------------------------------------------------------------------------|---------------------------------|
| Viti prigioniere                                                                            | <b>B</b> Due connettori USB 2.0 |
| <b>B</b> Collegamento al connettore KVM sul pannello anteriore<br>del nodo di elaborazione. |                                 |

### <span id="page-31-0"></span>Layout della scheda di sistema

Utilizzare queste informazioni per individuare i connettori, i LED e gli switch sulla scheda di sistema.

#### Connettori della scheda di sistema

Utilizzare queste informazioni per individuare i componenti e i connettori della scheda di sistema del nodo di elaborazione per i dispositivi opzionali.

La seguente figura mostra i componenti della scheda di sistema, inclusi i connettori che servono agli utenti per installare i dispositivi opzionali nel nodo di elaborazione.

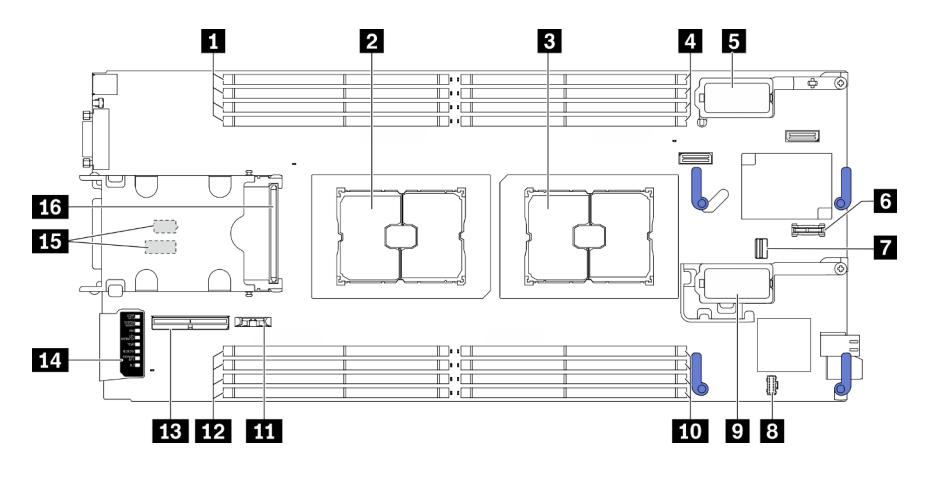

Figura 9. Connettori della scheda di sistema

Tabella 12. Connettori della scheda di sistema

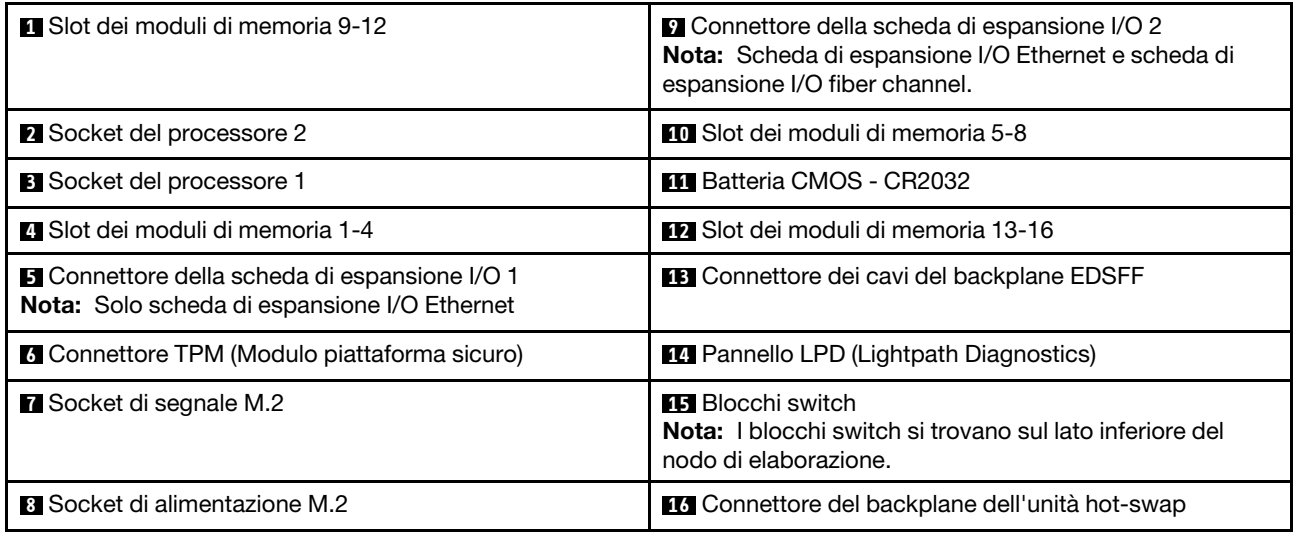

#### Switch della scheda di sistema

Utilizzare queste informazioni per individuare gli switch della scheda di sistema.

#### Importante:

- 1. Prima di modificare qualsiasi impostazione dello switch o spostare qualsiasi ponticello, spegnere il nodo di elaborazione, quindi scollegare tutti i cavi di alimentazione e i cavi esterni. Esaminare le seguenti informazioni:
	- [https://pubs.lenovo.com/safety\\_documentation/pdf\\_files.html](https://pubs.lenovo.com/safety_documentation/pdf_files.html)
	- ["Linee guida per l'installazione" a pagina 32,](#page-39-0) ["Manipolazione di dispositivi sensibili all'elettricità](#page-41-0) [statica" a pagina 34](#page-41-0)
	- ["Spegnimento del nodo di elaborazione" a pagina 84](#page-91-1)
- 2. Qualsiasi blocco di ponticelli o di switch della scheda di sistema, non visualizzato nelle figure di questo documento, è riservato.

Attenzione: I blocchi switch si trovano sul lato inferiore del nodo di elaborazione. Rimuovere il nodo di elaborazione dallo chassis e posizionarlo con attenzione con orientamento capovolto verso l'alto per accedere ai blocchi switch. Per rimuovere il nodo di elaborazione, vedere ["Rimozione del nodo di](#page-56-0)  [elaborazione dallo chassis" a pagina 49.](#page-56-0)

La seguente figura mostra la posizione dei blocchi switch sul lato inferiore del nodo di elaborazione.

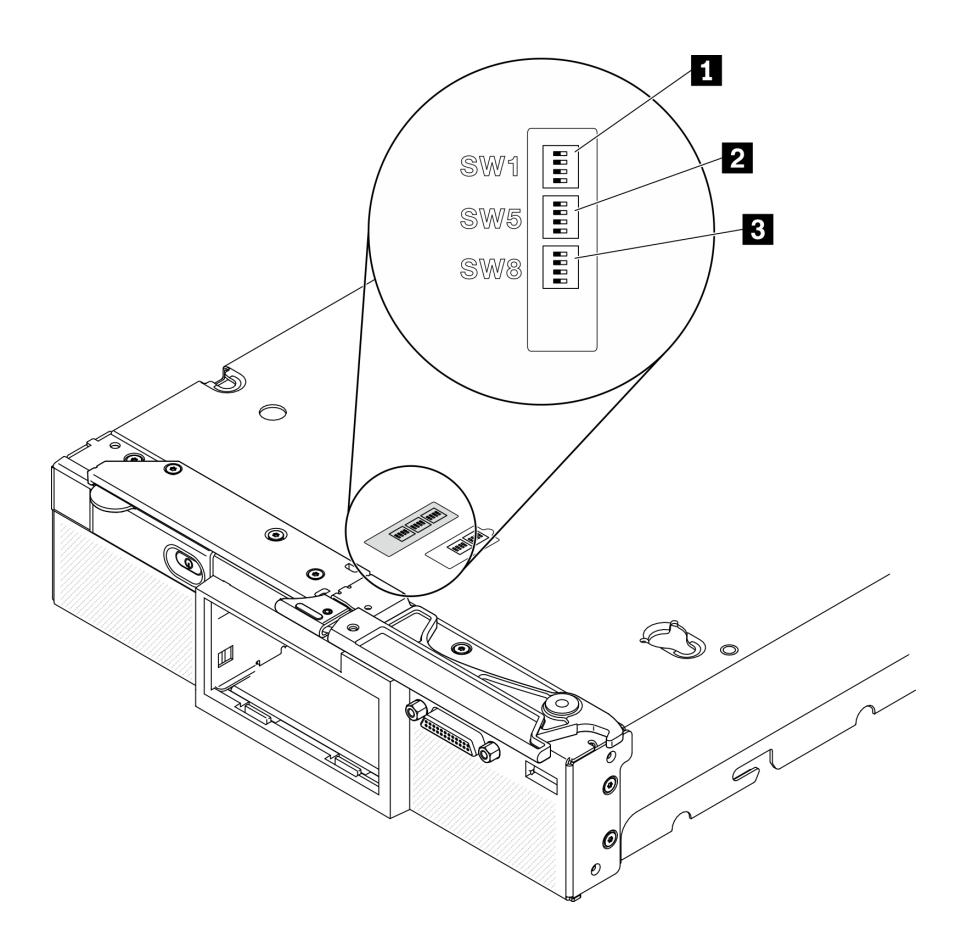

Figura 10. Switch della scheda di sistema

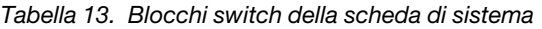

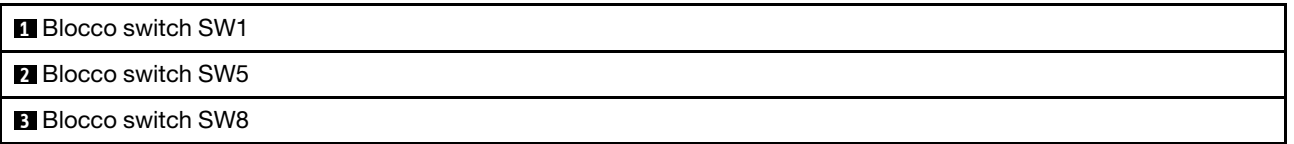

Di seguito sono riportate le funzioni di switch e ponticelli:

- Tutti i ponticelli nella scheda di sistema sono riservati e devono essere rimossi.
- La seguente tabella descrive le funzioni degli switch nel blocco switch SW1.

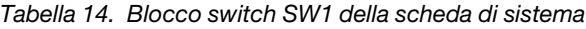

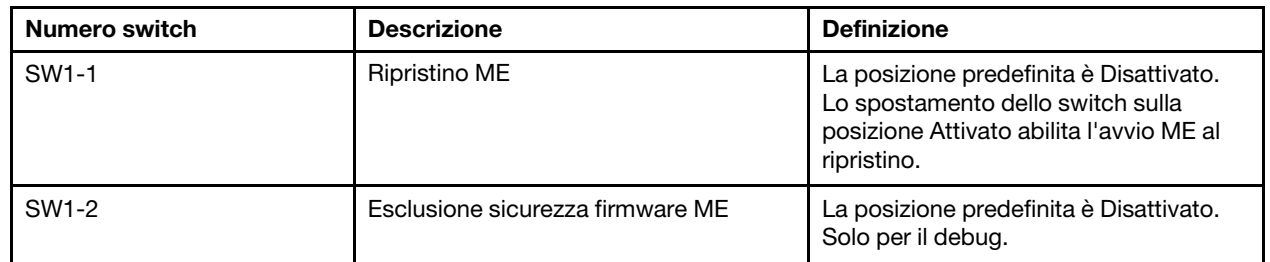

Tabella 14. Blocco switch SW1 della scheda di sistema (continua)

| Numero switch | <b>Descrizione</b>              | <b>Definizione</b>                                                                                                    |
|---------------|---------------------------------|----------------------------------------------------------------------------------------------------|
| SW1-3         | Autorizzazione di alimentazione | La posizione predefinita è Disattivato.<br>Lo spostamento dello switch sulla<br>posizione Attivato abilita l'accensione.                                             |
| SW1-4         | Reimpostazione BMC              | La posizione predefinita è Disattivato.<br>Lo spostamento dello switch sulla<br>posizione Attivato forza il ripristino del<br>BMC da parte del nodo di elaborazione. |

• La seguente tabella descrive le funzioni degli switch nel blocco switch SW5.

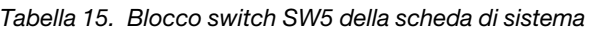

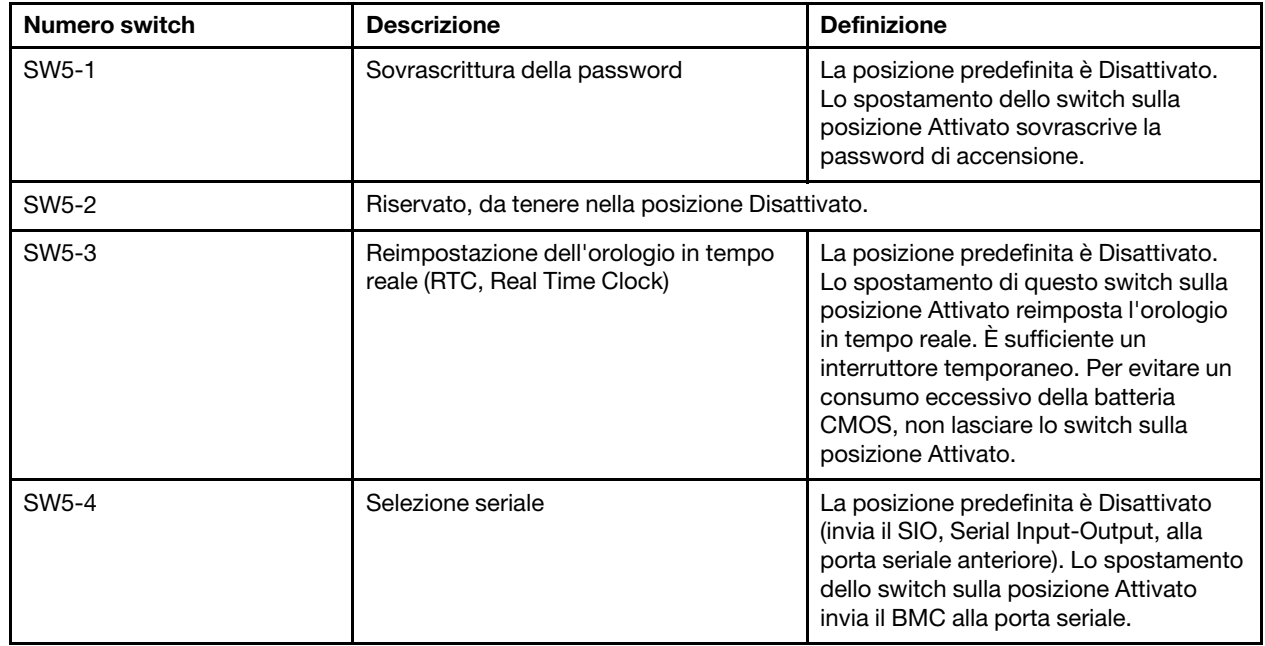

#### • La seguente tabella descrive le funzioni degli switch nel blocco switch SW8.

Tabella 16. Blocco switch SW8 della scheda di sistema

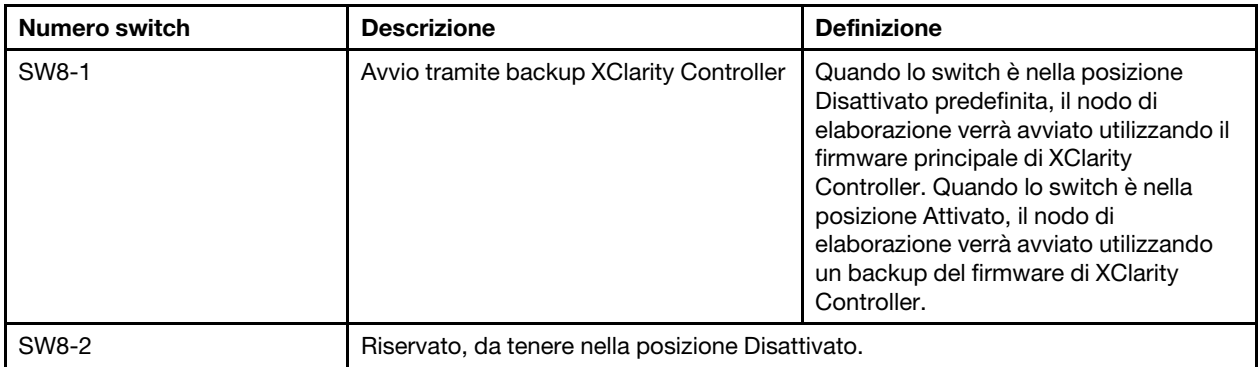

Tabella 16. Blocco switch SW8 della scheda di sistema (continua)

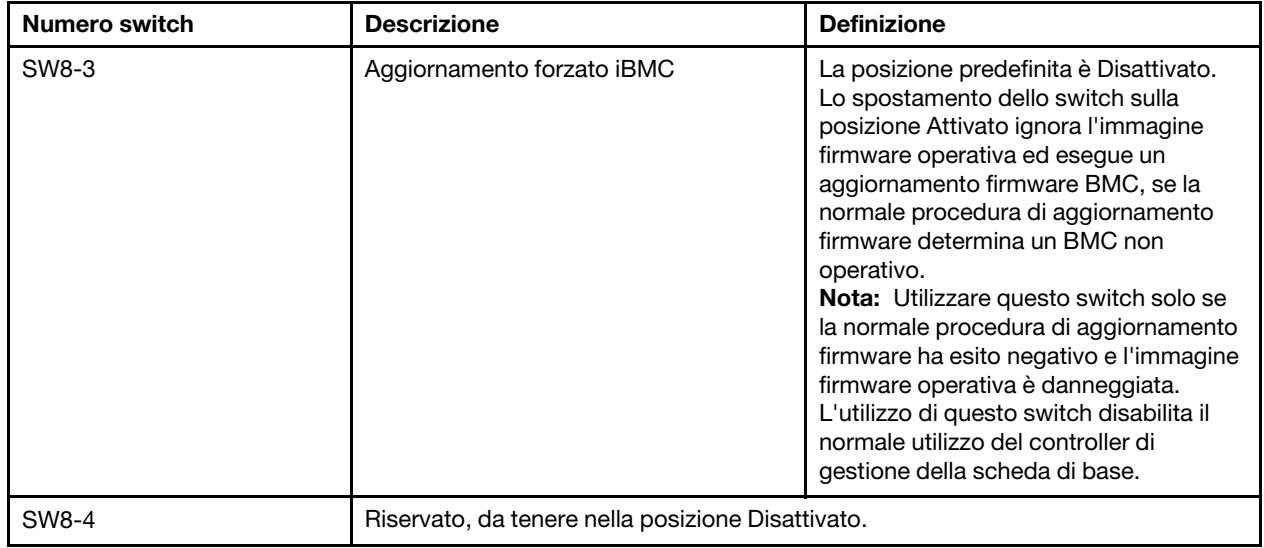

### <span id="page-35-0"></span>Elenco delle parti

Utilizzare l'elenco delle parti per identificare ognuno dei componenti disponibili per il nodo di elaborazione.

Per ulteriori informazioni sull'ordinazione delle parti mostrate nella [Figura 11 "Componenti del nodo di](#page-36-0) [elaborazione" a pagina 29:](#page-36-0)

<https://datacentersupport.lenovo.com/us/en/products/servers/thinksystem/sn550v2/7z69/parts>
<span id="page-36-0"></span>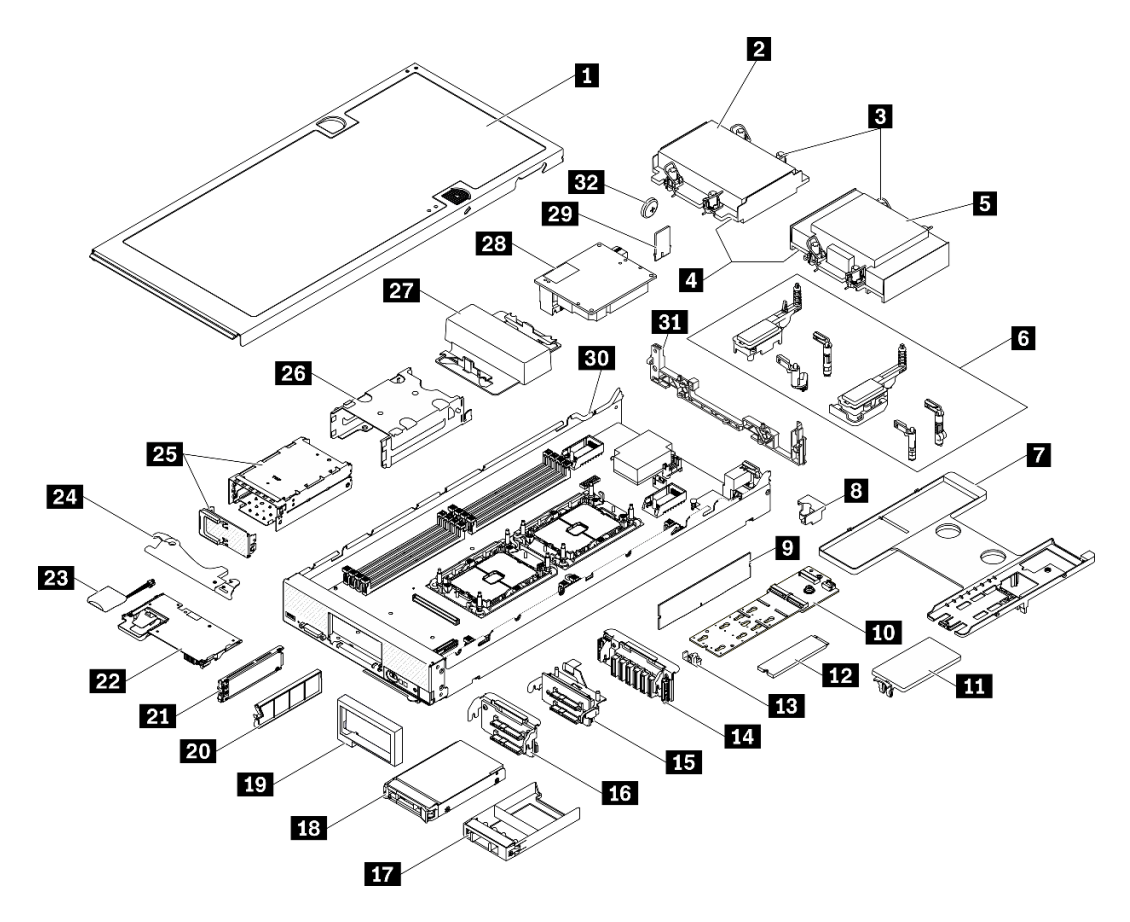

Figura 11. Componenti del nodo di elaborazione

Le parti elencate nella seguente tabella sono identificate come indicato sotto:

- CRU (Customer Replaceable Unit) Livello 1: la sostituzione delle CRU Livello 1 è responsabilità dell'utente. Se Lenovo installa una CRU Livello 1 su richiesta dell'utente senza un contratto di servizio, l'installazione verrà addebitata all'utente.
- CRU (Customer Replaceable Unit) Livello 2: è possibile installare una CRU Livello 2 da soli o richiedere l'installazione a Lenovo, senza costi aggiuntivi, in base al tipo di servizio di garanzia relativo al server di cui si dispone.
- FRU (Field Replaceable Unit): l'installazione delle FRU è riservata ai tecnici di assistenza qualificati.
- Parti di consumo e strutturali: l'acquisto e la sostituzione delle parti di consumo e strutturali (componenti come un coperchio o una mascherina) sono responsabilità dell'utente. Se Lenovo acquista o installa un componente strutturale su richiesta dell'utente, all'utente verrà addebitato il costo del servizio.

| <b>Indice</b>  | <b>Descrizione</b>                                                                                                    | Parte<br>strutturale e<br>di consumo | <b>CRU Livello 1</b> | <b>CRU Livello 2</b> | <b>FRU</b> |  |  |  |  |
|----------------|----------------------------------------------------------------------------------------------------|--------------------------------------|----------------------|----------------------|------------|--|--|--|--|
|                | Per ulteriori informazioni sull'ordinazione delle parti mostrate nella Figura 11 "Componenti del nodo di elaborazione" a<br>pagina 29, vedere https://datacentersupport.lenovo.com/us/en/products/servers/thinksystem/sn550v2/7z69/parts<br>Si consiglia vivamente di controllare i dati di riepilogo dell'alimentazione per il server utilizzando Lenovo Capacity<br>Planner prima di acquistare eventuali nuove parti. |                                      |                      |                      |            |  |  |  |  |
| 1.             | Coperchio del nodo di elaborazione                                                                                                    |                                      |                      |                      |            |  |  |  |  |
| $\overline{2}$ | Dissipatore di calore anteriore                                                                                                    |                                      |                      |                      |            |  |  |  |  |

Tabella 17. Elenco delle parti

| <b>Indice</b>   | <b>Descrizione</b>                                 | Parte<br>strutturale e<br>di consumo | <b>CRU Livello 1</b> | <b>CRU Livello 2</b> | <b>FRU</b>           |
|-----------------|----------------------------------------------------|--------------------------------------|----------------------|----------------------|----------------------|
| В               | Dissipatore di calore Torx T30                     |                                      |                      | $\sqrt{2}$           |                      |
| $\mathbf{A}$    | Processore                                         |                                      |                      |                      | $\sqrt{\phantom{a}}$ |
| Б               | Dissipatore di calore posteriore                   |                                      |                      |                      | √                    |
| $\overline{6}$  | Assieme di sostegno dell'adattatore                |                                      | √                    |                      |                      |
| $\mathbf{r}$    | Deflettore d'aria                                  | $\sqrt{2}$                           | $\sqrt{ }$           |                      |                      |
| $8\phantom{.0}$ | Chiave del processore                              |                                      | $\sqrt{ }$           |                      |                      |
| 9               | Modulo di memoria                                  |                                      | $\sqrt{ }$           |                      |                      |
| 10              | Backplane M.2                                      |                                      | $\sqrt{\phantom{a}}$ |                      |                      |
| 11              | Elemento di riempimento M.2                        | √                                    | √                    |                      |                      |
| $12$            | Unità M.2                                          |                                      | √                    |                      |                      |
| 13              | Fermo M.2                                          |                                      | √                    |                      |                      |
| 14              | Backplane dell'unità EDSFF                         |                                      | $\sqrt{2}$           |                      |                      |
| 15              | Backplane dell'unità da 2,5" con leva              |                                      | √                    |                      |                      |
| 16              | Backplane dell'unità da 2,5 pollici                |                                      | $\sqrt{ }$           |                      |                      |
| 17              | Elemento di riempimento dell'unità da<br>2,5"      | $\sqrt{2}$                           |                      |                      |                      |
| 18              | Unità da 2,5"                                      |                                      | $\sqrt{ }$           |                      |                      |
| 19              | Mascherina anteriore                               | $\sqrt{}$                            |                      |                      |                      |
| 20              | Elemento di riempimento dell'unità<br><b>EDSFF</b> | √                                    |                      |                      |                      |
| 21              | Unità EDSFF                                        |                                      | √                    |                      |                      |
| 22              | <b>Adattatore RAID</b>                             |                                      | √                    |                      |                      |
| 23              | Modulo di alimentazione Flash                      |                                      |                      |                      |                      |
| 24              | Maniglia anteriore                                 | $\sqrt{}$                            |                      |                      |                      |
| 25              | Telaio unità EDSFF con sportello                   | √                                    | √                    |                      |                      |
| 26              | Telaio dell'unità hot-swap                         | √                                    | $\sqrt{ }$           |                      |                      |
| 27              | Elemento di riempimento del<br>processore          | $\sqrt{}$                            |                      |                      |                      |
| 28              | Scheda di espansione I/O                           |                                      | $\sqrt{2}$           |                      |                      |
| 29              | Trusted Platform Module (TPM)                      |                                      |                      |                      | $\sqrt{\phantom{a}}$ |
| 30              | Scheda di sistema                                  |                                      |                      |                      | $\sqrt{2}$           |
| 31              | Paratia                                            | $\sqrt{2}$                           |                      |                      |                      |
| 32              | Batteria CMOS (CR2032)                             | $\sqrt{2}$                           |                      |                      |                      |

Tabella 17. Elenco delle parti (continua)

# <span id="page-38-0"></span>Capitolo 3. Configurazione dell'hardware del nodo di elaborazione

Per configurare il nodo di elaborazione, installare tutte le opzioni acquistate, cablare il nodo di elaborazione, configurare e aggiornare il firmware e quindi installare il sistema operativo.

## Elenco di controllo per la configurazione del nodo di elaborazione

Utilizzare l'elenco di controllo per la configurazione del nodo di elaborazione per assicurarsi di aver eseguito tutte le attività necessarie per la configurazione del nodo di elaborazione.

La procedura di configurazione del nodo di elaborazione varia in base alla configurazione del nodo di elaborazione al momento della consegna. In alcuni casi, il nodo di elaborazione è completamente configurato e deve soltanto essere collegato alla rete e a una fonte di alimentazione CA per poter essere acceso. In altri casi, è necessario installare le opzioni hardware, configurare l'hardware e il firmware e installare il sistema operativo.

I passaggi seguenti descrivono la procedura generale per la configurazione di un nodo di elaborazione:

- 1. Estrarre il nodo di elaborazione dalla confezione. Vedere ["Contenuto della confezione del nodo di](#page-10-0) [elaborazione" a pagina 3](#page-10-0).
- 2. Configurare l'hardware del nodo di elaborazione.
	- a. Installare i componenti del nodo di elaborazione richiesti. Vedere le relative sezioni in ["Installazione](#page-55-0) [delle opzioni hardware del nodo di elaborazione" a pagina 48.](#page-55-0)
	- b. Installare il nodo di elaborazione nello chassis.
	- c. Assicurarsi che lo chassis sia collegato all'alimentazione.
	- d. Connettere il controller di gestione alla rete.
	- e. Accendere il nodo di elaborazione.

Nota: È possibile accedere all'interfaccia del processore di gestione per configurare il sistema senza accendere il server. Quando il server è collegato all'alimentazione, l'interfaccia del processore di gestione è disponibile. Per informazioni dettagliate sull'accesso al processore del server di gestione, vedere:

Sezione "Avvio e utilizzo dell'interfaccia Web di XClarity Controller" nella versione della documentazione XCC compatibile con il server in uso all'indirizzo [https://sysmgt.lenovofiles.com/help/](https://sysmgt.lenovofiles.com/help/topic/lxcc_frontend/lxcc_overview.html) [topic/lxcc\\_frontend/lxcc\\_overview.html](https://sysmgt.lenovofiles.com/help/topic/lxcc_frontend/lxcc_overview.html).

- f. Verificare che l'hardware del nodo di elaborazione sia stato correttamente installato. Vedere ["Convalida della configurazione del nodo di elaborazione" a pagina 84](#page-91-0).
- 3. Configurare il sistema.
	- a. Collegare Lenovo XClarity Controller alla rete di gestione. Vedere ["Impostazione della connessione di](#page-94-0) [rete per Lenovo XClarity Controller" a pagina 87.](#page-94-0)
	- b. Aggiornare il firmware del nodo di elaborazione, se necessario. Vedere ["Aggiornamento del](#page-95-0) [firmware" a pagina 88.](#page-95-0)
	- c. Configurare il firmware del nodo di elaborazione. Vedere ["Configurazione del firmware" a pagina 92.](#page-99-0)

Le informazioni seguenti sono disponibili per la configurazione RAID:

• <https://lenovopress.com/lp0578-lenovo-raid-introduction>

- <https://lenovopress.com/lp0579-lenovo-raid-management-tools-and-resources>
- d. Installare il sistema operativo. Vedere ["Distribuzione del sistema operativo" a pagina 96](#page-103-0).
- e. Eseguire il backup della configurazione del nodo di elaborazione. Vedere ["Backup della](#page-104-0) [configurazione server" a pagina 97.](#page-104-0)
- f. Installare le applicazioni e i programmi che dovranno essere utilizzati con il nodo di elaborazione.

### Nota:

- Il modulo Chassis Management Module (CMM1; 68Y7030) di prima generazione non è supportato dal nodo di elaborazione di ThinkSystem SN550 V2.
- Il modulo Chassis Management Module (CMM2; 00FJ669) di seconda generazione deve disporre del livello di firmware 1.6.1 o successivo per supportare il nodo di elaborazione di ThinkSystem SN550 V2. Questo requisito si applica a entrambi i moduli CMM installati nello chassis.

## <span id="page-39-0"></span>Linee guida per l'installazione

Utilizzare le linee guida per l'installazione per installare i componenti nel server.

Prima di installare i dispositivi opzionali, leggere attentamente le seguenti informazioni particolari:

Attenzione: Evitare l'esposizione all'elettricità statica che potrebbe causare l'arresto del sistema e la perdita di dati, tenendo i componenti sensibili all'elettricità statica negli involucri antistatici fino all'installazione e maneggiando tali dispositivi con un cinturino da polso di scaricamento elettrostatico o altri sistemi di messa a terra.

- Leggere le informazioni sulla sicurezza e le linee guida per operare in sicurezza.
	- Un elenco completo di informazioni sulla sicurezza per tutti i prodotti è disponibile qui:

[https://pubs.lenovo.com/safety\\_documentation/pdf\\_files.html](https://pubs.lenovo.com/safety_documentation/pdf_files.html)

- Sono inoltre disponibili le seguenti linee guida: ["Manipolazione di dispositivi sensibili all'elettricità](#page-41-0)  [statica" a pagina 34](#page-41-0).
- Assicurarsi che i componenti che si desidera installare siano supportati dal server. Per un elenco dei componenti opzionali supportati dal server, consultare la sezione [https://static.lenovo.com/us/en/](https://static.lenovo.com/us/en/serverproven/index.shtml) [serverproven/index.shtml](https://static.lenovo.com/us/en/serverproven/index.shtml).
- Quando si installa un nuovo server, scaricare e applicare gli aggiornamenti firmware più recenti. Questo consentirà di assicurarsi che i problemi noti vengano risolti e che il server sia pronto per prestazioni ottimali. Accedere alla pagina Driver e software di ThinkSystem SN550 V2 all'indirizzo [http://](http://datacentersupport.lenovo.com/products/servers/thinksystem/SN550v2) [datacentersupport.lenovo.com/products/servers/thinksystem/SN550v2](http://datacentersupport.lenovo.com/products/servers/thinksystem/SN550v2) per scaricare gli aggiornamenti firmware per il server.

Importante: Alcune soluzioni cluster richiedono specifici livelli di codice o aggiornamenti del codice coordinato. Se il componente fa parte di una soluzione cluster, verificare che sia supportato il livello più recente di codice per la soluzione cluster prima di aggiornare il codice.

- Prima di rimuovere un nodo di elaborazione da Lenovo Flex System Enterprise Chassis, è necessario arrestare il sistema operativo e spegnere il nodo. Non è necessario spegnere lo chassis stesso.
- Prima di installare un componente opzionale, è buona norma assicurarsi sempre che il server funzioni correttamente.
- Tenere pulita l'area di lavoro e posizionare i componenti rimossi su una superficie piana e liscia che non si muove o non si inclina.
- Non tentare di sollevare un oggetto troppo pesante. Se ciò fosse assolutamente necessario, leggere attentamente le seguenti misure cautelative:
	- Verificare che sia possibile rimanere in piedi senza scivolare.
- Distribuire il peso dell'oggetto in modo uniforme su entrambi i piedi.
- Applicare una forza continua e lenta per sollevarlo. Non muoversi mai improvvisamente o non girarsi quando si solleva un oggetto pesante.
- Per evitare di sforzare i muscoli della schiena, sollevare l'oggetto stando in piedi o facendo forza sulle gambe.
- Eseguire il backup di tutti i dati importanti prima di apportare modifiche alle unità disco.
- Di seguito è riportato l'elenco dei cacciaviti disponibili.
	- Cacciavite a testa piatta piccolo.
	- Cacciavite Torx T8.
	- Cacciavite Torx T10.
	- Cacciavite Torx T15.
	- Cacciavite Torx T30.
- Per vedere i LED di errore sulla scheda di sistema e sui componenti interni, tenere premuto il pulsante di alimentazione sul pannello di controllo nella parte anteriore del nodo di elaborazione.
- Non è necessario spegnere il server per installare o rimuovere gli alimentatori hot-swap, le ventole hotswap o i dispositivi USB hot-plug. Tuttavia, è necessario spegnere il server prima di eseguire qualsiasi operazione che implichi la rimozione o l'installazione dei cavi dell'adattatore ed è necessario scollegare la fonte di alimentazione dal server prima di eseguire qualsiasi operazione che implichi la rimozione o l'installazione di una scheda verticale.
- Il colore blu su un componente indica i punti di contatto da cui è possibile afferrare un componente per rimuoverlo o installarlo nel server, aprire o chiudere i fermi e così via.
- Terracotta su un componente o terracotta su un'etichetta posta accanto a un componente indica che il componente può essere sostituito in modalità hot-swap, ossia che può essere rimosso o installato mentre il server è ancora in esecuzione. (Terracotta indica anche i punti di contatto sui componenti hot-swap). Fare riferimento alle istruzioni per la rimozione o l'installazione di uno specifico componente hot-swap per qualsiasi procedura aggiuntiva che potrebbe essere necessario effettuare prima di rimuovere o installare il componente.
- La striscia rossa sulle unità, adiacente al fermo di rilascio, indica che l'unità può essere sostituita a sistema acceso se il server e il sistema operativo supportano la funzione hot-swap. Ciò significa che è possibile rimuovere o installare l'unità mentre il server è in esecuzione.

Nota: Fare riferimento alle istruzioni specifiche del sistema per la rimozione o l'installazione di un'unità hot-swap per qualsiasi procedura aggiuntiva che potrebbe essere necessario effettuare prima di rimuovere o installare l'unità.

• Al termine delle operazioni sul server, verificare di aver reinstallato tutte le schermature di sicurezza, le protezioni, le etichette e i cavi di messa a terra.

## Linee guida sull'affidabilità del sistema

Esaminare le linee guida sull'affidabilità del sistema per garantire al sistema il raffreddamento e l'affidabilità appropriati.

Accertarsi che siano rispettati i seguenti requisiti:

- Per garantire un raffreddamento del sistema appropriato, non utilizzare lo chassis Flex System senza un nodo di elaborazione o un elemento di riempimento del vano del nodo in ogni vano del nodo.
- Se nel server è presente un'alimentazione ridondante, in ogni vano dell'alimentatore deve essere installato un alimentatore.
- Intorno al server deve essere presente spazio sufficiente per consentire il corretto funzionamento del sistema di raffreddamento. Lasciare circa 50 mm (2,0 pollici) di spazio libero attorno alle parti anteriore e posteriore del server. Non inserire oggetti davanti alle ventole.
- Per un corretto raffreddamento e flusso d'aria, reinserire il coperchio del server prima di accendere il server. Se il server viene utilizzato per più di 30 minuti senza coperchio, potrebbero verificarsi danni ai componenti.
- È necessario seguire le istruzioni di cablaggio fornite con i componenti facoltativi.
- È necessario sostituire una ventola malfunzionante entro 48 ore dal malfunzionamento.
- È necessario sostituire una ventola hot-swap entro 30 secondi dalla sua rimozione.
- È necessario sostituire un'unità hot-swap entro due minuti dalla sua rimozione.
- È necessario sostituire un alimentatore hot-swap entro due minuti dalla sua rimozione.
- I deflettori d'aria forniti con il server devono essere installati all'avvio del server (alcuni server potrebbero essere forniti con più deflettori d'aria). È possibile che l'utilizzo del server senza il deflettore d'aria danneggi il processore.
- Ciascun socket del processore deve contenere un coperchio del socket o un processore con dissipatore di calore.
- Quando sono installati più processori, è necessario seguire rigorosamente le regole di inserimento delle ventole per ciascun server.

# <span id="page-41-0"></span>Manipolazione di dispositivi sensibili all'elettricità statica

Utilizzare queste informazioni per maneggiare i dispositivi sensibili all'elettricità statica.

Attenzione: Evitare l'esposizione all'elettricità statica che potrebbe causare l'arresto del sistema e la perdita di dati, tenendo i componenti sensibili all'elettricità statica negli involucri antistatici fino all'installazione e maneggiando tali dispositivi con un cinturino da polso di scaricamento elettrostatico o altri sistemi di messa a terra.

- Limitare i movimenti per evitare l'accumulo di elettricità statica.
- Prestare particolare attenzione quando si maneggiano dispositivi a basse temperature, il riscaldamento riduce l'umidità interna e aumenta l'elettricità statica.
- Utilizzare sempre un cinturino da polso di scaricamento elettrostatico o un altro sistema di messa a terra in particolare quando si eseguono operazioni all'interno del server acceso.
- Posizionare il dispositivo ancora nell'involucro antistatico su una superficie metallica non verniciata all'esterno del server per almeno due secondi. Ciò riduce l'elettricità statica presente sul pacchetto e sul proprio corpo.
- Tirare fuori il dispositivo dall'involucro e installarlo direttamente nel server senza appoggiarlo. Se è necessario appoggiare il dispositivo, avvolgerlo nuovamente nell'involucro antistatico. Non posizionare mai il dispositivo sul server o su qualsiasi superficie metallica.
- Maneggiare con cura il dispositivo, tenendolo dai bordi.
- Non toccare punti di saldatura, piedini o circuiti esposti.
- Tenere il dispositivo lontano dalla portata di altre persone per evitare possibili danni.

## Regole e ordine di installazione dei moduli di memoria

I moduli di memoria devono essere installati in un ordine specifico basato sulla configurazione della memoria implementata e sul numero di processori e moduli di memoria installati nel server.

Ulteriori informazioni sull'ottimizzazione delle prestazioni della memoria e sulla configurazione della memoria sono disponibili sul sito Web Lenovo Press:

<https://lenovopress.com/servers/options/memory>

È anche possibile utilizzare un configuratore di memoria, disponibile sul seguente sito:

[http://1config.lenovo.com/#/memory\\_configuration](http://1config.lenovo.com/#/memory_configuration)

Di seguito sono riportate le informazioni specifiche sull'ordine di installazione dei moduli di memoria nel nodo di elaborazione in base alla configurazione di sistema e alla modalità di memoria che si sta implementando.

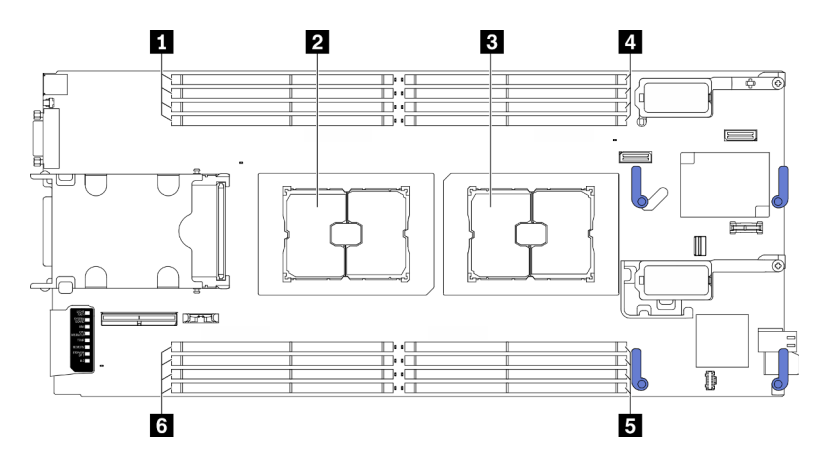

Figura 12. Modulo di memoria e posizione del processore

Tabella 18. Modulo di memoria e posizione del processore

| Slot del modulo di memoria 9-12   | Slot del modulo di memoria 1-4            |
|-----------------------------------|-------------------------------------------|
| <b>EX</b> Socket del processore 2 | Sot del modulo di memoria 5-8             |
| <b>B</b> Socket del processore 1  | <b>6</b> Slot del modulo di memoria 13-16 |

La tabella della configurazione dei canali di memoria sottostante mostra la relazione tra processori, controller di memoria, canali di memoria e numeri di slot dei moduli di memoria.

<span id="page-42-0"></span>Tabella 19. Informazioni su canale e slot dei moduli DIMM circostanti un processore

| <b>Processore</b>                          |   | <b>Processore 1</b> |        |        |   |   |   |   | <b>Processore 2</b> |    |    |    |    |   |    |    |
|--------------------------------------------|---|---------------------|--------|--------|---|---|---|---|---------------------|----|----|----|----|---|----|----|
| Canale                                     | B | $\overline{A}$      | D      | ⌒<br>U | G | н | E |   | -                   | -  | н  | G  | ⌒  |   |    | В  |
| Numero di slot<br>del modulo di<br>memoria |   | 2                   | C<br>ت |        | 5 | 6 |   | 8 | 9                   | 10 | 11 | 12 | 13 | 4 | 15 | 16 |

### Linee guida per l'installazione dei moduli di memoria

- Sono supportati due tipi di configurazioni. Tenere presente le regole e la sequenza di popolamento corrispondenti:
	- ["Ordine di installazione dei moduli di memoria DRAM" a pagina 36](#page-43-0) (RDIMM o 3DS RDIMM)
	- ["Ordine di installazione dei moduli DIMM DRAM e PMEM" a pagina 40](#page-47-0)
- Un'etichetta su ciascun modulo DIMM ne identifica il tipo. Queste informazioni sono riportate nel formato xxxxx  $nR$ xxx PC4-xxxxx-xx-xx-xxx. Dove n indica se il modulo DIMM è single-rank (n=1) o dual-rank (n= 2).
- È richiesto almeno un modulo DIMM per ogni processore. Per prestazioni ottimali, installare almeno otto moduli DIMM per processore.
- Quando si sostituisce una DIMM, il server consente di abilitare la DIMM automaticamente senza dover utilizzare Setup Utility per abilitare la nuova DIMM manualmente.

### Attenzione:

- La combinazione di DIMM x4 e x8 nello stesso canale non è consentita.
- Per prestazioni ottimali, installare moduli DIMM della stessa velocità. In caso contrario, il BIOS rileverà e utilizzerà i moduli dalla velocità più bassa tra tutti i canali.

## <span id="page-43-0"></span>Ordine di installazione dei moduli di memoria DRAM

In questa sezione sono contenute le informazioni per installare i moduli di memoria DRAM.

L'ordine di installazione dei moduli di memoria DRAM include la modalità di memoria indipendente e la modalità di mirroring della memoria.

## Modalità di memoria indipendente

La modalità di memoria indipendente fornisce capacità di memoria a prestazioni elevate. I canali di memoria possono essere popolati con moduli di memoria in qualsiasi ordine in modalità indipendente. È possibile popolare tutti gli otto canali di ciascun processore in qualsiasi ordine senza requisiti di abbinamento. I singoli canali possono essere eseguiti con intervalli differenti dei moduli di memoria, ma tutti canali devono funzionare alla stessa velocità dell'interfaccia.

### Regole di popolamento

- 1. Non utilizzare contemporaneamente moduli RDIMM e 3DS RDIMM.
- 2. Deve essere presente almeno un modulo di memoria per processore.
- 3. Deve essere presente lo stesso numero di moduli di memoria per ciascun tipo di memoria.
- 4. Popolamenti di memoria identici su tutti i processori.
- 5. I moduli di memoria x4 e x8 possono essere utilizzati all'interno dello stesso canale.

### Linee guida relative alla capacità dei moduli di memoria

In modalità di memoria indipendente il sistema può essere installato con un massimo di due tipi di capacità di memoria.

Attenzione: I numeri dei moduli di memoria sono suddivisi in due gruppi, ciascuno dei quali deve essere popolato con moduli di memoria della stessa capacità:

- Gruppo di moduli di memoria: numero di slot 2, 4, 5, 7, 10, 12, 13 e 15.
- Gruppo di moduli di memoria: numero di slot 1, 3, 6, 8, 9, 11, 14 e 16.

Per ulteriori informazioni, vedere [Tabella 19 "Informazioni su canale e slot dei moduli DIMM circostanti un](#page-42-0) [processore" a pagina 35.](#page-42-0)

In modalità di memoria indipendente sono disponibili i quattro tipi di sequenze di popolamento dei moduli di memoria elencati di seguito. Vedere la sequenza di configurazione dei moduli di memoria corrispondente alla configurazione del nodo di elaborazione.

• ["Sequenza di popolamento dei moduli di memoria in modalità indipendente per un processore con](#page-44-0) [moduli di memoria della stessa capacità" a pagina 37](#page-44-0)

- ["Sequenza di popolamento dei moduli di memoria in modalità indipendente per un processore con](#page-44-1)  [moduli di memoria della stessa capacità" a pagina 37](#page-44-1)
- ["Sequenza di popolamento dei moduli di memoria in modalità indipendente per due processori con](#page-45-0) [moduli di memoria della stessa capacità" a pagina 38](#page-45-0)
- ["Sequenza di popolamento dei moduli di memoria in modalità indipendente per due processori con](#page-45-1) [moduli di memoria di capacità differente" a pagina 38](#page-45-1)

#### <span id="page-44-0"></span>Con un processore e moduli di memoria della stessa capacità

La seguente tabella mostra la seguenza di popolamento della memoria in modalità indipendente per **un** processore e moduli di memoria della stessa capacità.

Tabella 20. Sequenza di popolamento dei moduli di memoria in modalità indipendente per un processore con moduli di memoria della stessa capacità

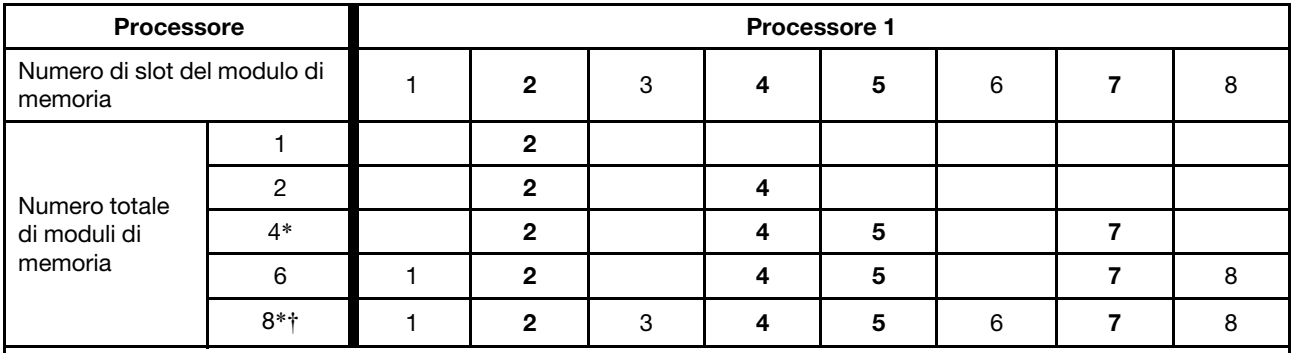

Nota:

\*La funzione SNC2 (Sub NUMA Clustering) può essere abilitata solo quando i moduli DIMM sono popolati in questa sequenza specificata. La funzione SNC2 può essere abilitata tramite UEFI.

†Configurazioni DIMM che supportano Software Guard Extension (SGX), vedere ["Abilitazione SGX \(Software Guard](#page-102-0) [Extension\)" a pagina 95](#page-102-0) per abilitare questa funzione.

### <span id="page-44-1"></span>Con un processore e moduli di memoria di capacità differente

La seguente tabella mostra la sequenza di popolamento della memoria in modalità indipendente per un processore e moduli di memoria di capacità differente.

Attenzione: I numeri dei moduli di memoria sono suddivisi in due gruppi, ciascuno dei quali deve essere popolato con moduli di memoria della stessa capacità:

- Gruppo di moduli di memoria: numero di slot 2, 4, 5, 7, 10, 12, 13 e 15.
- Gruppo di moduli di memoria: numero di slot 1, 3, 6, 8, 9, 11, 14 e 16.

Per ulteriori informazioni, vedere [Tabella 19 "Informazioni su canale e slot dei moduli DIMM circostanti un](#page-42-0) [processore" a pagina 35](#page-42-0).

Tabella 21. Sequenza di popolamento dei moduli di memoria in modalità indipendente per un processore con moduli di memoria di capacità differente

| <b>Processore</b>                       | <b>Processore 1</b> |  |  |   |  |   |   |  |  |  |  |  |
|-----------------------------------------|---------------------|--|--|---|--|---|---|--|--|--|--|--|
| Numero di slot del modulo di<br>memoria |                     |  |  | 3 |  | 5 | 6 |  |  |  |  |  |
| Numero totale                           |                     |  |  |   |  |   |   |  |  |  |  |  |
| di moduli di<br>memoria                 |                     |  |  |   |  |   | 6 |  |  |  |  |  |

### <span id="page-45-0"></span>Con due processori e moduli di memoria della stessa capacità

La seguente tabella mostra la sequenza di popolamento della memoria in modalità indipendente per due processori e moduli di memoria della stessa capacità.

Tabella 22. Sequenza di popolamento dei moduli di memoria in modalità indipendente per due processori con moduli di memoria della stessa capacità

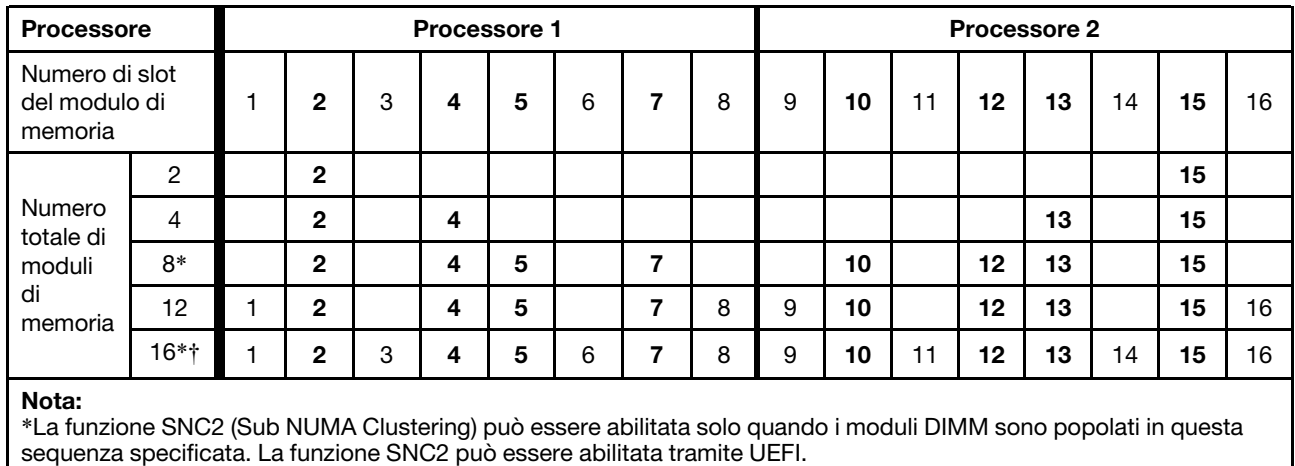

†Configurazioni DIMM che supportano Software Guard Extension (SGX), vedere ["Abilitazione SGX \(Software Guard](#page-102-0)  [Extension\)" a pagina 95](#page-102-0) per abilitare questa funzione.

### <span id="page-45-1"></span>Con due processori e moduli di memoria di capacità differente

La seguente tabella mostra la sequenza di popolamento della memoria in modalità indipendente per due processori e moduli di memoria di capacità differente.

Attenzione: I numeri dei moduli di memoria sono suddivisi in due gruppi, ciascuno dei quali deve essere popolato con moduli di memoria della stessa capacità:

- Gruppo di moduli di memoria: numero di slot 2, 4, 5, 7, 10, 12, 13 e 15.
- Gruppo di moduli di memoria: numero di slot 1, 3, 6, 8, 9, 11, 14 e 16.

Per ulteriori informazioni, vedere [Tabella 19 "Informazioni su canale e slot dei moduli DIMM circostanti un](#page-42-0) [processore" a pagina 35.](#page-42-0)

Tabella 23. Sequenza di popolamento dei moduli di memoria in modalità indipendente per due processori con moduli di memoria di capacità differente

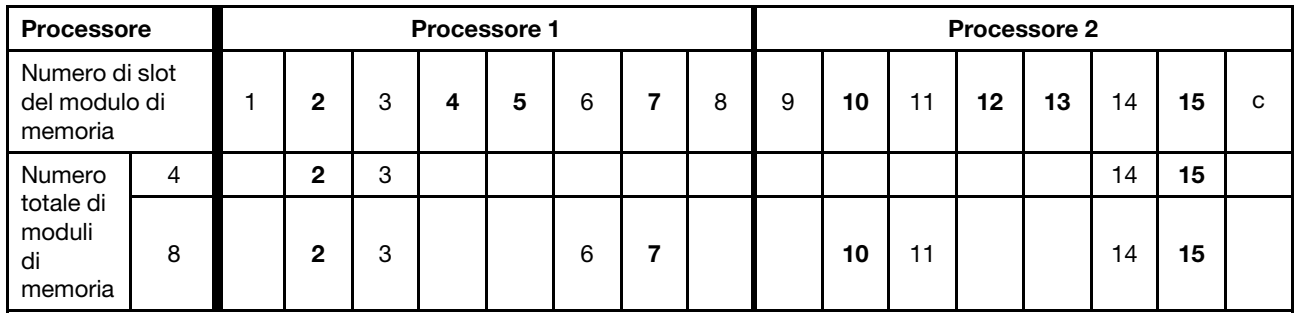

## Modalità di mirroring della memoria

La modalità di mirroring della memoria fornisce la ridondanza completa della memoria, dimezzando nel contempo la capacità totale del sistema. I canali di memoria sono raggruppati in coppie e ogni canale riceve gli stessi dati. Se si verifica un malfunzionamento, il controller della memoria passa dai moduli di memoria del

canale primario ai moduli di memoria del canale di backup. L'ordine di installazione dei moduli di memoria per il mirroring della memoria varia in base al numero di processori e di moduli di memoria installati nel server.

### Regole di popolamento

- Il mirroring può essere configurato su due canali.
- La dimensione totale della memoria dei canali primario e secondario deve essere identica. È richiesta l'installazione di moduli di memoria identici.
- Per la modalità di mirroring dei canali, la coppia di moduli di memoria deve essere identica per dimensione, tipo e numero di rank.
- La modalità di mirroring del modulo di memoria DRAM non è supportata in modalità App Diretta nella memoria persistente.

### Con un processore

La seguente tabella mostra la sequenza di popolamento della memoria per la modalità di mirroring per un processore.

Tabella 24. Sequenza di popolamento dei moduli di memoria per la modalità di mirroring per un processore

| <b>Processore</b>                       |  |  | <b>Processore 1</b> |  |   |  |
|-----------------------------------------|--|--|---------------------|--|---|--|
| Numero di slot del modulo di<br>memoria |  |  | ◠                   |  | 6 |  |
| Moduli di memoria<br>totali             |  |  |                     |  | 6 |  |

### Con due processori

La seguente tabella mostra la sequenza di popolamento della memoria per la modalità di mirroring per due processori.

Tabella 25. Sequenza di popolamento dei moduli di memoria per la modalità di mirroring per due processori

| <b>Processore</b>                       |    | <b>Processore 1</b> |   |   |   |   |  |   | <b>Processore 2</b> |    |    |    |    |    |   |    |
|-----------------------------------------|----|---------------------|---|---|---|---|--|---|---------------------|----|----|----|----|----|---|----|
| Numero di slot del<br>modulo di memoria |    |                     | 3 | 4 | 5 | 6 |  | 8 | 9                   | 10 | 11 | 12 | 13 | 14 | 5 | 16 |
| Moduli di<br>memoria<br>totali          | 16 |                     | 3 | 4 | 5 | 6 |  | 8 | 9                   | 10 | 11 | 12 | 13 | 14 | 5 | 16 |

# <span id="page-47-0"></span>Ordine di installazione dei moduli DIMM DRAM e PMEM

In questa sezione sono contenute le informazioni per installare i moduli DIMM PMEM e DRAM.

Quando nel sistema sono installati moduli misti DIMM DRAM e PMEM, sono supportate le modalità seguenti:

- ["Modalità App Diretta" a pagina 47](#page-54-0)
- ["Modalità Memoria" a pagina 48](#page-55-1)

Vedere gli argomenti seguenti per informazioni su come installare e configurare moduli PMEM.

- ["Regole PMEM" a pagina 40](#page-47-1)
- ["Configurazione del sistema per la prima installazione dei moduli PMEM" a pagina 40](#page-47-2)
- ["Opzioni di gestione PMEM" a pagina 40](#page-47-3)
- ["Aggiunta o sostituzione di moduli PMEM in Modalità App Diretta" a pagina 45](#page-52-0)

### <span id="page-47-1"></span>Regole PMEM

Assicurarsi di soddisfare i seguenti requisiti quando si installano i moduli PMEM nel sistema.

- Tutti i moduli PMEM installati devono avere lo stesso numero parte.
- Tutti i moduli DIMM DRAM installati devono essere dello stesso tipo, rank e capacità, con capacità minima di 16 GB. Si consiglia di utilizzare moduli Lenovo DRAM DIMM con lo stesso numero parte.

### <span id="page-47-2"></span>Configurazione del sistema per la prima installazione dei moduli PMEM

Completare le seguenti operazioni per la prima installazione dei moduli PMEM nel sistema.

- 1. Determinare la modalità e la combinazione (vedere ["Modalità App Diretta" a pagina 47](#page-54-0) e ["Modalità](#page-55-1) [Memoria" a pagina 48\)](#page-55-1).
- 2. Considerare quanto descritto in ["Regole PMEM" a pagina 40](#page-47-1) e acquistare i moduli DIMM DRAM e PMEM che soddisfano i requisiti.
- 3. Rimuovere tutti i moduli di memoria installati (vedere "Rimozione di un modulo di memoria" nel Manuale di manutenzione).
- 4. Seguire la combinazione utilizzata per installare tutti i moduli DIMM DRAM e PMEM (vedere ["Installazione di un modulo di memoria" a pagina 66](#page-73-0)).
- 5. Disabilitare la protezione su tutti i moduli PMEM installati (vedere ["Opzioni di gestione PMEM" a pagina](#page-47-3)  [40\)](#page-47-3).
- 6. Assicurarsi che la versione del firmware PMEM sia la più recente. In caso contrario, aggiornare il firmware alla versione più recente (vedere https://sysmgt.lenovofiles.com/help/topic/com.lenovo.lxca.doc/ [update\\_fw.html](https://sysmgt.lenovofiles.com/help/topic/com.lenovo.lxca.doc/update_fw.html)).
- 7. Configurare i moduli PMEM in modo che la capacità sia disponibile per l'uso (vedere ["Opzioni di](#page-47-3) [gestione PMEM" a pagina 40](#page-47-3)).

### <span id="page-47-3"></span>Opzioni di gestione PMEM

I moduli PMEM possono essere gestiti con i seguenti strumenti:

• Lenovo XClarity Provisioning Manager (LXPM)

Per aprire LXPM, accendere il sistema e, non appena viene visualizzata la schermata del logo, premere il tasto specificato nelle istruzioni sullo schermo per visualizzare l'interfaccia Lenovo XClarity Provisioning Manager.

(Per ulteriori informazioni, vedere la sezione "Avvio" nella versione della documentazione di LXPM compatibile con il server in uso all'indirizzo [https://sysmgt.lenovofiles.com/help/topic/lxpm\\_frontend/lxpm\\_](https://sysmgt.lenovofiles.com/help/topic/lxpm_frontend/lxpm_product_page.html) [product\\_page.html](https://sysmgt.lenovofiles.com/help/topic/lxpm_frontend/lxpm_product_page.html).)

Accedere a Configurazione UEFI → Impostazioni di sistema → Intel Optane PMEM per configurare e gestire i moduli PMEM.

Per altre informazioni, vedere la sezione "Configurazione UEFI" nella documentazione di LXPM compatibile con il server in uso all'indirizzo [https://sysmgt.lenovofiles.com/help/topic/lxpm\\_frontend/lxpm\\_](https://sysmgt.lenovofiles.com/help/topic/lxpm_frontend/lxpm_product_page.html) [product\\_page.html](https://sysmgt.lenovofiles.com/help/topic/lxpm_frontend/lxpm_product_page.html).

Nota: Se viene visualizzata l'interfaccia testuale di Setup Utility invece di LXPM, accedere a Impostazioni di sistema → <F1> Controllo avvio e selezionare Suite strumento. Riavviare quindi il sistema e, non appena viene visualizzata la schermata del logo, premere il tasto specificato nelle istruzioni sullo schermo per aprire LXPM.

• Setup Utility

Per accedere a Setup Utility:

1. Accendere il sistema e premere il tasto specificato nelle istruzioni visualizzate per aprire LXPM.

(Per ulteriori informazioni, vedere la sezione "Avvio" nella versione della documentazione di LXPM compatibile con il server in uso all'indirizzo [https://sysmgt.lenovofiles.com/help/topic/lxpm\\_frontend/](https://sysmgt.lenovofiles.com/help/topic/lxpm_frontend/lxpm_product_page.html)  [lxpm\\_product\\_page.html](https://sysmgt.lenovofiles.com/help/topic/lxpm_frontend/lxpm_product_page.html).)

- 2. Accedere a *Impostazioni UEFI → Impostazioni di sistema*, fare clic sul menu a discesa nell'angolo in alto a destra della schermata e selezionare Configurazione testo.
- 3. Riavviare il sistema e, non appena viene visualizzata la schermata del logo, premere il tasto specificato nelle istruzioni sullo schermo.

Accedere a Configurazione di sistema e gestione avvio → Impostazioni di sistema → Intel Optane PMEM per configurare e gestire i moduli PMEM.

### • Lenovo XClarity Essentials OneCLI

Alcune opzioni di gestione sono disponibili sotto forma di comandi, eseguiti nel percorso di Lenovo XClarity Essentials OneCLI nel sistema operativo. Vedere [https://sysmgt.lenovofiles.com/help/topic/](https://sysmgt.lenovofiles.com/help/topic/toolsctr_cli_lenovo/onecli_t_download_use_tcscli.html)  [toolsctr\\_cli\\_lenovo/onecli\\_t\\_download\\_use\\_tcscli.html](https://sysmgt.lenovofiles.com/help/topic/toolsctr_cli_lenovo/onecli_t_download_use_tcscli.html) per informazioni su come scaricare e utilizzare Lenovo XClarity Essentials OneCLI.

Sono disponibili le seguenti opzioni di gestione:

## • Dettagli Intel Optane PMEM

Selezionare questa opzione per visualizzare i dettagli seguenti relativi a ciascuno dei moduli PMEM installati:

- Numero di Intel Optane PMEM rilevati
- Capacità totale non elaborata
- Capacità di memoria totale
- Capacità App Diretta totale
- Capacità totale non configurata
- Capacità totale non accessibile
- Capacità totale riservata

In alternativa, visualizzare i dettagli sui moduli PMEM con il seguente comando in OneCLI:

OneCli.exe config show IntelOptanePMEM

--bmc USERID:PASSW0RD@10.104.195.86

### Nota:

- Per USERID si intende l'ID utente di XCC.
- Per PASSW0RD si intende la password utente di XCC.
- 10.104.195.86 è l'indirizzo IP.
- Obiettivi
	- Modalità memoria [%]

Selezionare questa opzione per definire la percentuale di capacità PMEM utilizzata come memoria di sistema e di conseguenza definire la modalità PMEM:

- 0%: Modalità App Diretta
- 100%: Modalità Memoria

Accedere a Obiettivi → Modalità Memoria [%], immettere la percentuale di memoria e riavviare il sistema.

#### Nota:

- Prima di passare da una modalità all'altra:
	- 1. Eseguire il backup di tutti i dati ed eliminare gli spazi dei nomi creati. Accedere a Spazi dei nomi → Visualizza/Modifica/Elimina spazi dei nomi per eliminare gli spazi dei nomi creati.
	- 2. Eseguire la cancellazione sicura di tutti i moduli PMEM installati. Accedere a Sicurezza  $\rightarrow$ Premere per eseguire la cancellazione sicura per eseguire la cancellazione sicura.
- Verificare che la capacità dei moduli PMEM e DIMM DRAM installati soddisfi i requisiti di sistema per la nuova modalità (vedere ["Modalità App Diretta" a pagina 47](#page-54-0) e ["Modalità Memoria" a pagina 48\)](#page-55-1).
- Una volta riavviato il sistema e applicato il valore dell'obiettivo immesso, le seguenti opzioni selezionabili predefinite del valore visualizzato in Configurazione di sistema e gestione avvio → Intel Optane PMEM ➙ Obiettivi verranno ripristinate:
	- Ambito: [Piattaforma]
	- Modalità memoria [%]: 0
	- Tipo di memoria persistente: [App Diretta]

Questi valori sono opzioni selezionabili per le impostazioni PMEM e non rappresentano lo stato corrente dei moduli PMEM.

Inoltre, è possibile sfruttare un configuratore di memoria, disponibile sul seguente sito: [http://](http://1config.lenovo.com/#/memory_configuration) [1config.lenovo.com/#/memory\\_configuration](http://1config.lenovo.com/#/memory_configuration).

In alternativa, impostare gli obiettivi PMEM con i seguenti comandi in OneCLI:

- Per la Modalità memoria:
	- 1. Impostare lo stato degli obiettivi di creazione.

OneCli.exe config set IntelOptanePMEM.CreateGoal Yes

--bmc USERID:PASSW0RD@10.104.195.86

2. Definire la capacità PMEM utilizzata come memoria volatile di sistema.

OneCli.exe config set IntelOptanePMEM.MemoryModePercentage 100

--bmc USERID:PASSW0RD@10.104.195.86

Dove 100 indica la percentuale della capacità utilizzata come memoria volatile di sistema.

- Per la Modalità App Diretta:
	- 1. Impostare lo stato degli obiettivi di creazione.

OneCli.exe config set IntelOptanePMEM.CreateGoal Yes

--bmc USERID:PASSW0RD@10.104.195.86

2. Definire la capacità PMEM utilizzata come memoria volatile di sistema.

OneCli.exe config set IntelOptanePMEM.MemoryModePercentage 0

--bmc USERID:PASSW0RD@10.104.195.86

Dove 0 indica la percentuale della capacità utilizzata come memoria volatile di sistema.

3. Impostare la modalità PMEM.

OneCli.exe config set IntelOptanePMEM.PersistentMemoryType "App Direct"

--bmc USERID:PASSW0RD@10.104.195.86

Dove App Diretta indica la modalità PMEM. È possibile digitare App Diretta per App Diretta interfoliata o App Diretta non interfoliata per App Diretta non interfoliata.

#### – Tipo di memoria persistente

In Modalità App Diretta i moduli PMEM collegati allo stesso processore vengono interfoliati per impostazione predefinita (visualizzati come App Diretta), mentre i banchi di memoria vengono utilizzati alternativamente. Per impostarle in modalità non interfoliata in Setup Utility, accedere a **Intel Optane** PMEM → Obiettivi → Tipo di memoria persistente [(modalità PMEM)], selezionare App Diretta non interfoliata e riavviare il sistema.

Nota: L'impostazione della capacità App Diretta dei moduli PMEM in modalità non interfoliata modificherà le aree App Diretta visualizzate da un'area per ciascun processore a un'area per ciascun modulo PMEM.

#### • Aree

Una volta impostata la percentuale di memoria e riavviato il sistema, le aree per la capacità App Diretta verranno generate automaticamente. Selezionare questa opzione per visualizzare le aree App Diretta per processore.

#### • Spazi dei nomi

La capacità App Diretta dei moduli PMEM richiede il completamento della seguente procedura, prima che sia effettivamente disponibile per le applicazioni.

- 1. È necessario creare spazi dei nomi per l'allocazione della capacità dell'area.
- 2. È necessario creare e formattare il file system per gli spazi dei nomi nel sistema operativo.

Ciascuna area App Diretta può essere allocata in uno spazio dei nomi. Creare spazi dei nomi nei sistemi operativi seguenti:

- Windows: utilizzare il comando powershell. Per creare uno spazio dei nomi, utilizzare Windows Server 2019 o versioni successive.
- Linux: utilizzare il comando ndctl.
- VMware: riavviare il sistema e VMware creerà automaticamente gli spazi dei nomi.

Dopo avere creato gli spazi dei nomi per l'allocazione della capacità App Diretta, assicurarsi di creare e formattare il file system nel sistema operativo, in modo che la capacità App Diretta sia accessibile per le applicazioni.

#### • Protezione

– Abilitazione della protezione

Attenzione: Per impostazione predefinita, la protezione PMEM è disabilitata. Prima di abilitare la protezione, verificare che i requisiti legali locali o globali relativi alla crittografia dei dati e alla conformità commerciale siano soddisfatti. La violazione di tali requisiti potrebbe causare problemi di carattere legale.

I moduli PMEM possono essere protetti con le passphrase. Per i moduli PMEM sono disponibili due tipi di ambito di protezione della passphrase:

– Piattaforma: scegliere questa opzione per eseguire in una sola volta l'operazione di protezione su tutte le unità PMEM installate. Una passphrase della piattaforma viene memorizzata e applicata automaticamente per sbloccare i moduli PMEM prima dell'avvio del sistema operativo. Per eseguire la cancellazione sicura, la passphrase deve essere disabilitata manualmente.

In alternativa, abilitare/disabilitare la protezione a livello di piattaforma con i seguenti comandi in OneCLI:

- Abilitazione della protezione:
	- 1. Abilitare la protezione.

OneCli.exe config set IntelOptanePMEM.SecurityOperation "Enable Security"

--bmc USERID:PASSW0RD@10.104.195.86

2. Impostare la passphrase di protezione.

OneCli.exe config set IntelOptanePMEM.SecurityPassphrase "123456"

--bmc USERID:PASSW0RD@10.104.195.86

Dove 123456 è la passphrase.

- 3. Riavviare il sistema.
- Disabilitazione della protezione:
	- 1. Disabilitare la protezione.

OneCli.exe config set IntelOptanePMEM.SecurityOperation "Disable Security"

--bmc USERID:PASSW0RD@10.104.195.86

2. Immettere la passphrase.

OneCli.exe config set IntelOptanePMEM.SecurityPassphrase "123456"

- --bmc USERID:PASSW0RD@10.104.195.86
- 3. Riavviare il sistema.
- PMEM singolo: scegliere questa opzione per eseguire l'operazione di sicurezza su una o più unità PMEM selezionate.

### Nota:

- Le passphrase dei singoli moduli PMEM non vengono memorizzate nel sistema e la protezione delle unità bloccate deve essere disabilitata prima che le unità siano disponibili per l'accesso o la cancellazione sicura.
- Verificare sempre di avere annotato il numero degli slot dei moduli PMEM bloccati e le passphrase corrispondenti. Se le passphrase vengono perse o dimenticate, non è possibile ripristinare o eseguire il backup dei dati memorizzati; in questo caso, si consiglia di contattare l'assistenza Lenovo per richiedere la cancellazione sicura amministrativa.
- Dopo tre tentativi di sblocco non riusciti, viene attivato lo stato "superato" per i moduli PMEM corrispondenti, con un messaggio di avvertenza del sistema. Per sbloccare i moduli PMEM è necessario riavviare il sistema.

Per abilitare la passphrase, accedere a Sicurezza → Premere per abilitare la sicurezza.

– Cancellazione sicura

#### Nota:

– La password è necessaria per eseguire la cancellazione sicura quando la sicurezza è abilitata.

– Prima di eseguire la cancellazione sicura, verificare che ARS (Address Range Scrub) sia attivato su tutti i PMEM o sui PMEM specifici selezionati. In caso contrario, non è possibile avviare la cancellazione sicura su tutti i PMEM o sul PMEM specifico selezionato e verrà visualizzato il seguente messaggio di testo:

"La passphrase non è corretta per i moduli singoli, multipli o per tutti i moduli PMEM Intel Optane selezionati oppure è presente uno spazio dei nomi sui moduli PMEM selezionati. L'operazione di cancellazione sicura non viene eseguita su tutti i moduli PMEM Intel Optane selezionati".

La cancellazione sicura elimina tutti i dati memorizzati nell'unità PMEM, inclusi i dati crittografati. Si consiglia di utilizzare questo metodo di eliminazione dei dati prima di restituire o smaltire un'unità guasta oppure di modificare la modalità PMEM. Per eseguire la cancellazione sicura, accedere a Sicurezza ➙ Premere per eseguire la cancellazione sicura.

In alternativa, eseguire la cancellazione sicura a livello di piattaforma con il seguente comandi in OneCLI:

OneCli.exe config set IntelOptanePMEM.SecurityOperation "Secure Erase Without Passphrase"

--bmc USERID:PASSW0RD@10.104.195.86

### • Configurazione PMEM

Il modulo PMEM contiene celle interne riservate che si attivano in caso di guasti. Quando le celle riservate sono esaurite (0%) viene visualizzato un messaggio di errore; si consiglia di eseguire il backup dei dati, di raccogliere il log di servizio e di contattare il supporto Lenovo.

Viene inoltre visualizzato un messaggio di avviso quando la percentuale raggiunge l'1% e una percentuale selezionabile (10% per impostazione predefinita). Quando viene visualizzato questo messaggio, è consigliabile eseguire il backup dei dati e la funzione di diagnostica PMEM (vedere la sezione "Diagnostica" nella versione della documentazione di LXPM compatibile con il server in uso all'indirizzo [https://sysmgt.lenovofiles.com/help/topic/lxpm\\_frontend/lxpm\\_product\\_page.html](https://sysmgt.lenovofiles.com/help/topic/lxpm_frontend/lxpm_product_page.html)). Per impostare la percentuale selezionabile per l'invio del messaggio di avviso, accedere a Intel Optane PMEM → Configurazione PMEM e immettere la percentuale.

In alternativa, modificare la percentuale selezionabile con il seguente comando in OneCLI:

OneCli.exe config set IntelOptanePMEM.PercentageRemainingThresholds 20

--bmc USERID:PASSW0RD@10.104.195.86

Dove 20 è la percentuale selezionabile.

## <span id="page-52-0"></span>Aggiunta o sostituzione di moduli PMEM in Modalità App Diretta

Completare le seguenti operazioni prima di aggiungere o sostituire moduli PMEM in Modalità App Diretta.

- 1. Eseguire il backup dei dati memorizzati negli spazi dei nomi PMEM.
- 2. Disabilitare la protezione PMEM con una delle seguenti opzioni:
	- LXPM

Accedere a Configurazione UEFI → Impostazioni di sistema → Intel Optane PMEM → Sicurezza → Premere per disabilitare la sicurezza e immettere la passphrase per disabilitare la protezione.

• Setup Utility

Accedere a Configurazione di sistema e gestione avvio → Impostazioni di sistema → Intel Optane PMEM → Sicurezza → Premere per disabilitare la sicurezza e immettere la passphrase per disabilitare la protezione.

- 3. Eliminare gli spazi dei nomi con il comando corrispondente al sistema operativo installato:
	- Comando Linux:

ndctl destroy-namespace all -f

- Comando Windows Powershell Get-PmemDisk | Remove-PmemDisk
- 4. Cancellare i dati PCD (Platform Configuration Data) e NLSA (Namespace Label Storage Area) con il seguente comando ipmctl (sia per Linux sia per Windows).

ipmctl delete -pcd

Nota: Visitare i seguenti collegamenti per informazioni su come scaricare e utilizzare impctl in diversi sistemi operativi:

- Windows:<https://datacentersupport.lenovo.com/us/en/videos/YTV101407>
- Linux:<https://datacentersupport.lenovo.com/us/en/solutions/HT508642>
- 5. Riavviare il sistema.

## <span id="page-54-0"></span>Modalità App Diretta

In questa modalità i moduli PMEM vengono utilizzati come risorse di memoria indipendente e persistente, accessibili direttamente da applicazioni specifiche, mentre i moduli di memoria DRAM vengono utilizzati come memoria di sistema.

### Con un processore

Tabella 26. Popolamento di memoria in modalità App Diretta con un processore

#### • D: moduli di memoria DRAM con capacità 16 GB o superiore

## • P: Persistent Memory Module (PMEM)

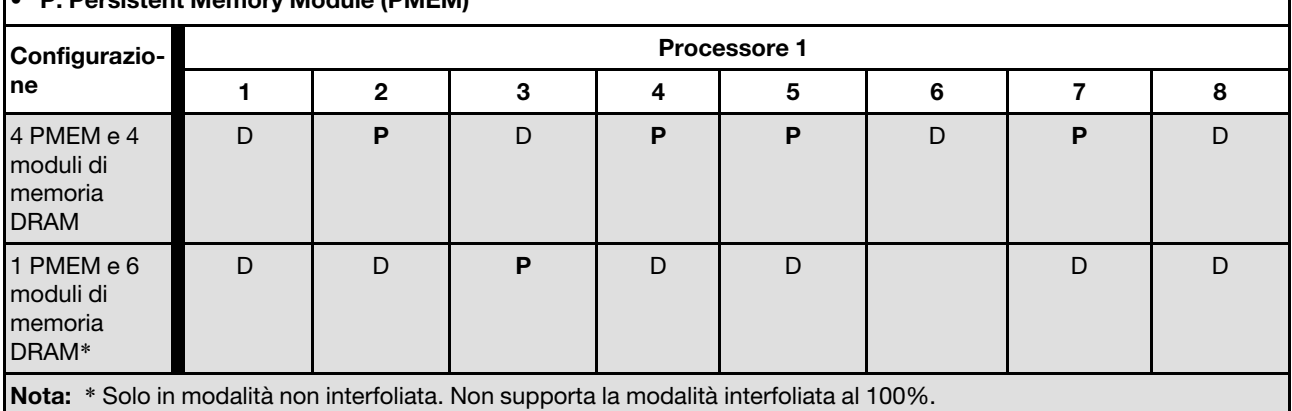

### Con due processori

Tabella 27. Popolamento di memoria in modalità App Diretta con due processori

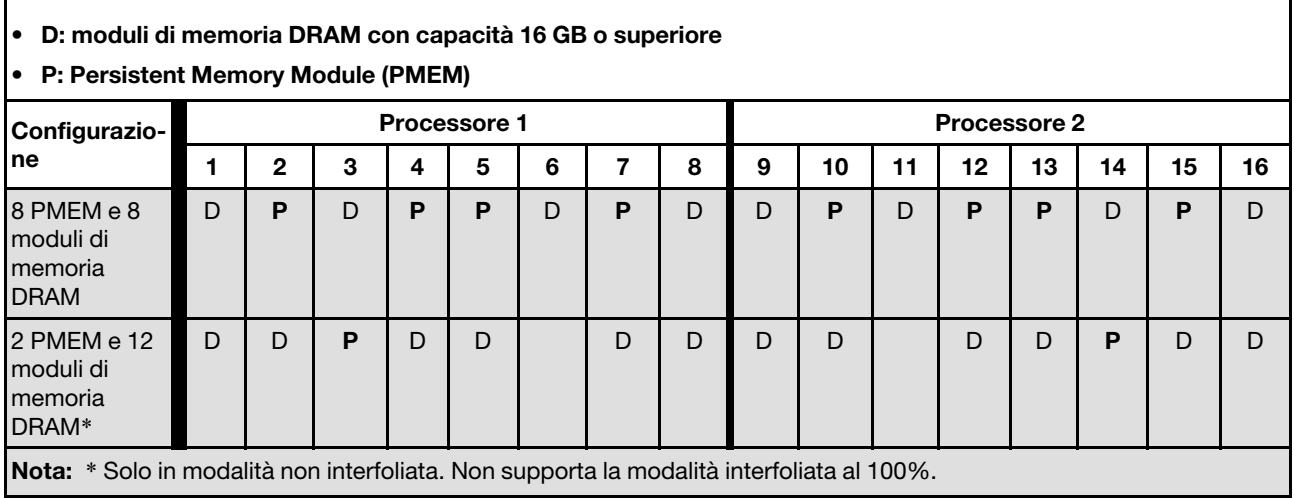

## <span id="page-55-1"></span>Modalità Memoria

In questa modalità i moduli PMEM vengono utilizzati come memoria di sistema volatile, mentre i moduli di memoria DRAM fungono da cache.

### Con un processore

Tabella 28. Popolamento della memoria in Modalità Memoria con un processore

#### • D: moduli di memoria DRAM con capacità 16 GB o superiore

#### • P: Persistent Memory Module (PMEM)

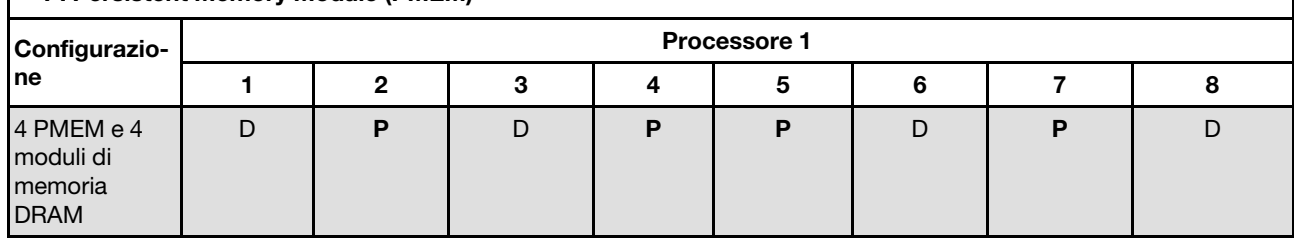

### Con due processori

Tabella 29. Popolamento di memoria in Modalità Memoria con due processori

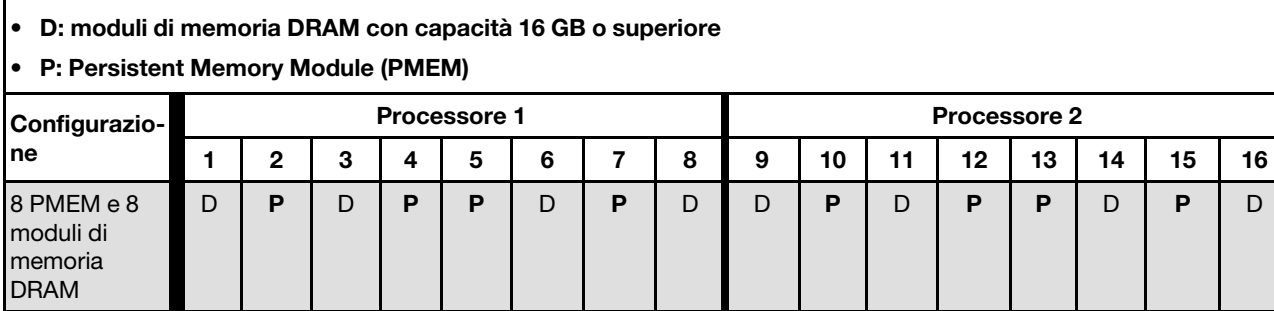

## <span id="page-55-0"></span>Installazione delle opzioni hardware del nodo di elaborazione

Questa sezione include le istruzioni per eseguire l'installazione iniziale di hardware facoltativo. Ciascuna procedura di installazione di un componente indica tutte le attività che devono essere eseguite per accedere al componente da sostituire.

Le procedure di installazione sono presentate nella sequenza ottimale per ridurre il lavoro.

Attenzione: Per garantire che i componenti installati funzionino correttamente senza problemi, leggere le seguenti precauzioni con attenzione.

- Assicurarsi che i componenti che si desidera installare siano supportati dal server. Per un elenco dei componenti opzionali supportati dal server, consultare la sezione [https://static.lenovo.com/us/en/](https://static.lenovo.com/us/en/serverproven/index.shtml) [serverproven/index.shtml](https://static.lenovo.com/us/en/serverproven/index.shtml).
- scaricare e applicare gli aggiornamenti firmware più recenti. Questo consentirà di assicurarsi che i problemi noti vengano risolti e che il server sia pronto per prestazioni ottimali. Accedere alla pagina Driver e software di ThinkSystem SN550 V2 all'indirizzo [http://datacentersupport.lenovo.com/products/servers/](http://datacentersupport.lenovo.com/products/servers/thinksystem/SN550v2)  [thinksystem/SN550v2](http://datacentersupport.lenovo.com/products/servers/thinksystem/SN550v2) per scaricare gli aggiornamenti firmware per il server. sempre
- Prima di installare un componente opzionale, è buona norma assicurarsi sempre che il server funzioni correttamente.

• Seguire le procedure di installazione riportate in questa sezione e utilizzare gli strumenti appropriati. I componenti non correttamente installati possono provocare malfunzionamenti del sistema a causa di piedini danneggiati, connettori o componenti mancanti.

## Rimozione del nodo di elaborazione dallo chassis

Utilizzare queste informazioni per installare il nodo di elaborazione nello chassis di Lenovo Flex System Enterprise Chassis.

## Informazioni su questa attività

### Attenzione:

- Leggere ["Elenco di controllo per la sicurezza" a pagina iv](#page-5-0) e ["Linee guida per l'installazione" a pagina 32](#page-39-0) per accertarsi di operare in sicurezza.
- Spegnere il nodo di elaborazione corrispondente su cui verrà eseguita l'attività.
- Depositare con attenzione il nodo di elaborazione su una superficie piana, antistatica, orientandolo in modo che la mascherina punti verso chi lo sta maneggiando.
- Prendere nota del numero del vano del nodo da cui si rimuove il nodo di elaborazione.
- Assicurarsi di disporre di un elemento di riempimento del vano del nodo se un nodo di elaborazione non verrà reinstallato immediatamente nel vano del nodo.

#### Visualizzare la procedura.

È disponibile un video del processo di installazione e rimozione su YouTube: [https://www.youtube.com/](https://www.youtube.com/playlist?list=PLYV5R7hVcs-DPWC2PybM_W7uqak4XbGAx)  [playlist?list=PLYV5R7hVcs-DPWC2PybM\\_W7uqak4XbGAx](https://www.youtube.com/playlist?list=PLYV5R7hVcs-DPWC2PybM_W7uqak4XbGAx)

## Procedura

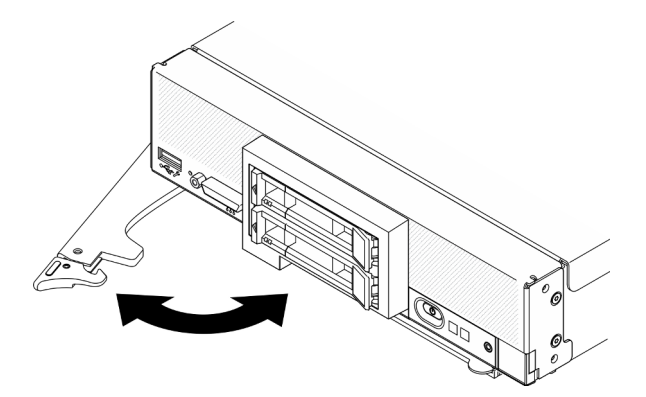

Figura 13. Rimozione di un nodo di elaborazione dallo chassis

Passo 1. Rilasciare e ruotare la maniglia anteriore come mostrato nella figura. Il nodo di elaborazione fuoriesce dal vano del nodo di circa 0,6 cm (0,25 pollici).

### Attenzione:

- Per mantenere un raffreddamento appropriato del sistema, non utilizzare Lenovo Flex System Enterprise Chassis senza un nodo di elaborazione o un elemento di riempimento del vano del nodo installato in ogni vano del nodo.
- Quando si rimuove il nodo di elaborazione, prendere nota del numero del vano del nodo. Reinstallare un nodo di elaborazione in un vano del nodo differente da quello da cui era stato rimosso può provocare conseguenze indesiderate. Alcune informazioni di configurazione e

opzioni di aggiornamento sono stabilite in base al numero del vano del nodo. Se si reinstalla il nodo di elaborazione in un vano del nodo differente, è possibile che si debba riconfigurare il nodo di elaborazione.

- Passo 2. Rimuovere il nodo di elaborazione.
	- a. Estrarre per metà il nodo di elaborazione dal relativo vano.
	- b. Tenere il nodo di elaborazione su entrambi i lati.
	- c. Estrarre completamente il nodo di elaborazione dal vano del nodo.
- Passo 3. Depositare con attenzione il nodo di elaborazione su una superficie piana, antistatica, orientando la mascherina in modo che punti verso chi lo sta maneggiando.
- Passo 4. Installare un elemento di riempimento del vano del nodo o un altro nodo di elaborazione nel relativo vano entro 1 minuto.

## Rimozione del coperchio del nodo di elaborazione

Rimuovere il coperchio superiore tirando il fermo di rilascio e facendo scorrere il coperchio verso la parte posteriore del nodo di elaborazione.

### S014

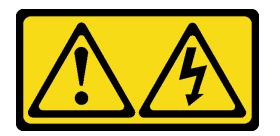

### ATTENZIONE:

Potrebbero essere presenti livelli di energia, corrente e tensione pericolosi. Solo un tecnico qualificato dell'assistenza è autorizzato a rimuovere i coperchi sui cui è applicata l'etichetta.

S033

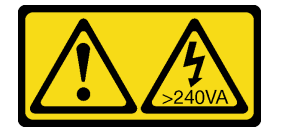

### ATTENZIONE:

Presenza di energia pericolosa. Le tensioni con energia pericolosa possono causare il surriscaldamento in caso di cortocircuito con parti metalliche, provocando scintille, ustioni o entrambi i problemi.

## Informazioni su questa attività

Attenzione: Leggere ["Elenco di controllo per la sicurezza" a pagina iv](#page-5-0) e ["Linee guida per l'installazione" a](#page-39-0) [pagina 32](#page-39-0) per accertarsi di operare in sicurezza.

#### Visualizzare la procedura.

È disponibile un video del processo di installazione e rimozione su YouTube: [https://www.youtube.com/](https://www.youtube.com/playlist?list=PLYV5R7hVcs-DPWC2PybM_W7uqak4XbGAx) [playlist?list=PLYV5R7hVcs-DPWC2PybM\\_W7uqak4XbGAx](https://www.youtube.com/playlist?list=PLYV5R7hVcs-DPWC2PybM_W7uqak4XbGAx)

## Procedura

Passo 1. Rimuovere il coperchio superiore.

a. **O** Premere il pulsante di rilascio.

b. **P** Far scorrere il coperchio verso la parte posteriore del nodo di elaborazione, quindi sollevarlo.

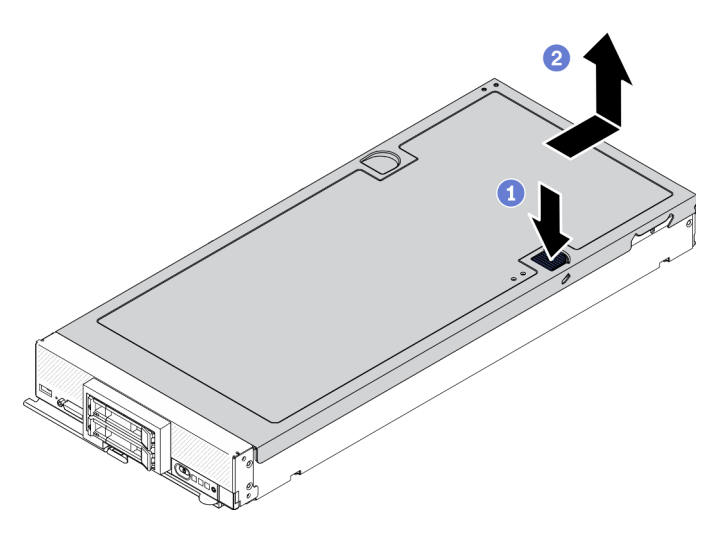

Figura 14. Rimozione del coperchio del nodo di elaborazione

Passo 2. Depositare il coperchio in piano o riporlo per un uso futuro.

Attenzione: Non sarà possibile inserire il nodo di elaborazione in Lenovo Flex System Enterprise Chassis fino a quando non verrà installato e chiuso il pannello di copertura. Non tentare di ignorare questa forma di protezione.

## Rimozione del deflettore d'aria

Se si desidera installare moduli di memoria nel nodo di elaborazione, è necessario in primo luogo rimuovere il deflettore d'aria dal nodo di elaborazione. Rimuovere il deflettore d'aria posizionando le dita al di sotto dello stesso, quindi estrarlo dal nodo di elaborazione.

## Informazioni su questa attività

Attenzione: Leggere ["Elenco di controllo per la sicurezza" a pagina iv](#page-5-0) e ["Linee guida per l'installazione" a](#page-39-0)  [pagina 32](#page-39-0) per accertarsi di operare in sicurezza.

### Visualizzare la procedura.

È disponibile un video del processo di installazione e rimozione su YouTube: [https://www.youtube.com/](https://www.youtube.com/playlist?list=PLYV5R7hVcs-DPWC2PybM_W7uqak4XbGAx)  [playlist?list=PLYV5R7hVcs-DPWC2PybM\\_W7uqak4XbGAx](https://www.youtube.com/playlist?list=PLYV5R7hVcs-DPWC2PybM_W7uqak4XbGAx)

### Procedura

- Passo 1. Se sul deflettore d'aria è installato un assieme backplane M.2, scollegare i cavi M.2 dal backplane M.2. Vedere la sezione "Rimozione dell'assieme adattatore M.2" nel Manuale di manutenzione di ThinkSystem SN550 V2.
- Passo 2. Sollevare il deflettore d'aria e metterlo da parte.

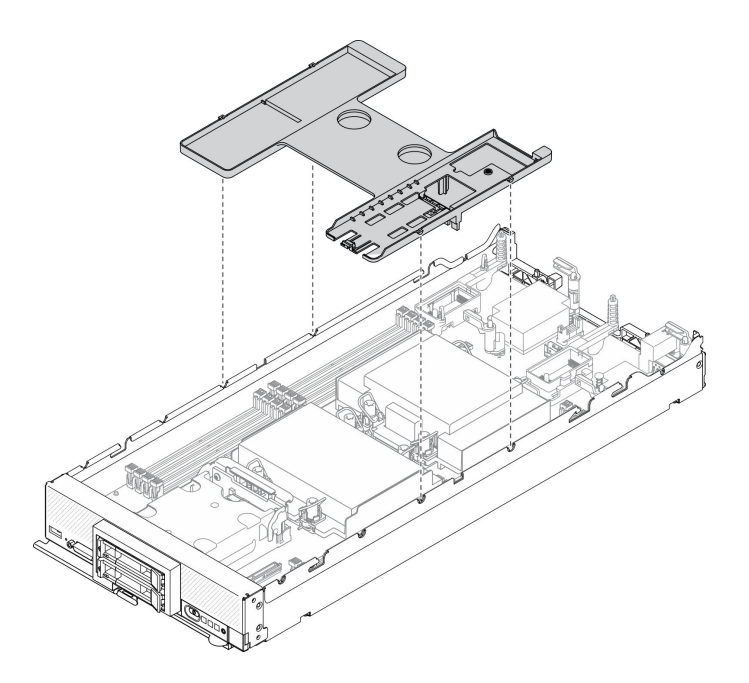

Figura 15. Rimozione del deflettore d'aria

## Dopo aver terminato

### Attenzione:

- Per un raffreddamento e una circolazione dell'aria adeguati, reinstallare il deflettore d'aria prima di accendere il nodo di elaborazione. Far funzionare il nodo di elaborazione senza il deflettore d'aria installato potrebbe causare danni ai componenti del nodo di elaborazione.
- Per mantenere un raffreddamento appropriato del sistema, non utilizzare il nodo di elaborazione senza aver installato un assieme backplane M.2 o un elemento di riempimento dell'assieme backplane M.2 sul deflettore d'aria.

## Rimozione di un'unità hot-swap

Utilizzare le seguenti informazioni per rimuovere un'unità hot-swap.

## Rimozione di un'unità hot-swap da 2,5"

Utilizzare queste informazioni per rimuovere un'unità da 2,5".

## Informazioni su questa attività

### Attenzione:

- Leggere ["Elenco di controllo per la sicurezza" a pagina iv](#page-5-0) e ["Linee guida per l'installazione" a pagina 32](#page-39-0) per accertarsi di operare in sicurezza.
- Se è necessario rimuovere una o più unità SSD NVMe, è consigliabile disabilitarle preventivamente tramite il sistema operativo.
- Prima di apportare modifiche alle unità, ai relativi controller, backplane o cavi, assicurarsi di eseguire il backup di tutti i dati importanti memorizzati nelle unità.
- Prima di rimuovere un qualsiasi componente di un array RAID (ad esempio, unità, scheda RAID), effettuare un backup di tutte le informazioni sulla configurazione RAID.
- Assicurarsi di disporre dell'elemento di riempimento del vano dell'unità se non si desidera installare alcuna unità dopo la rimozione.

### Visualizzare la procedura.

È disponibile un video del processo di installazione e rimozione su YouTube: [https://www.youtube.com/](https://www.youtube.com/playlist?list=PLYV5R7hVcs-DPWC2PybM_W7uqak4XbGAx)  [playlist?list=PLYV5R7hVcs-DPWC2PybM\\_W7uqak4XbGAx](https://www.youtube.com/playlist?list=PLYV5R7hVcs-DPWC2PybM_W7uqak4XbGAx)

## Procedura

- Passo 1. Prendere nota del numero del vano dell'unità da cui si rimuove l'unità. Le unità devono essere installate nello stesso vano da cui sono state rimosse.
- Passo 2. Rimuovere l'unità hot-swap da 2,5".
	- a. **O** Tirare il fermo di rilascio sull'unità.
	- b. **@** Tenere la maniglia per estrarre leggermente l'unità.
	- c. **B** Estrarre l'unità dal relativo vano.

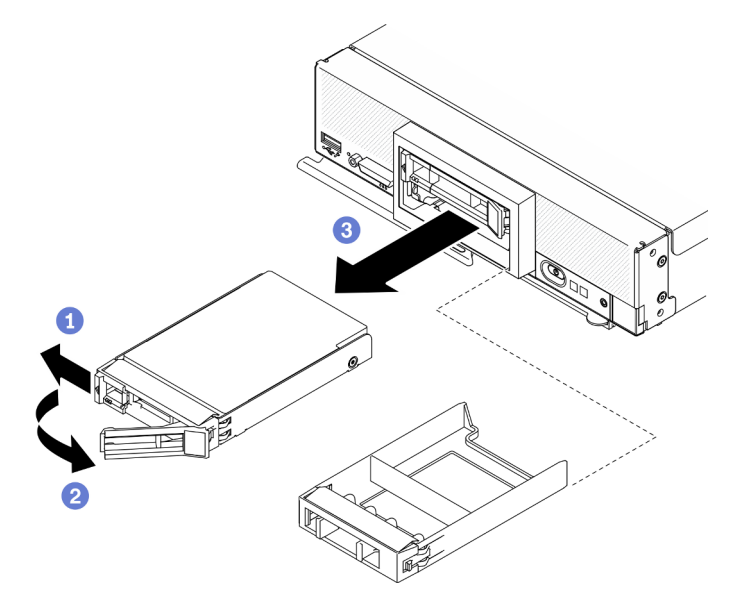

Figura 16. Rimozione di un'unità hot-swap da 2,5"

Passo 3. Se non si desidera installare alcuna unità nel vano, inserirvi l'elemento di riempimento.

## Dopo aver terminato

Se viene richiesto di restituire il componente o il dispositivo opzionale, seguire tutte le istruzioni di imballaggio e utilizzare i materiali di imballaggio per la spedizione forniti con il prodotto.

## Rimozione di un'unità hot-swap EDSFF

Utilizzare queste informazioni per rimuovere un'unità hot-swap EDSFF.

## Informazioni su questa attività

### Attenzione:

- Leggere ["Elenco di controllo per la sicurezza" a pagina iv](#page-5-0) e ["Linee guida per l'installazione" a pagina 32](#page-39-0) per accertarsi di operare in sicurezza.
- Se è necessario rimuovere una o più unità EDSFF, è consigliabile disabilitarle preventivamente tramite il sistema operativo.
- Prima di apportare modifiche alle unità, ai relativi controller, backplane o cavi, assicurarsi di eseguire il backup di tutti i dati importanti memorizzati nelle unità.
- Prima di rimuovere un qualsiasi componente di un array RAID (ad esempio, unità, scheda RAID), effettuare un backup di tutte le informazioni sulla configurazione RAID.
- Assicurarsi di disporre dell'elemento di riempimento del vano dell'unità se non si desidera installare alcuna unità EDSFF dopo la rimozione.

Importante: Tenere premuta la maniglia dell'unità EDSFF solo quando si rimuove l'unità EDSFF dal nodo di elaborazione. L'unità EDSFF potrebbe danneggiarsi se si toccano parti diverse dalla maniglia prima che l'unità EDSFF venga completamente rimossa dal nodo di elaborazione.

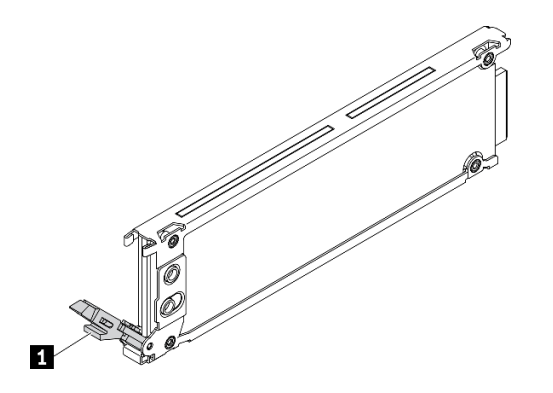

Figura 17. Maniglia dell'unità EDSFF

Tabella 30. Maniglia dell'unità EDSFF

**1** Maniglia dell'unità EDSFF

### Visualizzare la procedura.

È disponibile un video del processo di installazione e rimozione su YouTube: [https://www.youtube.com/](https://www.youtube.com/playlist?list=PLYV5R7hVcs-DPWC2PybM_W7uqak4XbGAx) [playlist?list=PLYV5R7hVcs-DPWC2PybM\\_W7uqak4XbGAx](https://www.youtube.com/playlist?list=PLYV5R7hVcs-DPWC2PybM_W7uqak4XbGAx)

## Procedura

- Passo 1. Prendere nota del numero del vano dell'unità da cui si rimuove l'unità. Le unità devono essere installate nello stesso vano da cui sono state rimosse.
- Passo 2. Tenere la maniglia della mascherina del telaio unità EDSFF ed estrarla dal nodo di elaborazione per accedere alle unità EDSFF.

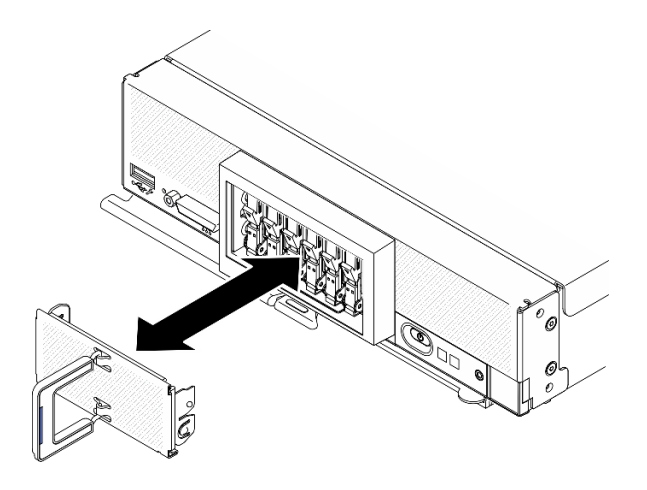

Figura 18. Rimozione della mascherina del telaio unità EDSFF

Passo 3. Rimuovere l'unità hot-swap EDSFF.

- a. **O** Premere leggermente la maniglia sull'unità EDSFF.
- b. **@** Ruotare la maniglia in posizione di apertura.
- c. **C** Tenere la maniglia per rimuovere l'unità dal relativo vano.

Attenzione: Tenere premuta la maniglia dell'unità EDSFF solo quando si rimuove l'unità EDSFF dal nodo di elaborazione. L'unità EDSFF potrebbe danneggiarsi se si toccano parti diverse dalla maniglia prima che l'unità EDSFF venga completamente rimossa dal nodo di elaborazione.

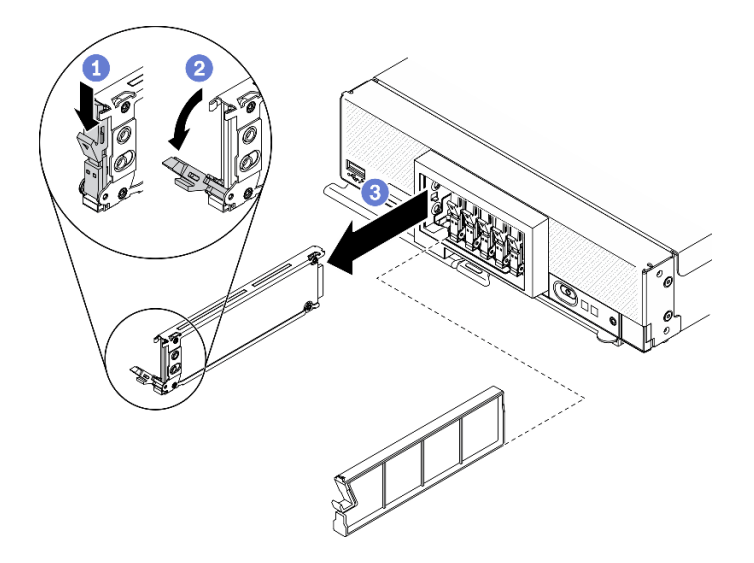

Figura 19. Rimozione di un'unità hot-swap EDSFF

## Dopo aver terminato

Se viene richiesto di restituire il componente o il dispositivo opzionale, seguire tutte le istruzioni di imballaggio e utilizzare i materiali di imballaggio per la spedizione forniti con il prodotto.

# Rimozione dell'adattatore RAID

Utilizzare queste informazioni per rimuovere l'adattatore RAID.

## Informazioni su questa attività

Attenzione: Leggere ["Elenco di controllo per la sicurezza" a pagina iv](#page-5-0) e ["Linee guida per l'installazione" a](#page-39-0) [pagina 32](#page-39-0) per accertarsi di operare in sicurezza.

### Visualizzare la procedura.

È disponibile un video del processo di installazione e rimozione su YouTube: [https://www.youtube.com/](https://www.youtube.com/playlist?list=PLYV5R7hVcs-DPWC2PybM_W7uqak4XbGAx) [playlist?list=PLYV5R7hVcs-DPWC2PybM\\_W7uqak4XbGAx](https://www.youtube.com/playlist?list=PLYV5R7hVcs-DPWC2PybM_W7uqak4XbGAx)

## Procedura

Passo 1. Rimuovere l'adattatore RAID.

- a.  $\bullet$  Ruotare la leva sul backplane dell'unità da 2,5".
- b. **O** L'adattatore RAID si sgancia dal connettore sul backplane.
- c. G Sollevare l'adattatore RAID e rimuoverlo dal nodo di elaborazione.

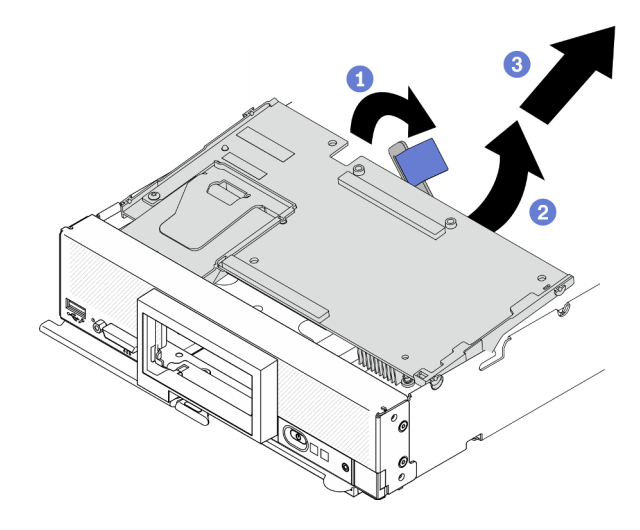

Figura 20. Rimozione dell'adattatore RAID

## Dopo aver terminato

Se viene richiesto di restituire il componente o il dispositivo opzionale, seguire tutte le istruzioni di imballaggio e utilizzare i materiali di imballaggio per la spedizione forniti con il prodotto.

## Rimozione della mascherina anteriore

Utilizzare queste informazioni per rimuovere la mascherina anteriore

## Informazioni su questa attività

Attenzione: Leggere ["Elenco di controllo per la sicurezza" a pagina iv](#page-5-0) e ["Linee guida per l'installazione" a](#page-39-0) [pagina 32](#page-39-0) per accertarsi di operare in sicurezza.

### Visualizzare la procedura.

È disponibile un video del processo di installazione e rimozione su YouTube: [https://www.youtube.com/](https://www.youtube.com/playlist?list=PLYV5R7hVcs-DPWC2PybM_W7uqak4XbGAx) [playlist?list=PLYV5R7hVcs-DPWC2PybM\\_W7uqak4XbGAx](https://www.youtube.com/playlist?list=PLYV5R7hVcs-DPWC2PybM_W7uqak4XbGAx)

## Procedura

- Passo 1. Ruotare la maniglia anteriore del nodo di elaborazione nella posizione di apertura.
- Passo 2. Installare la mascherina anteriore nel nodo di elaborazione.
	- a. <sup>O</sup> Premere dalla parte inferiore del bordo superiore della mascherina anteriore.
	- b. **P** Ruotare la mascherina anteriore verso l'esterno e rimuoverla dal nodo di elaborazione.

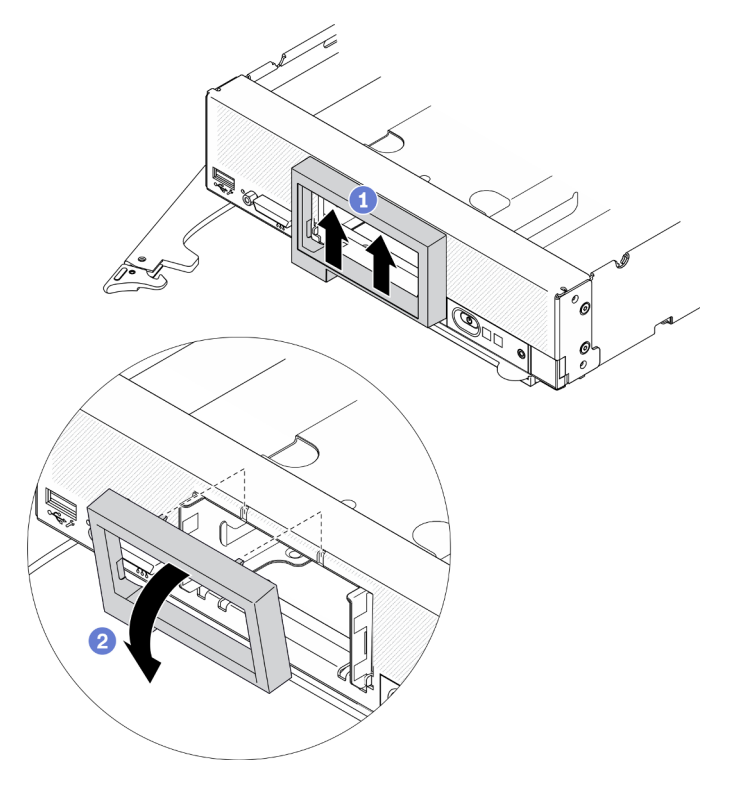

Figura 21. Rimozione della mascherina anteriore

## Dopo aver terminato

Se viene richiesto di restituire il componente o il dispositivo opzionale, seguire tutte le istruzioni di imballaggio e utilizzare i materiali di imballaggio per la spedizione forniti con il prodotto.

## Rimozione del telaio unità EDSFF

Utilizzare queste informazioni per rimuovere il telaio unità EDSFF

## Informazioni su questa attività

Attenzione: Leggere ["Elenco di controllo per la sicurezza" a pagina iv](#page-5-0) e "Linee guida per l'installazione" a [pagina 32](#page-39-0) per accertarsi di operare in sicurezza.

### Visualizzare la procedura.

È disponibile un video del processo di installazione e rimozione su YouTube: [https://www.youtube.com/](https://www.youtube.com/playlist?list=PLYV5R7hVcs-DPWC2PybM_W7uqak4XbGAx)  [playlist?list=PLYV5R7hVcs-DPWC2PybM\\_W7uqak4XbGAx](https://www.youtube.com/playlist?list=PLYV5R7hVcs-DPWC2PybM_W7uqak4XbGAx)

## Procedura

Passo 1. Rimuovere il telaio unità EDSFF.

a. **O** Tenere premuto il fermo di rilascio sul telaio unità EDSFF.

b. **@** Estrarre il telaio unità EDSFF dal nodo di elaborazione.

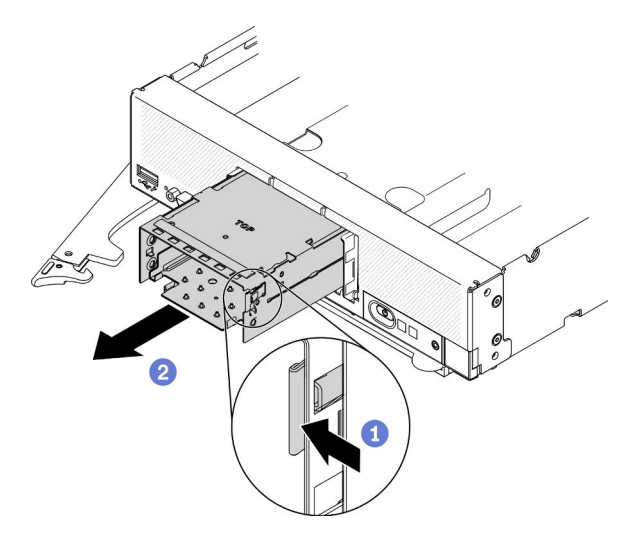

Figura 22. Rimozione del telaio unità EDSFF

## Dopo aver terminato

Se viene richiesto di restituire il componente o il dispositivo opzionale, seguire tutte le istruzioni di imballaggio e utilizzare i materiali di imballaggio per la spedizione forniti con il prodotto.

## Rimozione del backplane dell'unità hot-swap

Utilizzare le seguenti informazioni per rimuovere il backplane dell'unità di memorizzazione.

## Rimozione del backplane dell'unità hot-swap da 2,5"

Utilizzare queste informazioni per rimuovere il backplane dell'unità hot-swap da 2,5".

## Informazioni su questa attività

### Attenzione:

- Leggere ["Elenco di controllo per la sicurezza" a pagina iv](#page-5-0) e ["Linee guida per l'installazione" a pagina 32](#page-39-0) per accertarsi di operare in sicurezza.
- Prima di apportare modifiche alle unità, ai relativi controller, backplane o cavi, assicurarsi di eseguire il backup di tutti i dati importanti memorizzati nelle unità.
- Prima di rimuovere un qualsiasi componente di un array RAID (ad esempio, unità, scheda RAID), effettuare un backup di tutte le informazioni sulla configurazione RAID.

Nota: Nel nodo di elaborazione è possibile installare diversi tipi di backplane dell'unità da 2,5". Ad esempio, alcuni backplane dell'unità da 2,5" sono provvisti di una leva, altri no (fare riferimento alla figura riportata di seguito). Tutti vengono rimossi e installati in modo analogo.

### Visualizzare la procedura.

È disponibile un video del processo di installazione e rimozione su YouTube: [https://www.youtube.com/](https://www.youtube.com/playlist?list=PLYV5R7hVcs-DPWC2PybM_W7uqak4XbGAx) [playlist?list=PLYV5R7hVcs-DPWC2PybM\\_W7uqak4XbGAx](https://www.youtube.com/playlist?list=PLYV5R7hVcs-DPWC2PybM_W7uqak4XbGAx)

## **Procedura**

- Passo 1. Estrarre delicatamente le unità e gli elementi di riempimento dai vani delle unità per sganciarli dal backplane.
- Passo 2. Sollevare il backplane.

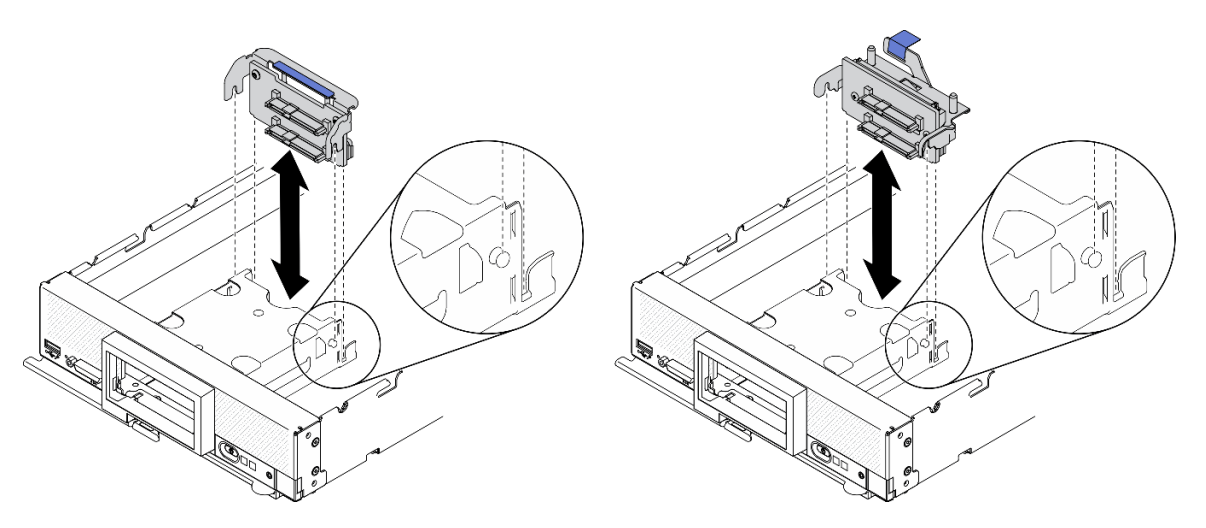

Figura 23. Rimozione del backplane dell'unità da 2,5"

## Dopo aver terminato

Se viene richiesto di restituire il componente o il dispositivo opzionale, seguire tutte le istruzioni di imballaggio e utilizzare i materiali di imballaggio per la spedizione forniti con il prodotto.

## Rimozione del backplane dell'unità hot-swap EDSFF

Utilizzare queste informazioni per rimuovere il backplane dell'unità hot-swap EDSFF.

## Informazioni su questa attività

### Attenzione:

- Leggere ["Elenco di controllo per la sicurezza" a pagina iv](#page-5-0) e ["Linee guida per l'installazione" a pagina 32](#page-39-0) per accertarsi di operare in sicurezza.
- Prima di apportare modifiche alle unità, ai relativi controller, backplane o cavi, assicurarsi di eseguire il backup di tutti i dati importanti memorizzati nelle unità.
- Prima di rimuovere un qualsiasi componente di un array RAID (ad esempio, unità, scheda RAID), effettuare un backup di tutte le informazioni sulla configurazione RAID.

Nota: Nel nodo di elaborazione è possibile installare diversi tipi di backplane dell'unità da 2,5". Ad esempio, alcuni backplane dell'unità da 2,5" sono provvisti di una leva, altri no (fare riferimento alla figura riportata di seguito). Tutti vengono rimossi e installati in modo analogo.

### Visualizzare la procedura.

È disponibile un video del processo di installazione e rimozione su YouTube: [https://www.youtube.com/](https://www.youtube.com/playlist?list=PLYV5R7hVcs-DPWC2PybM_W7uqak4XbGAx)  [playlist?list=PLYV5R7hVcs-DPWC2PybM\\_W7uqak4XbGAx](https://www.youtube.com/playlist?list=PLYV5R7hVcs-DPWC2PybM_W7uqak4XbGAx)

## Procedura

Passo 1. Rimuovere l'assieme backplane.

a. **O** Premere il fermo del cavo e scollegare il cavo dalla scheda di sistema.

b. <sup>2</sup> Sollevare il backplane dal connettore sulla scheda di sistema e rimuoverlo dal nodo di elaborazione.

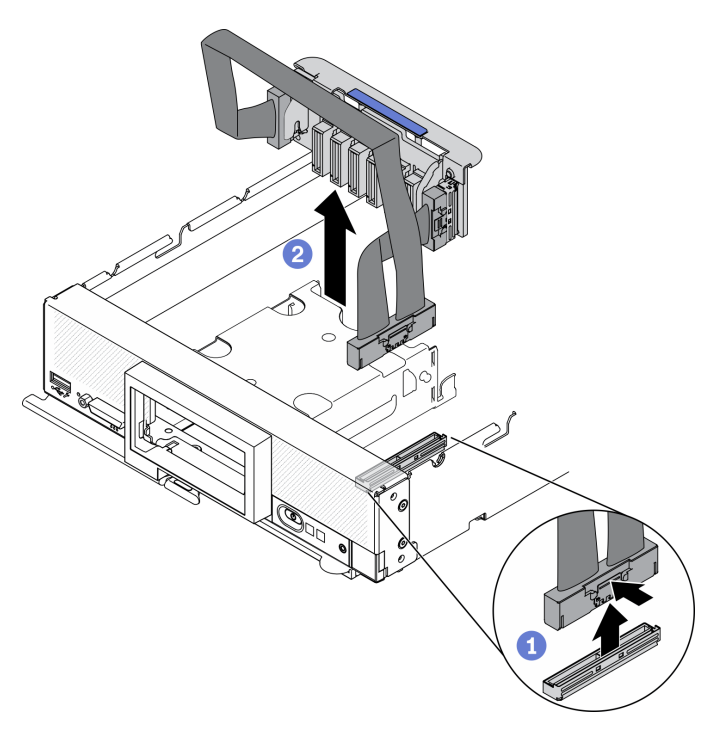

Figura 24. Rimozione dell'assieme backplane dell'unità EDSFF

- Passo 2. Scollegare il cavo dal backplane.
	- a. <sup>O</sup> Premere i fermi su entrambe le estremità del cavo.
	- b. **@** Estrarre il connettore dal backplane.

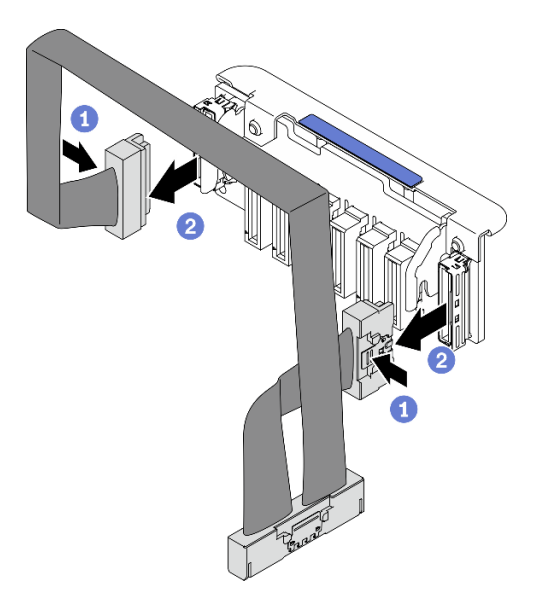

Figura 25. Scollegamento del cavo dal backplane EDSFF

## Dopo aver terminato

Se viene richiesto di restituire il componente o il dispositivo opzionale, seguire tutte le istruzioni di imballaggio e utilizzare i materiali di imballaggio per la spedizione forniti con il prodotto.

## Installazione di un modulo processore e dissipatore di calore

In questa sezione viene descritto come installare un processore e un dissipatore di calore assemblati, noti come PHM (Processor-Heat-Sink Module). Questa attività richiede un driver Torx T30. Questa procedura deve essere eseguita da un tecnico qualificato.

## Informazioni su questa attività

### Attenzione:

- Leggere ["Elenco di controllo per la sicurezza" a pagina iv](#page-5-0) e ["Linee guida per l'installazione" a pagina 32](#page-39-0) per accertarsi di operare in sicurezza.
- Evitare l'esposizione all'elettricità statica che potrebbe causare l'arresto del sistema e la perdita di dati, tenendo i componenti sensibili all'elettricità statica negli involucri antistatici fino all'installazione e maneggiando tali dispositivi con un cinturino da polso di scaricamento elettrostatico o altri sistemi di messa a terra.
- Ciascun socket del processore deve contenere sempre un coperchio o un PHM. Quando si rimuove o si installa un PHM, proteggere i socket del processore vuoti con un coperchio.
- Non toccare i contatti del processore o del socket del processore. I contatti del socket/processore sono estremamente delicati e potrebbero essere facilmente danneggiati. Agenti contaminanti sui contatti del processore, ad esempio il grasso della pelle, possono causare problemi di connessione.
- Evitare che il lubrificante termico sul processore o sul dissipatore di calore entri in contatto con altri elementi. Il contatto con qualsiasi superficie potrebbe contaminare il lubrificante termico e renderlo inefficace. Il lubrificante termico può danneggiare componenti, quali i connettori elettrici nel socket del processore.
- Rimuovere e installare solo un PHM alla volta.
- Assicurarsi di disporre di un panno imbevuto di alcol (numero parte 00MP352), del lubrificante termico e di un cacciavite Torx T30.

Importante: Assicurarsi di installare il processore opzionale nel socket del processore 2.

## Nota:

- 1. Il nodo di elaborazione supporta una scheda di espansione I/O se è installato con un processore e due schede di espansione I/O se è installato con due processori. È necessario installare almeno una scheda di espansione I/O nel nodo di elaborazione.
- 2. La funzione dell'unità EDSFF richiede l'installazione di due processori nel nodo di elaborazione.
- 3. Un socket del processore vuoto deve sempre contenere un coperchio del socket e un elemento di riempimento prima che il nodo di elaborazione sia acceso.
- 4. Selezionare il dissipatore di calore del processore in base al TDP del processore e al posizionamento nel nodo di elaborazione.
	- Se il TDP del processore è inferiore o uguale a 165 watt, selezionare il dissipatore di calore standard anteriore.
	- Se il TDP del processore è superiore a 165 watt, selezionare il dissipatore di calore ad alte prestazioni anteriore.

La seguente figura mostra le posizioni PHM sulla scheda di sistema.

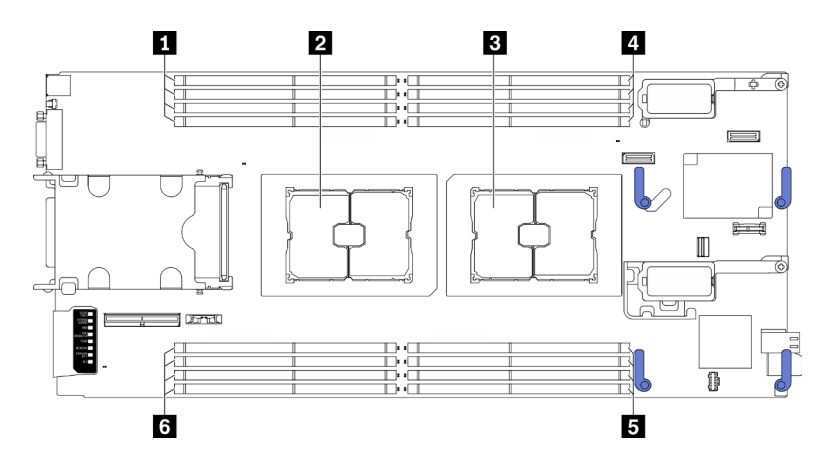

Figura 26. Posizione dei moduli di memoria e dei socket del processore

Tabella 31. Posizione dei moduli di memoria e dei processori

| Slot dei moduli di memoria 9-12  | 4. Slot dei moduli di memoria 1-4  |  |  |  |  |  |
|----------------------------------|------------------------------------|--|--|--|--|--|
| <b>2</b> Socket del processore 2 | Slot dei moduli di memoria 5-8     |  |  |  |  |  |
| <b>B</b> Socket del processore 1 | 8 Slot dei moduli di memoria 13-16 |  |  |  |  |  |

Nota: Il processore opzionale può essere installato solo nel socket del processore 2.

La figura seguente mostra i componenti del PHM.

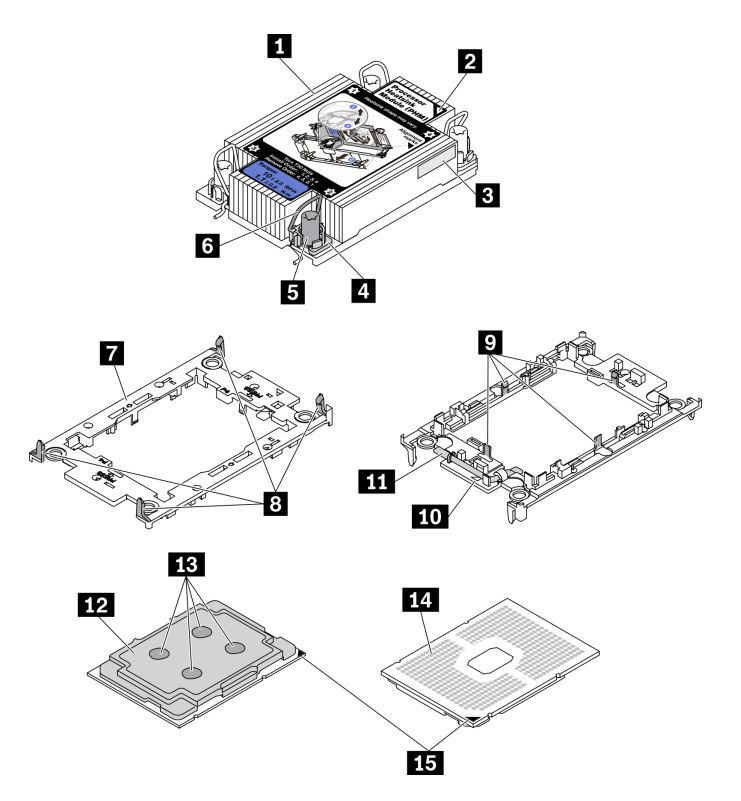

Figura 27. Componenti del PHM

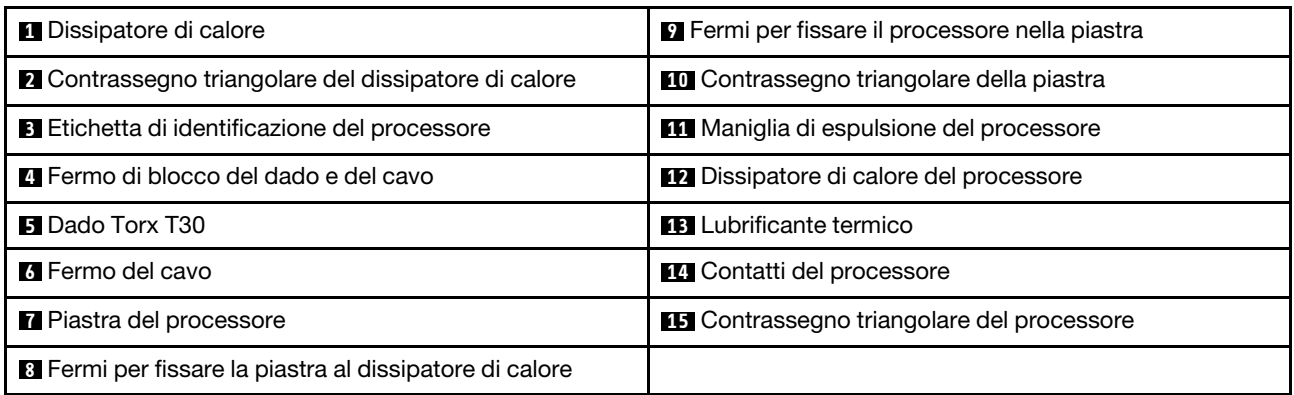

#### Nota:

- Il dissipatore di calore, il processore e la piastra del processore del sistema in uso potrebbero avere un aspetto diverso da quello mostrato nelle immagini.
- I PHM sono dimensionati in base al socket in cui dovranno essere installati e con un orientamento fisso.
- Per un elenco dei processori supportati dal server, vedere [https://static.lenovo.com/us/en/serverproven/](https://static.lenovo.com/us/en/serverproven/index.shtml) [index.shtml](https://static.lenovo.com/us/en/serverproven/index.shtml). Velocità, numero di core e frequenza di tutti i processori sulla scheda di sistema devono essere identici.
- Prima di installare un nuovo modulo PHM o un processore sostitutivo, aggiornare il firmware di sistema al livello più recente. Vedere ["Aggiornamento del firmware" a pagina 88](#page-95-0).

## Procedura

Passo 1. Se si sta sostituendo un processore e riutilizzando il dissipatore di calore:

- a. Rimuovere l'etichetta di identificazione del processore dal dissipatore di calore e sostituirla con la nuova etichetta fornita con il processore sostitutivo.
- b. Se sul dissipatore di calore è presente del lubrificante termico, rimuoverlo dalla parte inferiore del dissipatore di calore con un panno imbevuto di alcol.

Nota: Successivamente, procedere al passaggio 3.

- Passo 2. Se si sta sostituendo un dissipatore di calore e riutilizzando il processore:
	- a. Rimuovere l'etichetta di identificazione dal processore dal vecchio dissipatore di calore e applicarla su quello nuovo nella stessa posizione. L'etichetta si trova sul lato del dissipatore di calore vicino al contrassegno di allineamento triangolare.

Nota: Se non è possibile rimuovere l'etichetta e applicarla sul nuovo dissipatore di calore, o se l'etichetta viene danneggiata durante il trasferimento, verificare il numero di serie del processore dall'etichetta di identificazione e annotarlo con un pennarello indelebile sul nuovo dissipatore di calore, nella stessa posizione in cui avrebbe dovuto essere applicata l'etichetta.

b. Installare il processore in una nuova piastra.

Nota: I dissipatori di calore sostitutivi sono dotati di piastre del processore di colore grigio e nero. Assicurarsi di utilizzare la piastra dello stesso colore di quella precedente.

- 1. <sup>O</sup> Verificare che la maniglia sulla piastra sia in posizione di chiusura.
- 2. <sup>2</sup> Allineare il processore sulla nuova piastra in modo che i contrassegni triangolari siano allineati. Inserire quindi l'estremità contrassegnata del processore nella piastra.
- 3. <sup>O</sup> Tenere premuta l'estremità inserita del processore, quindi ruotare l'estremità non contrassegnata della piastra verso il basso e allontanarla dal processore.
- 4. <sup>O</sup> Premere il processore e fissare l'estremità non contrassegnata sotto il fermo sulla piastra.
- 5. <sup>**C**</sup> Ruotare delicatamente i lati della piastra verso il basso per allontanarli dal processore.
- 6. <sup>O</sup> Premere il processore e fissare le estremità sotto i fermi sulla piastra.

Nota: Per fare in modo che il processore resti fissato alla piastra dopo l'inserimento, tenere il lato di contatto del processore rivolto verso l'alto, impugnando l'assieme della piastra del processore dai lati della piastra.

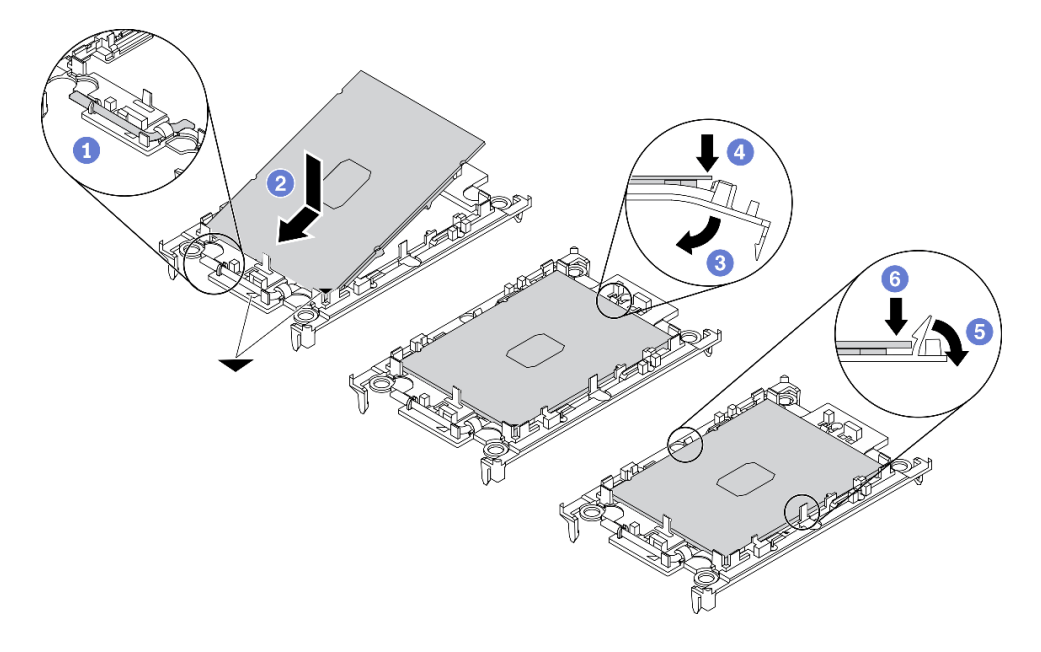

Figura 28. Installazione di una piastra del processore

- Passo 3. Applicare il lubrificante termico.
	- a. Posizionare delicatamente il processore e la piastra nella confezione di spedizione con il lato contatto del processore rivolto verso il basso. Assicurarsi che il contrassegno triangolare sulla piastra sia allineato con il contrassegno triangolare nella confezione di spedizione.
	- b. Se sul processore sono presenti residui di lubrificante termico, pulire delicatamente la parte superiore del processore con un panno imbevuto di alcol.

Nota: Assicurarsi che l'alcol sia completamente evaporato prima di applicare il nuovo lubrificante termico.

c. Applicare il lubrificante termico sulla parte superiore del processore con una siringa, formando quattro punti uniformemente distribuiti, mentre ogni punto è costituito da circa 0,1 ml di lubrificante termico.
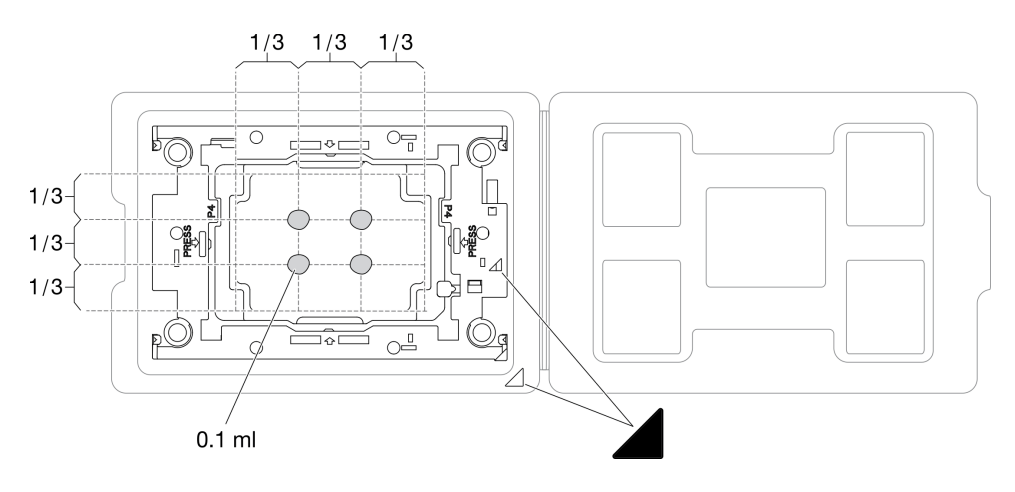

Figura 29. Applicazione del lubrificante termico con il processore nella confezione di spedizione

- Passo 4. Assemblare il processore e il dissipatore di calore.
	- a. Ruotare il dissipatore di calore e posizionarlo su una superficie piana.
	- b. Tenere l'assieme processore piastra per i lati della piastra con il lato contatto del processore verso l'alto.
	- c. Allineare il contrassegno triangolare sulla piastra del processore e il processore al contrassegno triangolare o all'angolo dentellato del dissipatore di calore.
	- d. Installare l'assieme processore piastra sul dissipatore di calore.
	- e. Spingere la piastra in posizione fino ad agganciare i fermi in tutti e quattro gli angoli.

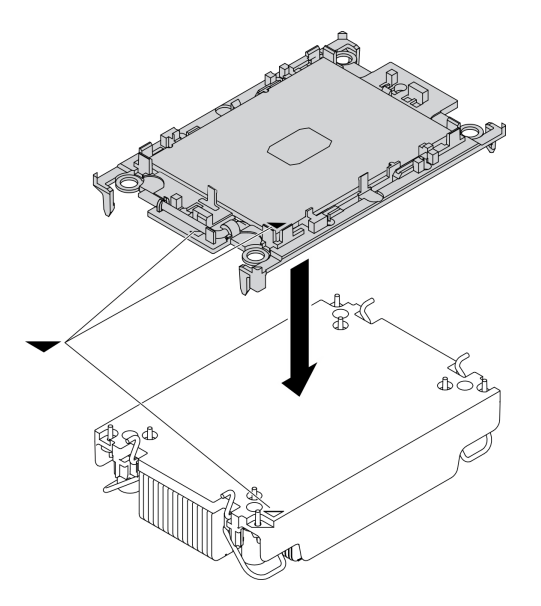

Figura 30. Assemblaggio del PHM

- Passo 5. Installare il modulo processore e dissipatore di calore nel socket della scheda di sistema.
	- a. **C** Ruotare il dissipatore di calore. Ruotare i fermi del cavo sul dissipatore di calore verso l'interno.
	- b. <sup>2</sup> Allineare il contrassegno triangolare e i quattro dadi Torx T30 sul PHM con il contrassegno triangolare e i pioli filettati del socket del processore, inserire quindi il PHM nel socket del processore.
- c. **C** Ruotare i fermi del cavo verso l'esterno finché non si agganciano ai ganci nel socket.
- d. G Stringere completamente i dadi Torx T30 nella sequenza di installazione mostrata sull'etichetta del dissipatore di calore. Serrare completamente le viti, quindi controllare visivamente per verificare che non vi siano spazi tra la vite di spallamento sotto il dissipatore di calore e il socket del processore. (Come riferimento, tenere presente che la coppia richiesta per il fissaggio completo è 1,1 newton-metri, 10 pollici-libbre).

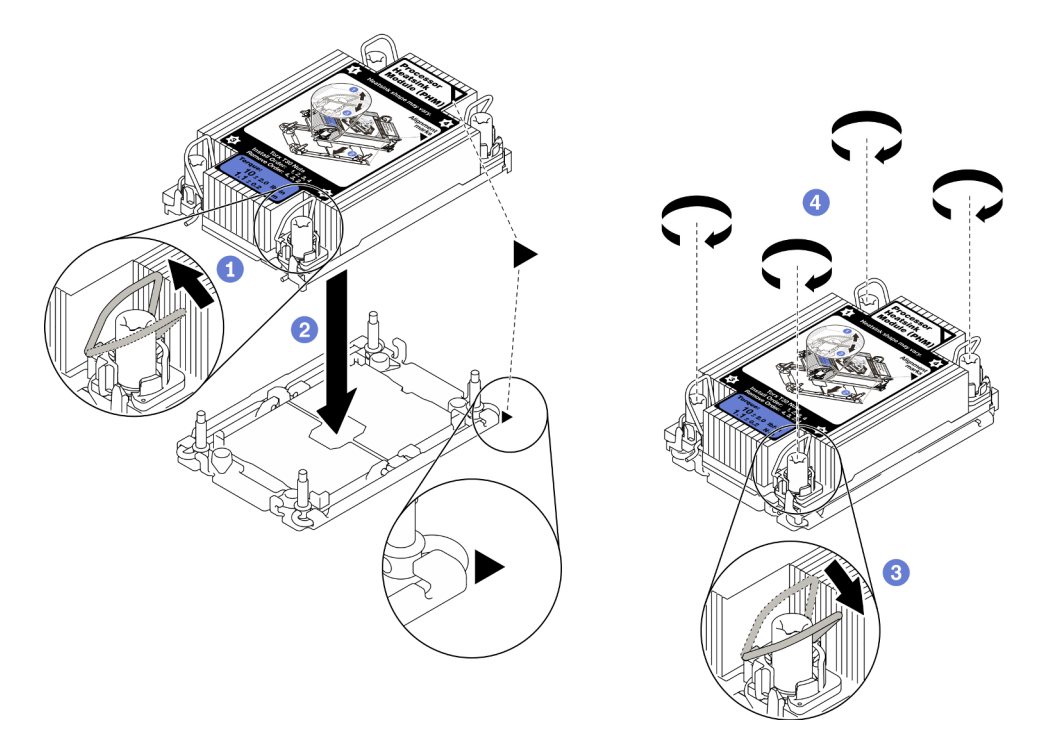

Figura 31. Installazione del PHM

## Dopo aver terminato

Attenzione: Un socket del processore vuoto deve sempre contenere un coperchio del socket e un elemento di riempimento prima che il nodo di elaborazione sia acceso.

# Installazione di un modulo di memoria

Utilizzare queste informazioni per installare un modulo di memoria opzionale.

## Informazioni su questa attività

Per informazioni dettagliate sull'installazione e la configurazione della memoria, consultare la sezione ["Regole e ordine di installazione dei moduli di memoria" a pagina 34.](#page-41-0)

## Attenzione:

- Leggere ["Elenco di controllo per la sicurezza" a pagina iv](#page-5-0) e ["Linee guida per l'installazione" a pagina 32](#page-39-0) per accertarsi di operare in sicurezza.
- Accertarsi di adottare una delle configurazioni supportate elencate nella sezione ["Regole e ordine di](#page-41-0)  [installazione dei moduli di memoria" a pagina 34](#page-41-0).
- I moduli di memoria sono sensibili alle scariche statiche e richiedono uno speciale trattamento. Fare riferimento alle linee guida standard in ["Manipolazione di dispositivi sensibili all'elettricità statica" a pagina](#page-41-1) [34](#page-41-1):
- Indossare sempre un cinturino da polso di scaricamento elettrostatico quando si rimuovono o si installano i moduli di memoria. Possono essere utilizzati anche guanti per lo scaricamento elettrostatico.
- Evitare che due o più moduli di memoria entrino in contatto tra loro. Non impilare i moduli di memoria direttamente l'uno sull'altro quando devono essere riposti.
- Non toccare mai i contatti in oro del connettore del modulo di memoria né permettere che entrino in contatto con la parte esterna dell'alloggiamento del connettore del modulo di memoria.
- Maneggiare i moduli di memoria con attenzione: non piegare, ruotare né far cadere per alcun motivo un modulo di memoria.
- Non utilizzare strumenti metallici (ad esempio, fermi o morsetti) per maneggiare i moduli di memoria, poiché i metalli rigidi potrebbero danneggiarli.
- Non inserire i moduli di memoria mentre si mantengono pacchetti o componenti passivi, poiché una pressione eccessiva può causare la rottura dei pacchetti o il distacco dei componenti passivi.

Importante: Rimuovere o installare i moduli di memoria per un processore alla volta.

#### Visualizzare la procedura.

È disponibile un video del processo di installazione e rimozione su YouTube: [https://www.youtube.com/](https://www.youtube.com/playlist?list=PLYV5R7hVcs-DPWC2PybM_W7uqak4XbGAx)  [playlist?list=PLYV5R7hVcs-DPWC2PybM\\_W7uqak4XbGAx](https://www.youtube.com/playlist?list=PLYV5R7hVcs-DPWC2PybM_W7uqak4XbGAx)

## Procedura

- Passo 1. Se uno dei moduli da installare è di tipo PMEM, assicurarsi di completare la procedura descritta di seguito prima di installare fisicamente il modulo:
	- 1. Eseguire il backup dei dati memorizzati negli spazi dei nomi PMEM.
	- 2. Disabilitare la protezione PMEM con una delle seguenti opzioni:
		- LXPM

Accedere a Configurazione UEFI → Impostazioni di sistema → Intel Optane PMEM → Sicurezza → Premere per disabilitare la sicurezza e immettere la passphrase per disabilitare la protezione.

• Setup Utility

Accedere a Configurazione di sistema e gestione avvio → Impostazioni di sistema → Intel Optane PMEM ➙ Sicurezza ➙ Premere per disabilitare la sicurezza e immettere la passphrase per disabilitare la protezione.

- 3. Eliminare gli spazi dei nomi con il comando corrispondente al sistema operativo installato:
	- Comando Linux: ndctl destroy-namespace all -f
	- Comando Windows Powershell Get-PmemDisk | Remove-PmemDisk
- 4. Cancellare i dati PCD (Platform Configuration Data) e NLSA (Namespace Label Storage Area) con il seguente comando ipmctl (sia per Linux sia per Windows).

```
ipmctl delete -pcd
```
Nota: Visitare i seguenti collegamenti per informazioni su come scaricare e utilizzare impctl in diversi sistemi operativi:

- Windows:<https://datacentersupport.lenovo.com/us/en/videos/YTV101407>
- Linux:<https://datacentersupport.lenovo.com/us/en/solutions/HT508642>

5. Riavviare il sistema.

- Passo 2. Mettere a contatto l'involucro antistatico che contiene il modulo di memoria con una superficie non verniciata esterna al server. Estrarre quindi il modulo di memoria dalla confezione e collocarlo su una superficie antistatica.
- Passo 3. Individuare lo slot del modulo di memoria richiesto sulla scheda di sistema.

#### Nota:

- Rimuovere o installare i moduli di memoria per un processore alla volta.
- Accertarsi di aver osservato le regole di installazione e la sequenza riportate nella sezione ["Regole e ordine di installazione dei moduli di memoria" a pagina 34.](#page-41-0)

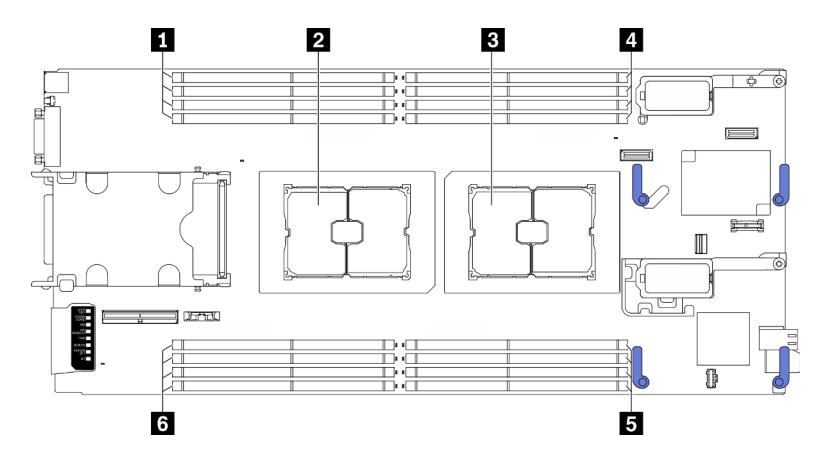

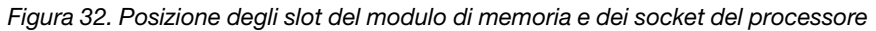

Tabella 32. Posizione dei moduli di memoria e dei processori

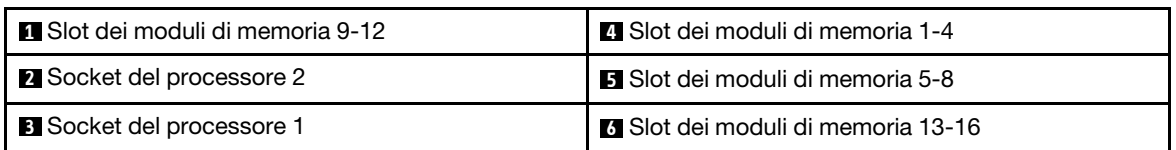

- Passo 4. Installare quindi il modulo di memoria nello slot.
	- a. Utilizzare con attenzione uno strumento comune per premere i fermi di blocco.
	- b. <sup>2</sup> Spingere i fermi di blocco verso l'esterno su ciascuna estremità dello slot del modulo di memoria.
	- c. <sup>©</sup> Allineare il modulo di memoria allo slot e posizionarlo delicatamente sullo slot con entrambe le mani. Premere con decisione entrambe le estremità del modulo di memoria nello slot, finché i fermi di blocco non scattano in posizione.

#### Attenzione:

- Per evitare la rottura dei fermi di blocco o danni agli slot del modulo di memoria, aprire e chiudere i fermi con cura.
- Se rimane uno spazio tra il modulo di memoria e i fermi di blocco, il modulo non è stato inserito correttamente. In questo caso, aprire i fermi di blocco, rimuovere il modulo di memoria e reinserirlo.

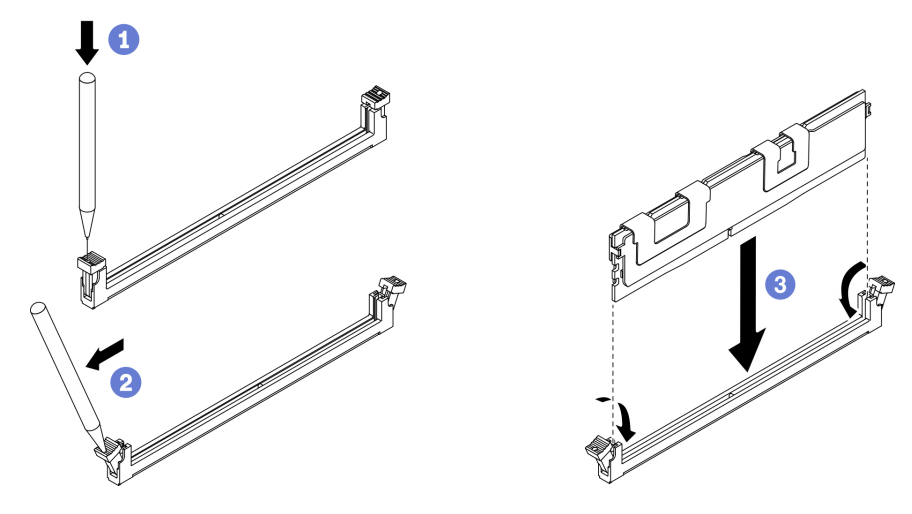

Figura 33. Installazione del modulo di memoria

## Dopo aver terminato

Nota: Modificare e salvare le nuove informazioni di configurazione tramite Setup Utility. Quando si accende il nodo di elaborazione, un messaggio indica che la configurazione della memoria è stata modificata. Avviare Setup Utility e selezionare Salva impostazioni per salvare le modifiche. Vedere la Guida all'installazione di ThinkSystem SN550 V2 per maggiori informazioni.

## Installazione del backplane dell'unità hot-swap

Utilizzare le seguenti informazioni per installare il backplane dell'unità hot-swap.

## <span id="page-76-0"></span>Installazione del backplane dell'unità hot-swap da 2,5"

Utilizzare queste informazioni per installare il backplane dell'unità hot-swap da 2,5" opzionale.

## Informazioni su questa attività

#### Attenzione:

• Leggere ["Elenco di controllo per la sicurezza" a pagina iv](#page-5-0) e ["Linee guida per l'installazione" a pagina 32](#page-39-0) per accertarsi di operare in sicurezza.

### Nota:

- Nel nodo di elaborazione è possibile installare diversi tipi di backplane dell'unità da 2,5". Ad esempio, alcuni backplane dell'unità da 2,5" sono provvisti di una leva, altri no (fare riferimento alla figura riportata di seguito). Tutti vengono rimossi e installati in modo analogo.
- Consultare la documentazione fornita con un backplane dell'unità da 2,5" per ottenere informazioni specifiche del dispositivo e sull'installazione di eventuali componenti nell'ambito dell'opzione o su altri componenti o moduli da installare per utilizzare l'opzione. Ad esempio, alcuni backplane dell'unità opzionali da 2,5" potrebbero richiedere l'installazione di un secondo processore.

### Visualizzare la procedura.

È disponibile un video del processo di installazione e rimozione su YouTube: [https://www.youtube.com/](https://www.youtube.com/playlist?list=PLYV5R7hVcs-DPWC2PybM_W7uqak4XbGAx) [playlist?list=PLYV5R7hVcs-DPWC2PybM\\_W7uqak4XbGAx](https://www.youtube.com/playlist?list=PLYV5R7hVcs-DPWC2PybM_W7uqak4XbGAx)

## Procedura

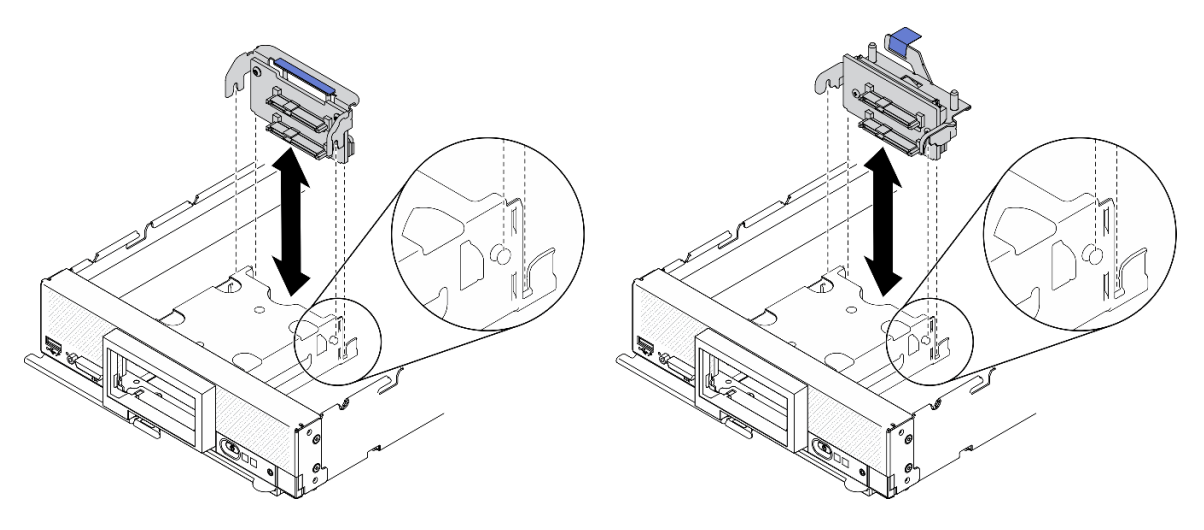

Figura 34. Installazione del backplane dell'unità da 2,5"

- Passo 1. Regolare la posizione del backplane.
	- a. Allineare gli slot sul backplane ai piedini sui lati del telaio dello storage.
	- b. Allineare il connettore del backplane al connettore sulla scheda di sistema.
- Passo 2. Abbassare il backplane verso il nodo di elaborazione e premerlo fino a quando non si è inserito completamente nel connettore sulla scheda di sistema.

## Installazione dell'assieme backplane dell'unità hot-swap EDSFF

Utilizzare queste informazioni per installare il backplane dell'unità hot-swap EDSFF opzionale.

## Informazioni su questa attività

#### Attenzione:

• Leggere ["Elenco di controllo per la sicurezza" a pagina iv](#page-5-0) e ["Linee guida per l'installazione" a pagina 32](#page-39-0) per accertarsi di operare in sicurezza.

Nota: Assicurarsi di disporre del cavo del backplane EDSFF.

#### Visualizzare la procedura.

È disponibile un video del processo di installazione e rimozione su YouTube: https://www.youtube.com/ [playlist?list=PLYV5R7hVcs-DPWC2PybM\\_W7uqak4XbGAx](https://www.youtube.com/playlist?list=PLYV5R7hVcs-DPWC2PybM_W7uqak4XbGAx)

## Procedura

Passo 1. Collegamento del cavo al backplane dell'unità EDSFF.

- a. **O** Premere i fermi su entrambe le estremità del cavo.
- b. **O** Inserire il connettore del cavo negli slot sul backplane.

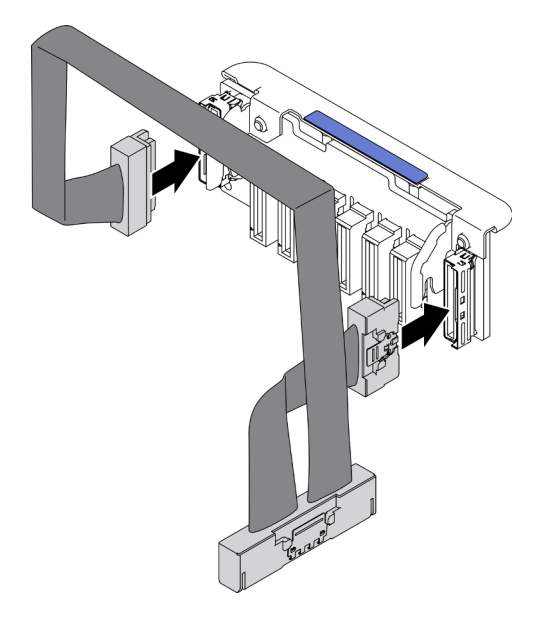

Figura 35. Collegamento del cavo al backplane dell'unità EDSFF

- Passo 2. Installare l'assieme backplane.
	- a. <sup>O</sup> Allineare gli slot sul backplane ai piedini sui lati del telaio dello storage.
	- b. <sup>2</sup> Allineare il connettore del backplane al connettore sulla scheda di sistema.
	- c. **Inserire il fermo sul cavo nel connettore sulla scheda di sistema.**

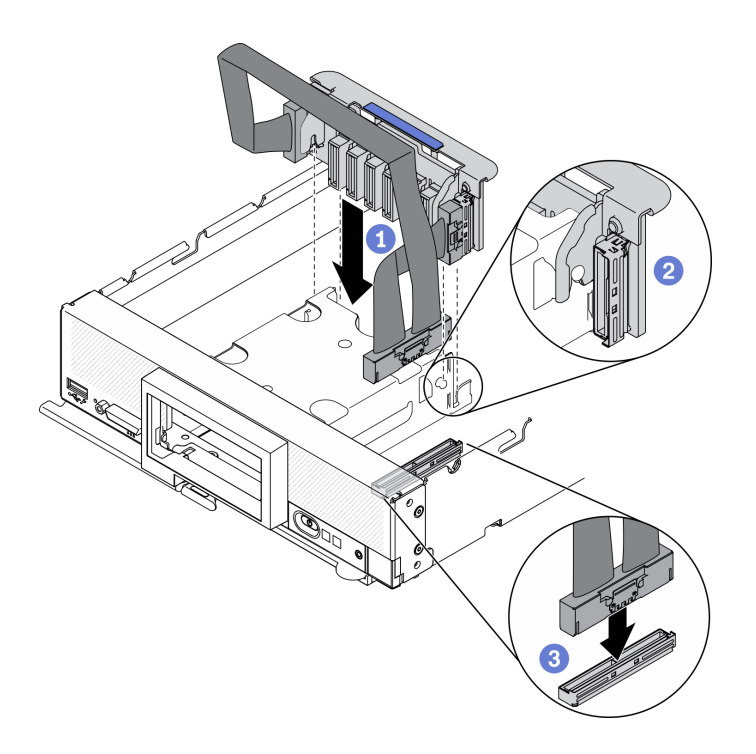

Figura 36. Installazione dell'assieme backplane EDSFF

# Installazione del telaio unità EDSFF

Utilizzare le informazioni in questa sezione per installare il telaio unità EDSFF.

## Informazioni su questa attività

## Attenzione:

• Leggere ["Elenco di controllo per la sicurezza" a pagina iv](#page-5-0) e ["Linee guida per l'installazione" a pagina 32](#page-39-0) per accertarsi di operare in sicurezza.

### Visualizzare la procedura.

È disponibile un video del processo di installazione e rimozione su YouTube: [https://www.youtube.com/](https://www.youtube.com/playlist?list=PLYV5R7hVcs-DPWC2PybM_W7uqak4XbGAx) [playlist?list=PLYV5R7hVcs-DPWC2PybM\\_W7uqak4XbGAx](https://www.youtube.com/playlist?list=PLYV5R7hVcs-DPWC2PybM_W7uqak4XbGAx)

## Procedura

Passo 1. Installare il telaio unità EDSFF.

- a. Allineare il telaio unità EDSFF al telaio dell'unità hot-swap.
- b. Spingere il telaio unità EDSFF nel telaio dell'unità hot-swap finché non si sentirà un clic.

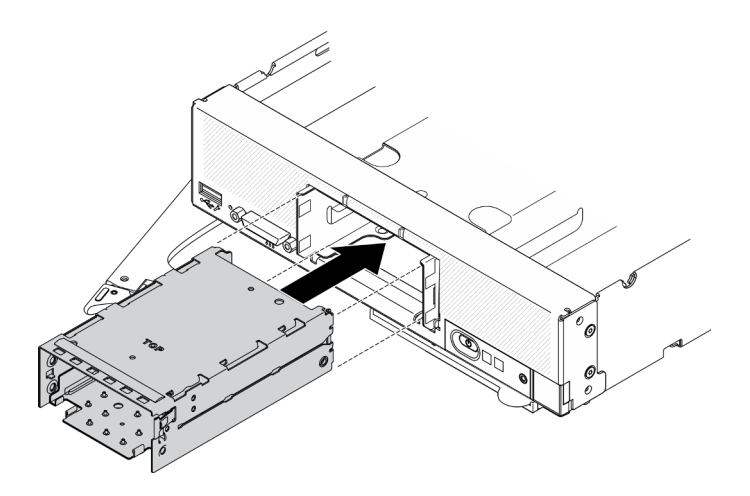

Figura 37. Installazione del telaio dello storage EDSFF

## Installazione della mascherina anteriore

Utilizzare queste informazioni per installare la mascherina anteriore.

## Informazioni su questa attività

### Attenzione:

• Leggere ["Elenco di controllo per la sicurezza" a pagina iv](#page-5-0) e ["Linee guida per l'installazione" a pagina 32](#page-39-0) per accertarsi di operare in sicurezza.

Nota: È possibile installare tipi diversi di mascherine anteriori nel nodo di elaborazione: tutti vengono rimossi e installati in modo analogo. La mascherina anteriore riportata nelle illustrazioni potrebbe differenziarsi leggermente da quella installata nel nodo di elaborazione.

#### Visualizzare la procedura.

È disponibile un video del processo di installazione e rimozione su YouTube: https://www.youtube.com/ [playlist?list=PLYV5R7hVcs-DPWC2PybM\\_W7uqak4XbGAx](https://www.youtube.com/playlist?list=PLYV5R7hVcs-DPWC2PybM_W7uqak4XbGAx)

## Procedura

Passo 1. Installare la mascherina anteriore.

- a. **In** Inclinare la mascherina anteriore e agganciarne i fermi inferiore e superiore ai fori sul pannello anteriore.
- b. **P** Ruotare la mascherina anteriore verso il pannello anteriore. Premerla saldamente finché non scatta in posizione.

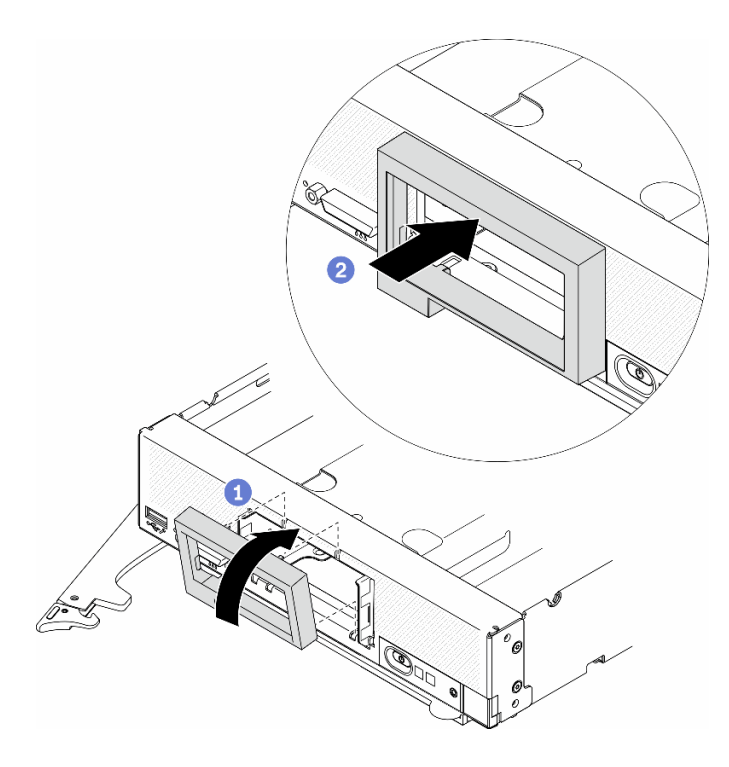

Figura 38. Installazione della mascherina anteriore

## Installazione di un'unità hot-swap

Utilizzare le seguenti informazioni per installare un'unità di memorizzazione hot-swap.

## Installazione di un'unità hot-swap da 2,5"

Utilizzare queste informazioni per installare un'unità da 2,5".

## Informazioni su questa attività

#### Attenzione:

• Leggere ["Elenco di controllo per la sicurezza" a pagina iv](#page-5-0) e ["Linee guida per l'installazione" a pagina 32](#page-39-0) per accertarsi di operare in sicurezza.

Nota: Nel nodo di elaborazione sono presenti due vani dell'unità da 2,5". Se il nodo di elaborazione è già dotato di un'unità da 2,5", è possibile installarne un'altra da 2,5". Il RAID livello 0 (striping) può essere configurato su un nodo di elaborazione con una singola unità installata. È necessario installare un minimo di due unità disco dello stesso tipo di interfaccia per implementare e gestire gli array RAID livello 1 (mirroring). Vedere la Guida all'installazione di ThinkSystem SN550 V2 per ulteriori informazioni.

#### Visualizzare la procedura.

È disponibile un video del processo di installazione e rimozione su YouTube: [https://www.youtube.com/](https://www.youtube.com/playlist?list=PLYV5R7hVcs-DPWC2PybM_W7uqak4XbGAx) [playlist?list=PLYV5R7hVcs-DPWC2PybM\\_W7uqak4XbGAx](https://www.youtube.com/playlist?list=PLYV5R7hVcs-DPWC2PybM_W7uqak4XbGAx)

## **Procedura**

Passo 1. Individuare il vano dell'unità in cui si sta installando l'unità.

Passo 2. Se un elemento di riempimento del vano dell'unità viene installato nel vano dell'unità, rimuoverlo tirando la leva di rilascio e facendo scorrere l'elemento di riempimento dal nodo di elaborazione verso l'esterno.

- Passo 3. Mettere a contatto l'involucro antistatico contenente l'unità hot-swap con una superficie metallica non verniciata su Lenovo Flex System Enterprise Chassis o con una superficie metallica non verniciata su un altro componente del rack con messa a terra, quindi rimuovere l'unità dall'involucro.
- Passo 4. Installare un'unità hot-swap da 2,5".
	- a. **O** Tenere aperta la maniglia sull'unità, quindi far scorrere l'unità nell'apposito vano finché la maniglia dell'unità non tocca la mascherina.
	- b. **P** Ruotare la maniglia e fissarla al fermo. L'unità verrà posizionata correttamente nel vano.

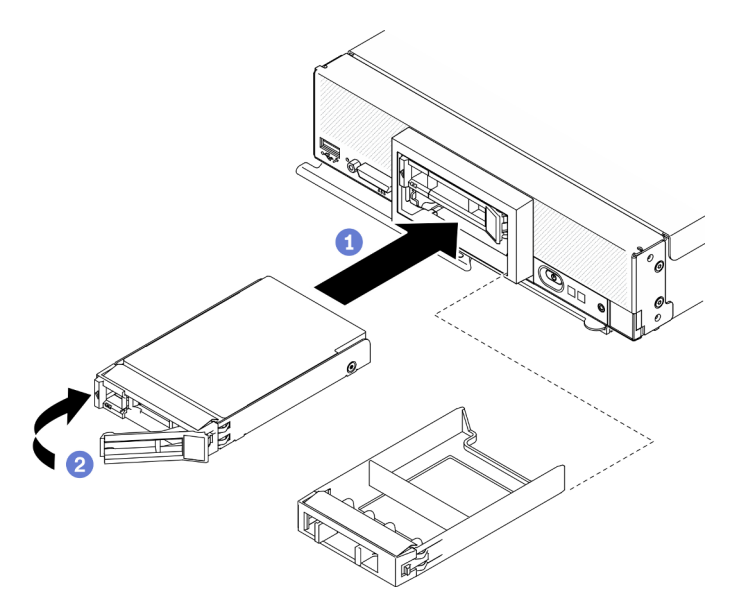

Figura 39. Installazione dell'unità hot-swap da 2,5"

## Installazione di un'unità hot-swap EDSFF

Utilizzare queste informazioni per installare un backplane dell'unità EDSFF opzionale.

## Informazioni su questa attività

## Attenzione:

- Leggere ["Elenco di controllo per la sicurezza" a pagina iv](#page-5-0) e ["Linee guida per l'installazione" a pagina 32](#page-39-0) per accertarsi di operare in sicurezza.
- Installare le unità EDSFF negli appositi vani contrassegnati come NVMe.

## Nota:

- Guida al supporto dell'unità EDSFF relativa al processore:
	- La funzione dell'unità EDSFF richiede l'installazione di due processori nel nodo di elaborazione.
	- La funzione dell'unità EDSFF non è supportata quando il TDP del processore è superiore a 220 watt.
	- La funzione dell'unità EDSFF non è supportata quando il processore Intel Xeon Gold 6334 8c da 165 W e 3,6 GHz è installato nel nodo di elaborazione.

Importante: Quando si spingono le unità EDSFF nell'apposito vano, toccare solo la maniglia dell'unità EDSFF e prestare attenzione a evitare di toccare altre parti dell'unità EDSFF. Toccare parti dell'unità EDSFF che non siano la maniglia durante l'installazione potrebbe causare danni all'unità.

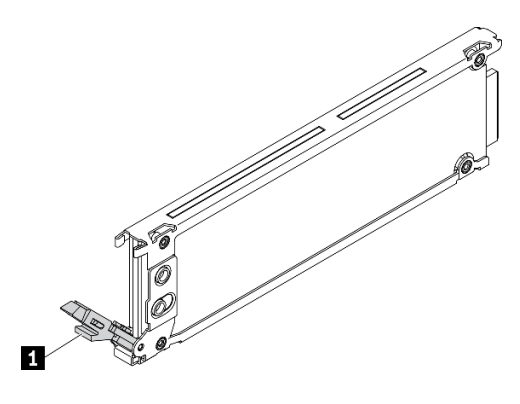

Figura 40. Maniglia dell'unità EDSFF

Tabella 33. Maniglia dell'unità EDSFF

#### **1** Maniglia dell'unità EDSFF

#### Visualizzare la procedura.

È disponibile un video del processo di installazione e rimozione su YouTube: [https://www.youtube.com/](https://www.youtube.com/playlist?list=PLYV5R7hVcs-DPWC2PybM_W7uqak4XbGAx) [playlist?list=PLYV5R7hVcs-DPWC2PybM\\_W7uqak4XbGAx](https://www.youtube.com/playlist?list=PLYV5R7hVcs-DPWC2PybM_W7uqak4XbGAx)

### Procedura

Passo 1. Tenere la maniglia della mascherina del telaio unità EDSFF ed estrarla dal nodo di elaborazione per accedere alle unità EDSFF.

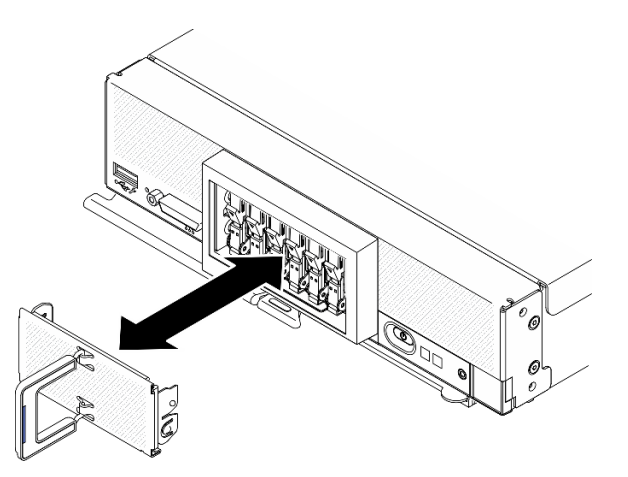

Figura 41. Rimozione della mascherina del telaio unità EDSFF

- Passo 2. Identificare il vano dell'unità nel quale si prevede di installare l'unità hot-swap. Se è installato un elemento di riempimento del vano dell'unità, rimuoverlo dal nodo di elaborazione premendo la maniglia e facendo scorrere l'elemento di riempimento dal nodo di elaborazione verso l'esterno.
- Passo 3. Mettere a contatto l'involucro antistatico contenente l'unità hot-swap con una superficie metallica non verniciata su Lenovo Flex System Enterprise Chassis o con una superficie metallica non verniciata su un altro componente del rack con messa a terra, quindi rimuovere l'unità dall'involucro.
- Passo 4. Installare l'unità hot-swap EDSFF.
	- a. **O** Tenere la maniglia sull'unità in posizione aperta e inserire l'unità nell'apposito vano; tenere quindi la maniglia dell'unità solo per spingere l'unità finché non si arresta.

b. **P** Premere leggermente la maniglia, quindi ruotarla per bloccare l'unità in posizione.

Attenzione: Quando si spingono le unità EDSFF nell'apposito vano, toccare solo la maniglia dell'unità EDSFF e prestare attenzione a evitare di toccare altre parti dell'unità EDSFF. Toccare parti dell'unità EDSFF che non siano la maniglia durante l'installazione potrebbe causare danni all'unità.

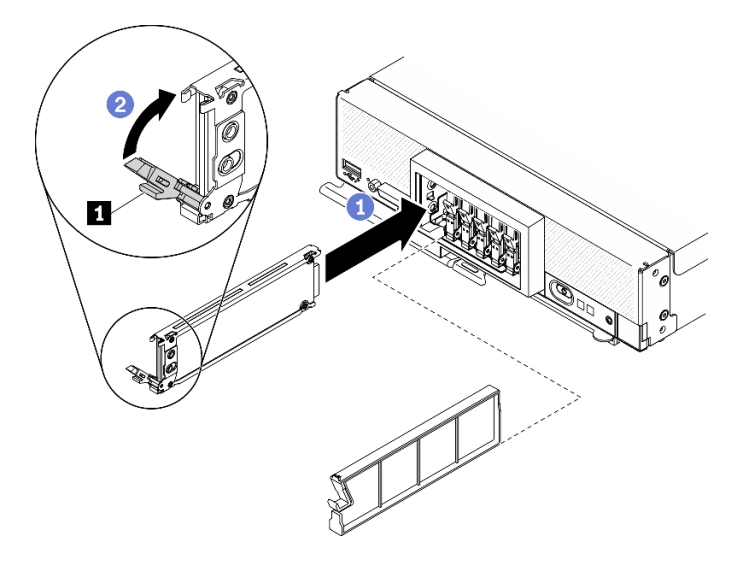

Figura 42. Installazione di un'unità hot-swap EDSFF

**1** Maniglia dell'unità EDSFF

Passo 5. Verificare che la barra nera sotto il fermo sia visibile quando vista dalla parte anteriore. Diversamente significa che il fermo dell'unità EDSFF non è agganciato correttamente. Regolare la maniglia e il fermo dell'unità EDSFF finché non è visibile la barra nera.

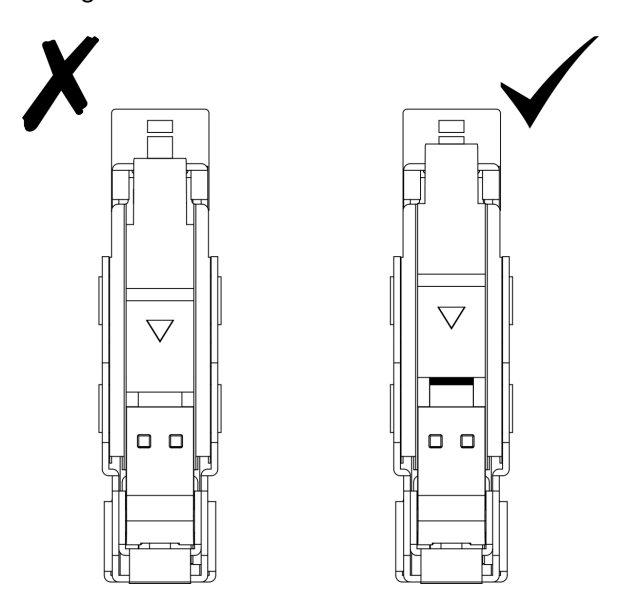

Figura 43. Regolazione del fermo dell'unità EDSFF

Passo 6. Tenere la striscia blu sulla maniglia della mascherina del telaio unità EDSFF sul lato sinistro, quindi installare di nuovo la mascherina sul nodo di elaborazione.

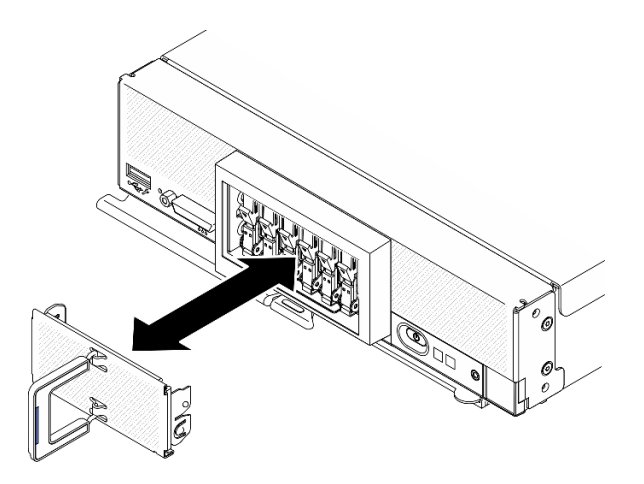

Figura 44. Installazione della mascherina del telaio unità EDSFF

## Dopo aver terminato

Se il nodo di elaborazione è acceso, controllare i LED di stato dell'unità per verificare che l'unità funzioni correttamente. Vedere ["Controlli, connettori e LED del nodo di elaborazione" a pagina 17](#page-24-0).

# Installazione dell'adattatore RAID

Utilizzare queste informazioni per installare l'adattatore RAID opzionale.

## Informazioni su questa attività

### Attenzione:

- Leggere ["Elenco di controllo per la sicurezza" a pagina iv](#page-5-0) e ["Linee guida per l'installazione" a pagina 32](#page-39-0) per accertarsi di operare in sicurezza.
- In caso di installazione dell'adattatore RAID e del backplane dell'unità da 2,5", installare innanzitutto il backplane nell'assieme della scheda di sistema.
- Per il kit adattatore di 2 unità Lenovo ThinkSystem RAID 930-4i-2GB, accertarsi che il modulo di alimentazione flash sia installato sull'adattatore RAID prima di installare l'adattatore RAID nel nodo di elaborazione. Vedere la sezione "Installazione del modulo di alimentazione flash" nel Manuale di manutenzione di ThinkSystem SN550 V2.

#### Visualizzare la procedura.

È disponibile un video del processo di installazione e rimozione su YouTube: [https://www.youtube.com/](https://www.youtube.com/playlist?list=PLYV5R7hVcs-DPWC2PybM_W7uqak4XbGAx) [playlist?list=PLYV5R7hVcs-DPWC2PybM\\_W7uqak4XbGAx](https://www.youtube.com/playlist?list=PLYV5R7hVcs-DPWC2PybM_W7uqak4XbGAx)

## Procedura

- Passo 1. Assicurarsi che il backplane dell'unità da 2,5" installato nel nodo di elaborazione supporti l'installazione dell'adattatore RAID. In caso contrario, sostituirlo con il backplane corretto. Vedere ["Installazione del backplane dell'unità hot-swap da 2,5"" a pagina 69](#page-76-0).
- Passo 2. Mettere l'involucro antistatico contenente l'adattatore RAID a contatto con una superficie metallica non verniciata su un componente rack con messa a terra, quindi rimuovere l'adattatore RAID dall'involucro.
- Passo 3. Installare l'adattatore RAID.
	- a. Individuare il connettore dell'adattatore RAID sul backplane dell'unità e orientare il connettore sull'adattatore RAID con il connettore sul backplane dell'unità.
- b. Ruotare l'adattatore RAID in posizione inclinata e inserire l'adattatore sul retro del pannello anteriore con il connettore sul backplane dell'unità.
- c. Posizionare l'adattatore RAID e premere con decisione sul polistirolo per bloccare l'adattatore RAID nel connettore.

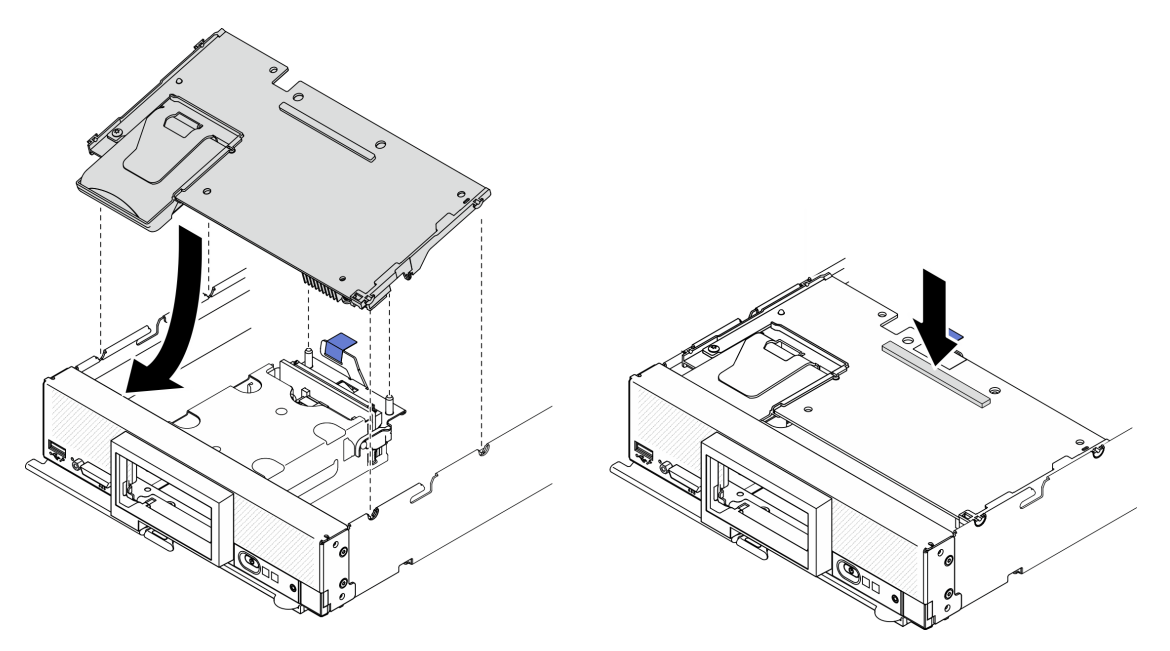

Figura 45. Installazione dell'adattatore RAID

# <span id="page-86-0"></span>Installazione del deflettore d'aria

Attenersi a questa procedura per installare il deflettore d'aria.

## Informazioni su questa attività

#### Attenzione:

• Leggere ["Elenco di controllo per la sicurezza" a pagina iv](#page-5-0) e ["Linee guida per l'installazione" a pagina 32](#page-39-0) per accertarsi di operare in sicurezza.

#### Visualizzare la procedura.

È disponibile un video del processo di installazione e rimozione su YouTube: [https://www.youtube.com/](https://www.youtube.com/playlist?list=PLYV5R7hVcs-DPWC2PybM_W7uqak4XbGAx)  [playlist?list=PLYV5R7hVcs-DPWC2PybM\\_W7uqak4XbGAx](https://www.youtube.com/playlist?list=PLYV5R7hVcs-DPWC2PybM_W7uqak4XbGAx)

## Procedura

- Passo 1. Verificare di chiudere i fermi di blocco su ciascuna estremità di tutti i connettori del modulo di memoria.
- Passo 2. Installare il deflettore d'aria.
	- a. Allineare i piedini sul deflettore d'aria ai fori dei piedini sui lati del nodo di elaborazione.
	- b. Abbassare quindi il deflettore d'aria nel nodo di elaborazione.
	- c. Esercitare pressione sul deflettore d'aria fino a quando non è posizionato saldamente.

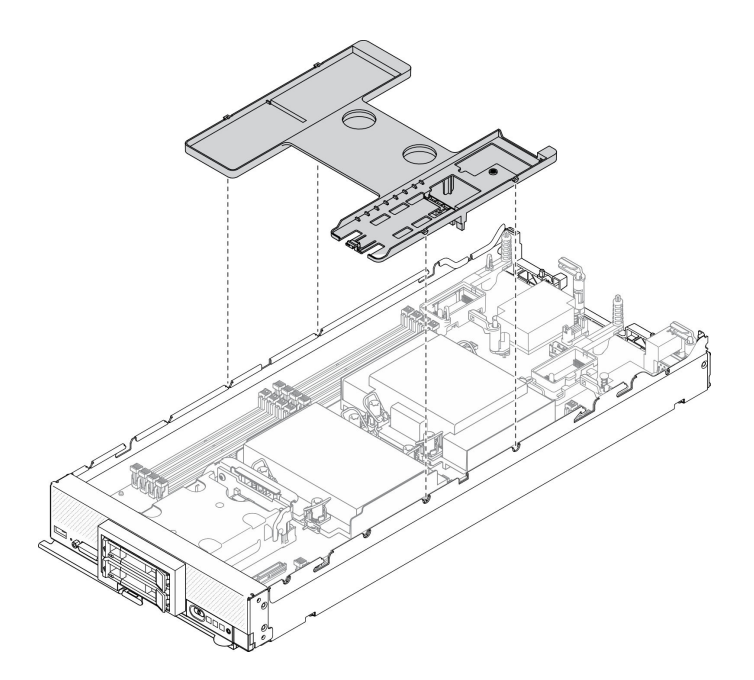

Figura 46. Installazione del deflettore d'aria

#### Attenzione:

- Per un raffreddamento e una circolazione dell'aria adeguati, reinstallare il deflettore d'aria prima di accendere il nodo di elaborazione. Far funzionare il nodo di elaborazione senza il deflettore d'aria installato potrebbe causare danni ai componenti del nodo di elaborazione.
- Per mantenere un raffreddamento appropriato del sistema, non utilizzare il nodo di elaborazione senza aver installato un assieme backplane M.2 o un elemento di riempimento dell'assieme backplane M.2 sul deflettore d'aria.
- 1. Verificare che un assieme backplane M.2 o un elemento di riempimento dell'assieme backplane M.2 sia installato sul deflettore d'aria.
	- Per installare l'assieme backplane M.2 o per collegare i cavi dell'assieme backplane M.2 al backplane M.2, vedere la sezione "Installazione dell'assieme backplane M.2" nel Manuale di manutenzione di ThinkSystem SN550 V2.
	- Per installare il riempimento dell'assieme backplane M.2, vedere la sezione "Installazione dell'elemento di riempimento dell'assieme backplane M.2" nel Manuale di manutenzione di ThinkSystem SN550 V2.
- 2. Accertarsi che tutti i componenti siano stati riassemblati correttamente e che all'interno del nodo di elaborazione non siano rimasti utensili o viti non fissate.

## Installazione del coperchio del nodo di elaborazione

Attenersi a questa procedura per installare il coperchio del nodo di elaborazione.

## Informazioni su questa attività

#### Attenzione:

• Leggere ["Elenco di controllo per la sicurezza" a pagina iv](#page-5-0) e ["Linee guida per l'installazione" a pagina 32](#page-39-0) per accertarsi di operare in sicurezza.

- Se si sta sostituendo il coperchio, assicurarsi di avere a disposizione il kit delle etichette di servizio del sistema da utilizzare durante la procedura di sostituzione. Per ulteriori informazioni, vedere ["Elenco delle](#page-35-0)  [parti" a pagina 28](#page-35-0).
- Non sarà possibile inserire il nodo di elaborazione in Lenovo Flex System Enterprise Chassis fino a quando non verrà installato e chiuso il pannello di copertura. Non tentare di ignorare questa forma di protezione.

### Visualizzare la procedura.

È disponibile un video del processo di installazione e rimozione su YouTube: https://www.youtube.com/ [playlist?list=PLYV5R7hVcs-DPWC2PybM\\_W7uqak4XbGAx](https://www.youtube.com/playlist?list=PLYV5R7hVcs-DPWC2PybM_W7uqak4XbGAx)

## Procedura

- Passo 1. Verificare che tutti i componenti siano stati riassemblati correttamente e che all'interno del nodo di elaborazione non siano rimasti utensili o viti non fissate.
- Passo 2. Verificare che i fermi di blocco per le schede di espansione I/O siano tutti in posizione di chiusura.
- Passo 3. Verificare che il deflettore d'aria sia installato. Vedere ["Installazione del deflettore d'aria" a pagina](#page-86-0) [79](#page-86-0).
- Passo 4. Installare il coperchio superiore.
	- a. Allineare i pioli all'interno del coperchio agli slot sui lati del nodo di elaborazione.
	- b. Posizionare il coperchio sul nodo di elaborazione.
	- c. Tenere la parte anteriore del nodo di elaborazione e far scorrere il coperchio in avanti nella posizione di chiusura finché non scatta in posizione.

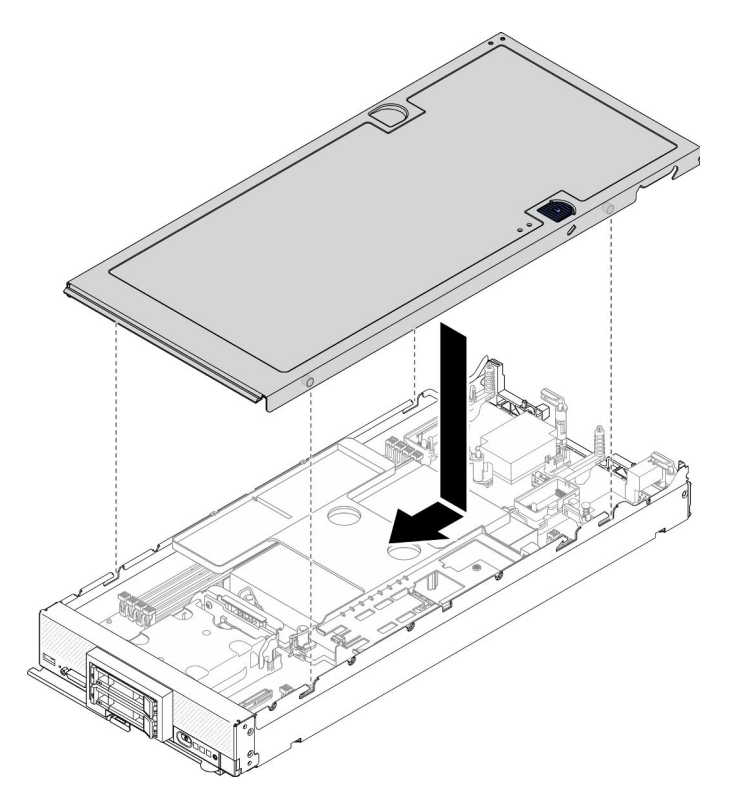

Figura 47. Installazione del coperchio del nodo di elaborazione

# Installazione del nodo di elaborazione nello chassis

Utilizzare queste informazioni per installare il nodo di elaborazione nello chassis.

## Informazioni su questa attività

### Attenzione:

- Leggere ["Elenco di controllo per la sicurezza" a pagina iv](#page-5-0) e ["Linee guida per l'installazione" a pagina 32](#page-39-0) per accertarsi di operare in sicurezza.
- Se si sta reinstallando un nodo di elaborazione che era stato rimosso, è necessario installarlo nello stesso vano del nodo da cui lo si era rimosso. Alcune opzioni di aggiornamento e informazioni sulla configurazione del nodo di elaborazione sono stabilite in base al numero del vano del nodo. La reinstallazione di un nodo di elaborazione in un vano del nodo differente potrebbe avere conseguenze impreviste. Se si reinstalla il nodo di elaborazione in un vano del nodo differente, è possibile che si debba riconfigurare il nodo di elaborazione.
- Il numero massimo esatto di nodi da 1 vano supportati è determinato dalla tensione di ingresso e dai criteri di ridondanza dell'alimentazione. Per ulteriori informazioni, vedere ["Numero massimo limitato di](#page-17-0) [nodi di elaborazione nello stesso chassis" a pagina 10.](#page-17-0)

#### Visualizzare la procedura.

È disponibile un video del processo di installazione e rimozione su YouTube: [https://www.youtube.com/](https://www.youtube.com/playlist?list=PLYV5R7hVcs-DPWC2PybM_W7uqak4XbGAx) [playlist?list=PLYV5R7hVcs-DPWC2PybM\\_W7uqak4XbGAx](https://www.youtube.com/playlist?list=PLYV5R7hVcs-DPWC2PybM_W7uqak4XbGAx)

## Procedura

Passo 1. Selezionare il vano del nodo.

Nota: Per mantenere un raffreddamento del sistema appropriato, non utilizzare Lenovo Flex System Enterprise Chassis senza un nodo di elaborazione o un elemento di riempimento del vano del nodo in ogni vano del nodo.

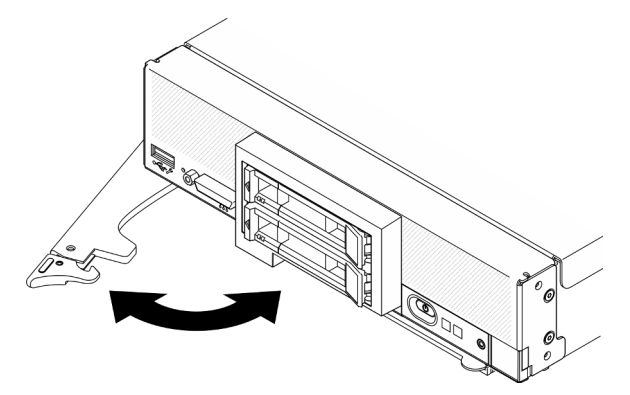

Figura 48. Installazione del nodo di elaborazione nello chassis

- Passo 2. Ruotare la maniglia anteriore portandola in posizione completamente aperta.
- Passo 3. Far scorrere il nodo di elaborazione nel vano del nodo finché non si arresta.

Attenzione: Non sarà possibile inserire il nodo di elaborazione in Lenovo Flex System Enterprise Chassis fino a quando non verrà installato e chiuso il pannello di copertura. Non tentare di ignorare questa forma di protezione.

Passo 4. Spingere la maniglia anteriore nella posizione di chiusura cosicché il nodo di elaborazione si inserisca correttamente.

Passo 5. Individuare il LED di alimentazione sul pannello anteriore del nodo di elaborazione. Inizialmente il LED di alimentazione lampeggerà rapidamente. Attendere che il LED di alimentazione lampeggi lentamente.

Nota: Dopo aver installato il nodo di elaborazione, il Lenovo XClarity Controller presente in tale nodo verrà inizializzato e sincronizzato con Chassis Management Module. Il tempo necessario per l'inizializzazione di un nodo di elaborazione varia in base alla configurazione di sistema. Il LED di alimentazione lampeggia rapidamente; il pulsante di alimentazione sul nodo di elaborazione non risponderà finché il LED di alimentazione non lampeggerà lentamente, indicando che il processo di inizializzazione è completato.

Passo 6. Quando il LED di alimentazione lampeggerà lentamente, accendere il nodo di elaborazione. Per istruzioni, vedere ["Accensione del nodo di elaborazione" a pagina 83](#page-90-0).

Importante: Leggere l'eventuale etichetta di attenzione sul pannello anteriore del nodo di elaborazione sopra il pulsante di alimentazione, quindi rimuoverla prima di accendere il nodo di elaborazione.

- Passo 7. Assicurarsi che il LED alimentazione sul pannello di controllo del nodo di elaborazione sia acceso con luce continua, indicando che il nodo di elaborazione riceve l'alimentazione ed è acceso.
- Passo 8. Riconfigurare il nodo di elaborazione, se necessario.
	- Se si tratta dell'installazione iniziale del nodo di elaborazione nello chassis, è necessario configurare il nodo di elaborazione mediante Setup Utility e installare il sistema operativo del nodo di elaborazione.
		- Per maggiori dettagli, vedere la Guida all'installazione di ThinkSystem SN550 V2 del nodo di elaborazione.
	- Se è stata modificata la configurazione o se si sta installando un nodo di elaborazione diverso da quello che è stato rimosso, sarà necessario configurare tale nodo tramite Setup Utility e installare il sistema operativo.
		- Per maggiori dettagli, vedere la Guida all'installazione di ThinkSystem SN550 V2 del nodo di elaborazione.

## Dopo aver terminato

#### Nota:

- Per istruzioni correlate al Flex System Enterprise Chassis, vedere [http://flexsystem.lenovofiles.com/help/](http://flexsystem.lenovofiles.com/help/topic/com.lenovo.acc.8721.doc/installing_components.html)  [topic/com.lenovo.acc.8721.doc/installing\\_components.html](http://flexsystem.lenovofiles.com/help/topic/com.lenovo.acc.8721.doc/installing_components.html).
- Per istruzioni correlate al Flex System Carrier-Grade Chassis, vedere [http://flexsystem.lenovofiles.com/](http://flexsystem.lenovofiles.com/help/topic/com.lenovo.acc.7385.doc/installing_components.html)  [help/topic/com.lenovo.acc.7385.doc/installing\\_components.html](http://flexsystem.lenovofiles.com/help/topic/com.lenovo.acc.7385.doc/installing_components.html).

## <span id="page-90-0"></span>Accensione del nodo di elaborazione

Utilizzare queste informazioni per dettagli sull'accensione del nodo di elaborazione.

Il nodo di elaborazione, una volta connesso all'alimentazione tramite Lenovo Flex System Enterprise Chassis, può essere avviato in uno dei modi che seguono.

Importante: Leggere l'eventuale etichetta di attenzione sul pannello anteriore del nodo di elaborazione sopra il pulsante di alimentazione, quindi rimuoverla prima di accendere il nodo di elaborazione.

• È possibile premere il pulsante di alimentazione situato nella parte anteriore del nodo di elaborazione per avviarlo. Il pulsante di alimentazione funziona solo se il controllo dell'alimentazione locale è abilitato per il nodo di elaborazione. Il controllo dell'alimentazione locale viene abilitato e disabilitato mediante il comando power del CMM e l'interfaccia Web CMM.

- Per ulteriori informazioni sul comando power del CMM, vedere Flex System Chassis Management Module: Guida di riferimento dell'interfaccia della riga di comando all'indirizzo [http://](http://flexsystem.lenovofiles.com/help/topic/com.lenovo.acc.cmm.doc/cli_command_power.html) [flexsystem.lenovofiles.com/help/topic/com.lenovo.acc.cmm.doc/cli\\_command\\_power.html](http://flexsystem.lenovofiles.com/help/topic/com.lenovo.acc.cmm.doc/cli_command_power.html).
- Nell'interfaccia Web CMM selezionare Nodi di elaborazione dal menu Gestione chassis. Per ulteriori informazioni, vedere Flex System Chassis Management Module: Guida per l'utente all'indirizzo [http://](http://flexsystem.lenovofiles.com/help/topic/com.lenovo.acc.cmm.doc/cmm_user_guide.html)  [flexsystem.lenovofiles.com/help/topic/com.lenovo.acc.cmm.doc/cmm\\_user\\_guide.html](http://flexsystem.lenovofiles.com/help/topic/com.lenovo.acc.cmm.doc/cmm_user_guide.html). Tutti i campi e le opzioni sono descritti nella Guida in linea dell'interfaccia Web CMM.

### Nota:

- 1. Attendere che il LED alimentazione sul nodo di elaborazione lampeggi lentamente prima di premere il pulsante di alimentazione. Mentre Lenovo XClarity Controller nel nodo di elaborazione è in fase di inizializzazione e sincronizzazione con Chassis Management Module, il LED alimentazione lampeggia rapidamente e il pulsante di alimentazione sul nodo di elaborazione non risponde. Il tempo di inizializzazione di un nodo di elaborazione varia in base alla configurazione del sistema; tuttavia, la frequenza di lampeggio del LED di alimentazione rallenta quando il nodo di elaborazione è pronto per essere acceso.
- 2. Mentre è in corso l'avvio del nodo di elaborazione, il LED alimentazione sulla parte anteriore del nodo stesso è acceso e non lampeggia.
- Se si verifica un'interruzione dell'alimentazione, Lenovo Flex System Enterprise Chassis e il nodo di elaborazione possono essere configurati mediante il comando power del modulo CMM e l'interfaccia Web CMM per l'avvio automatico al ripristino dell'alimentazione.
	- Per ulteriori informazioni sul comando power del CMM, vedere [http://flexsystem.lenovofiles.com/help/](http://flexsystem.lenovofiles.com/help/topic/com.lenovo.acc.cmm.doc/cli_command_power.html)  [topic/com.lenovo.acc.cmm.doc/cli\\_command\\_power.html](http://flexsystem.lenovofiles.com/help/topic/com.lenovo.acc.cmm.doc/cli_command_power.html).
	- Nell'interfaccia Web CMM selezionare Nodi di elaborazione dal menu Gestione chassis. Per ulteriori informazioni, vedere Flex System Chassis Management Module: Guida per l'utente all'indirizzo [http://](http://flexsystem.lenovofiles.com/help/topic/com.lenovo.acc.cmm.doc/cmm_user_guide.html)  [flexsystem.lenovofiles.com/help/topic/com.lenovo.acc.cmm.doc/cmm\\_user\\_guide.html](http://flexsystem.lenovofiles.com/help/topic/com.lenovo.acc.cmm.doc/cmm_user_guide.html). Tutti i campi e le opzioni sono descritti nella Guida in linea dell'interfaccia Web CMM.
- È possibile accendere il nodo di elaborazione mediante il comando power del modulo CMM, l'interfaccia Web CMM e l'applicazione Lenovo XClarity Administrator (se installata).
	- Per ulteriori informazioni sul comando power del CMM, vedere http://flexsystem.lenovofiles.com/help/ [topic/com.lenovo.acc.cmm.doc/cli\\_command\\_power.html](http://flexsystem.lenovofiles.com/help/topic/com.lenovo.acc.cmm.doc/cli_command_power.html).
	- Nell'interfaccia Web CMM selezionare Nodi di elaborazione dal menu Gestione chassis. Per ulteriori informazioni, vedere Flex System Chassis Management Module: Guida per l'utente all'indirizzo [http://](http://flexsystem.lenovofiles.com/help/topic/com.lenovo.acc.cmm.doc/cmm_user_guide.html)  [flexsystem.lenovofiles.com/help/topic/com.lenovo.acc.cmm.doc/cmm\\_user\\_guide.html](http://flexsystem.lenovofiles.com/help/topic/com.lenovo.acc.cmm.doc/cmm_user_guide.html). Tutti i campi e le opzioni sono descritti nella Guida in linea dell'interfaccia Web CMM.
	- Per ulteriori informazioni sull'applicazione Lenovo XClarity Administrator, vedere [https://](https://support.lenovo.com/us/en/documents/LNVO-XCLARIT)  [support.lenovo.com/us/en/ documents/LNVO-XCLARIT](https://support.lenovo.com/us/en/documents/LNVO-XCLARIT).
- È possibile accendere il nodo di elaborazione tramite la funzione Wake on LAN (WOL) se è installato un adattatore I/O opzionale con funzionalità WOL. È necessario che il nodo di elaborazione sia collegato all'alimentazione (il LED alimentazione lampeggia lentamente) e deve comunicare con Chassis Management Module. Il sistema operativo deve supportare la funzione Wake on LAN e la funzione Wake on LAN deve essere abilitata tramite l'interfaccia di Chassis Management Module.

# Convalida della configurazione del nodo di elaborazione

Dopo aver acceso il nodo di elaborazione, accertarsi che i LED siano accesi e verdi.

## Spegnimento del nodo di elaborazione

Utilizzare queste informazioni per dettagli sullo spegnimento del nodo di elaborazione.

Quando si spegne il nodo di elaborazione, esso rimane ancora collegato all'alimentazione tramite Lenovo Flex System Enterprise Chassis. Il nodo di elaborazione può rispondere a richieste di Lenovo XClarity Controller, come una richiesta remota di accensione del nodo di elaborazione. Per scollegare completamente il nodo di elaborazione dall'alimentazione, sarà necessario rimuoverlo da Lenovo Flex System Enterprise Chassis.

Prima di spegnere il nodo di elaborazione, arrestare il sistema operativo. Per ulteriori informazioni sull'arresto del sistema operativo, vedere la relativa documentazione.

Il nodo di elaborazione può essere spento in uno dei seguenti modi:

- È possibile premere il pulsante di alimentazione sul nodo di elaborazione. In questo modo si avvia una procedura di arresto regolare del sistema operativo, purché questa funzione sia supportata dal sistema stesso.
- Se il sistema operativo smette di funzionare, è possibile tenere premuto il pulsante di alimentazione per più di quattro secondi per spegnere il nodo di elaborazione.

Attenzione: La pressione sul pulsante di alimentazione per 4 secondi forza l'arresto immediato del sistema operativo. È possibile che si verifichi una perdita di dati.

- È possibile spegnere il nodo di elaborazione mediante il comando power del modulo CMM, l'interfaccia Web CMM e l'applicazione Lenovo XClarity Administrator (se installata).
	- Per ulteriori informazioni sul comando power del CMM, vedere [http://flexsystem.lenovofiles.com/help/](http://flexsystem.lenovofiles.com/help/topic/com.lenovo.acc.cmm.doc/cli_command_power.html) [topic/com.lenovo.acc.cmm.doc/cli\\_command\\_power.html](http://flexsystem.lenovofiles.com/help/topic/com.lenovo.acc.cmm.doc/cli_command_power.html).
	- Nell'interfaccia Web CMM selezionare Nodi di elaborazione dal menu Gestione chassis. Per ulteriori informazioni, vedere Flex System Chassis Management Module: Guida per l'utente all'indirizzo [http://](http://flexsystem.lenovofiles.com/help/topic/com.lenovo.acc.cmm.doc/cmm_user_guide.html) [flexsystem.lenovofiles.com/help/topic/com.lenovo.acc.cmm.doc/cmm\\_user\\_guide.html](http://flexsystem.lenovofiles.com/help/topic/com.lenovo.acc.cmm.doc/cmm_user_guide.html). Tutti i campi e le opzioni sono descritti nella Guida in linea dell'interfaccia Web CMM.
	- Per ulteriori informazioni sull'applicazione Lenovo XClarity Administrator, vedere [https://](https://support.lenovo.com/us/en/documents/LNVO-XCLARIT) [support.lenovo.com/us/en/ documents/LNVO-XCLARIT](https://support.lenovo.com/us/en/documents/LNVO-XCLARIT).

# <span id="page-94-0"></span>Capitolo 4. Configurazione di sistema

Completare queste procedure per configurare il sistema.

Nota: La configurazione minima supportata per il debug di questo nodo di elaborazione è:

- Un processore nel socket del processore 1
- Un modulo di memoria nello slot 2

## Impostazione della connessione di rete per Lenovo XClarity Controller

Prima di poter accedere a Lenovo XClarity Controller dalla rete, è necessario specificare in che modo Lenovo XClarity Controller si collegherà alla rete. A seconda dell'implementazione della connessione di rete, potrebbe essere necessario specificare anche un indirizzo IP statico.

Se non si utilizza DHCP, sono disponibili i seguenti metodi per impostare la connessione di rete per Lenovo XClarity Controller:

• Se al server è collegato un monitor, è possibile utilizzare Lenovo XClarity Provisioning Manager per impostare la connessione di rete.

Completare le operazioni che seguono per collegare Lenovo XClarity Controller alla rete mediante Lenovo XClarity Provisioning Manager.

- 1. Avviare il server.
- 2. Premere il tasto specificato nelle istruzioni sullo schermo per visualizzare l'interfaccia di Lenovo XClarity Provisioning Manager. (Per ulteriori informazioni, vedere la sezione "Avvio" nella versione della documentazione di LXPM compatibile con il server in uso all'indirizzo [https://](https://sysmgt.lenovofiles.com/help/topic/lxpm_frontend/lxpm_product_page.html) [sysmgt.lenovofiles.com/help/topic/lxpm\\_frontend/lxpm\\_product\\_page.html](https://sysmgt.lenovofiles.com/help/topic/lxpm_frontend/lxpm_product_page.html).)

Nota: Se invece di Lenovo XClarity Provisioning Manager viene avviata l'interfaccia basata su testo della Configurazione UEFI, selezionare Avvia configurazione di sistema grafica nella pagina UEFI per connettere il server a Lenovo XClarity Provisioning Manager.

- 3. Andare a LXPM  $\rightarrow$  Configurazione UEFI  $\rightarrow$  Impostazioni BMC per specificare in che modo Lenovo XClarity Controller si connetterà alla rete.
	- Se si sceglie una connessione IP statica, accertarsi di specificare un indirizzo IPv4 o IPv6 disponibile sulla rete.
	- Se si sceglie una connessione DHCP, accertarsi che l'indirizzo MAC per il server sia stato configurato nel server DHCP.
- 4. Fare clic su OK per applicare l'impostazione e attendere 2-3 minuti.
- 5. Utilizzare un indirizzo IPv4 o IPv6 per collegare Lenovo XClarity Controller.

Importante: Lenovo XClarity Controller È impostato inizialmente con il nome utente USERID e la password PASSW0RD (passw0rd con uno zero, non la lettera O). Questa impostazione utente predefinita assicura l'accesso da supervisore. Per una maggiore sicurezza, è necessario modificare questo nome utente e la password durante la configurazione iniziale.

- Se al server non è collegato alcun monitor, è possibile impostare la connessione di rete mediante il connettore della rete di gestione Chassis Management Module 2.
	- 1. Assicurarsi che la sottorete del computer sia impostata sullo stesso valore del modulo CMM 2 (la sottorete predefinita del modulo CMM 2 è 255.255.255.0). Anche l'indirizzo IP del modulo CMM 2 deve trovarsi nello stesso dominio locale del computer client. La prima volta che si esegue la

connessione a CMM 2, potrebbe essere necessario modificare le proprietà del protocollo Internet sul computer client.

- 2. Collegare un cavo Ethernet dal proprio notebook alla porta di gestione sul modulo CMM 2.
- 3. Aprire un browser Web sul computer client e impostarlo sull'indirizzo IP del modulo CMM 2. La prima volta che si esegue la connessione al modulo CMM 2, utilizzare l'indirizzo IP predefinito del modulo CMM 2. Se al modulo CMM 2 è stato assegnato un nuovo indirizzo IP, utilizzarlo.

Nota: L'indirizzo IP IPv4 statico predefinito di fabbrica è 192.168.70.100, l'indirizzo della sottorete IPv4 predefinito è 255.255.255.0 e il nome host predefinito è MMxxxxxxxxxxxx, dove xxxxxxxxxxxx è l'indirizzo MAC integrato. L'indirizzo MAC si trova su un'etichetta presente sul modulo CMM 2, sotto il pulsante di reimpostazione (vedere i controlli e gli indicatori del modulo CMM 2 per conoscere la posizione del pulsante di reimpostazione). Per informazioni su come determinare l'indirizzamento IPv6 per la connessione iniziale, vedere la sezione relativa all'indirizzamento IPv6 per la connessione iniziale.

- 4. Dopo aver eseguito il login al modulo CMM 2, fare clic su Gestione chassis → Nodi di elaborazione per impostare l'indirizzo IP del nodo di elaborazione.
- Se si utilizza l'app per dispositivi mobili Lenovo XClarity Administrator da un dispositivo mobile, è possibile connettersi a Lenovo XClarity Controller tramite il connettore USB nella parte anteriore del server. Per conoscere la posizione del connettore USB di Lenovo XClarity Controller, vedere ["Controlli,](#page-24-0)  [connettori e LED del nodo di elaborazione" a pagina 17](#page-24-0).

Nota: È necessario impostare la modalità connettore USB di Lenovo XClarity Controller per gestire Lenovo XClarity Controller (anziché la normale modalità USB). Per passare dalla modalità normale alla modalità di gestione di Lenovo XClarity Controller, tenere premuto il pulsante di gestione USB sulla parte anteriore del server per almeno 3 secondi, finché il LED ID non inizia a lampeggiare lentamente (una volta ogni due secondi).

Per connettersi utilizzando l'app per dispositivi mobili Lenovo XClarity Administrator:

- 1. Collegare il cavo USB del dispositivo mobile al connettore USB di Lenovo XClarity Administrator sul pannello anteriore.
- 2. Abilitare il tethering USB sul dispositivo mobile.
- 3. Avviare l'app per dispositivi mobili di Lenovo XClarity Administrator sul dispositivo mobile.
- 4. Se il rilevamento automatico è disabilitato, fare clic su Rilevamento nella pagina Rilevamento USB per collegarsi a Lenovo XClarity Controller.

Per ulteriori informazioni sull'utilizzo dell'app per dispositivi mobili di Lenovo XClarity Administrator, vedere:

[http://sysmgt.lenovofiles.com/help/topic/com.lenovo.lxca.doc/lxca\\_usemobileapp.html](http://sysmgt.lenovofiles.com/help/topic/com.lenovo.lxca.doc/lxca_usemobileapp.html)

## Aggiornamento del firmware

Sono disponibili diverse opzioni per aggiornare il firmware del server.

È possibile utilizzare gli strumenti elencati qui per aggiornare il firmware più recente per il server e i dispositivi installati nel server.

- Le procedure ottimali per l'aggiornamento del firmware sono disponibili sul seguente sito:
	- <http://lenovopress.com/LP0656>
- Il firmware più recente è disponibile sul seguente sito:
	- <http://datacentersupport.lenovo.com/products/servers/thinksystem/SN550v2>
- È possibile iscriversi per ricevere la notifica del prodotto per rimanere aggiornati sugli aggiornamenti firmware:
	- <https://datacentersupport.lenovo.com/tw/en/solutions/ht509500>

## UpdateXpress System Packs (UXSPs)

Lenovo generalmente rilascia il firmware in bundle denominati UpdateXpress System Packs (UXSPs). Per verificare che tutti gli aggiornamenti firmware siano compatibili, si consiglia di aggiornare tutti i firmware contemporaneamente. Se si aggiorna il firmware sia per Lenovo XClarity Controller che per UEFI, aggiornare prima il firmware per Lenovo XClarity Controller.

## Terminologia del metodo di aggiornamento

- Aggiornamento in banda. L'installazione o l'aggiornamento viene eseguito mediante uno strumento o un'applicazione all'interno del sistema operativo in esecuzione sulla CPU core del server.
- Aggiornamento fuori banda. L'installazione o l'aggiornamento viene eseguito da Lenovo XClarity Controller, che raccoglie l'aggiornamento per indirizzarlo al dispositivo o al sottosistema di destinazione. Gli aggiornamenti fuori banda non hanno alcuna dipendenza dal sistema operativo in esecuzione sulla CPU core. Tuttavia, la maggior parte delle operazioni fuori banda richiede che lo stato di alimentazione del server sia S0 (in funzione).
- Aggiornamento on-target. L'installazione o l'aggiornamento viene avviato da un sistema operativo in esecuzione sul sistema operativo del server.
- Aggiornamento off-target. L'installazione o l'aggiornamento viene avviato da un dispositivo di elaborazione che interagisce direttamente con Lenovo XClarity Controller del server.
- UpdateXpress System Packs (UXSPs). Gli UXSP sono aggiornamenti in bundle progettati e testati per fornire il livello interdipendente di funzionalità, prestazioni e compatibilità. Gli UXSP sono specifici per il tipo di server e vengono sviluppati (con aggiornamenti firmware e driver di dispositivo) per supportare specifiche distribuzioni dei sistemi operativi Windows Server, Red Hat Enterprise Linux (RHEL) e SUSE Linux Enterprise Server (SLES). Sono inoltre disponibili UXSP solo firmware specifici per ogni tipo di macchina.

#### Strumenti di aggiornamento del firmware

Consultare la seguente tabella per determinare il migliore strumento Lenovo da utilizzare per installare e configurare il firmware:

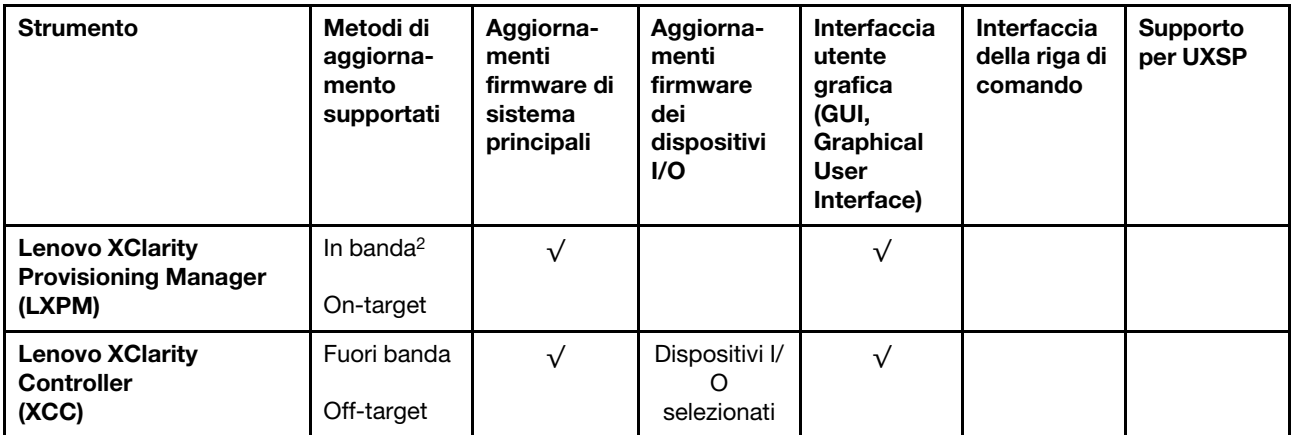

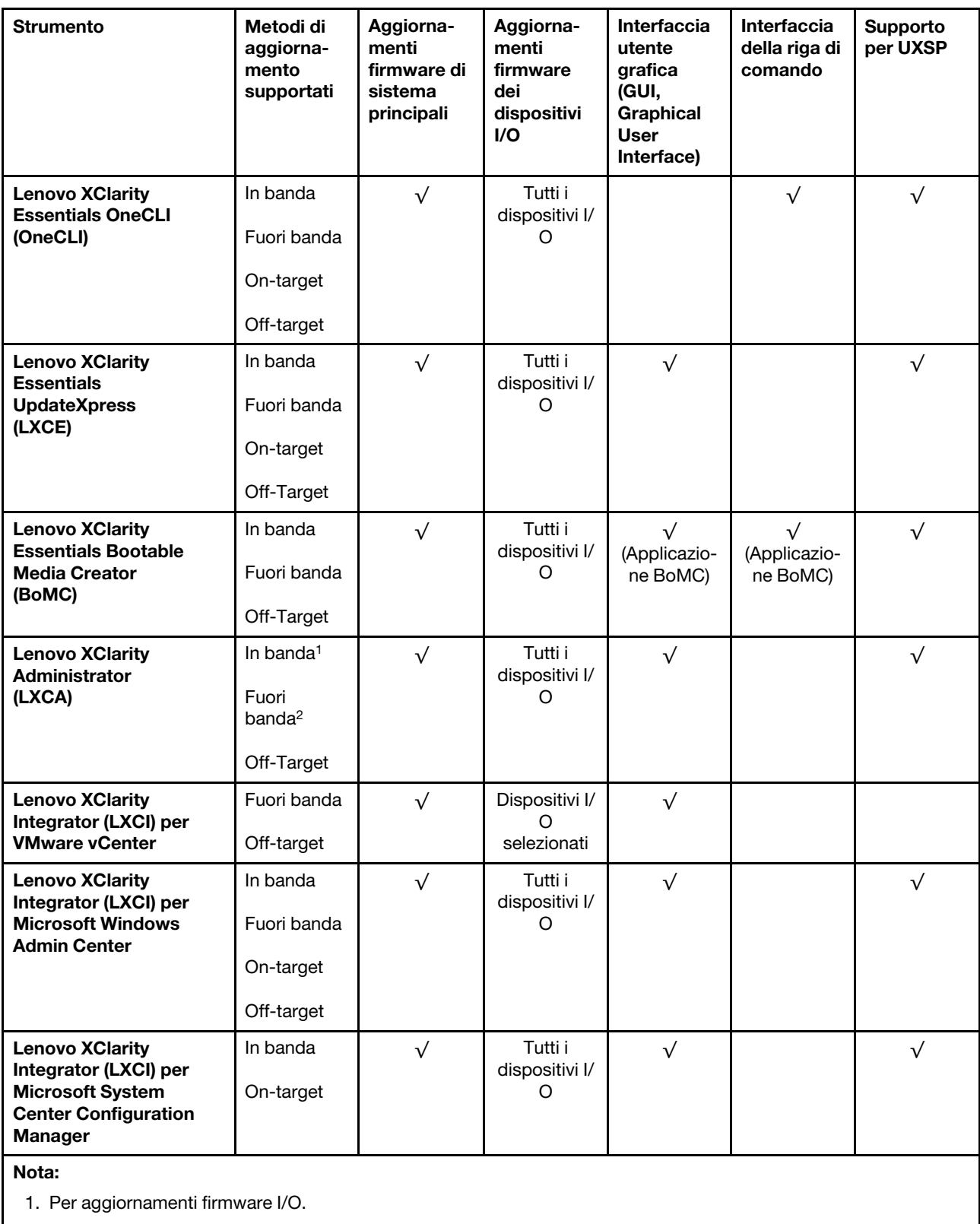

2. Per aggiornamenti firmware BMC e UEFI.

• Lenovo XClarity Provisioning Manager

In Lenovo XClarity Provisioning Manager è possibile aggiornare il firmware Lenovo XClarity Controller, il firmware UEFI e il software Lenovo XClarity Provisioning Manager.

Nota: Per impostazione predefinita, l'interfaccia utente grafica di Lenovo XClarity Provisioning Manager viene visualizzata quando si avvia il server e si preme il tasto specificato nelle istruzioni presenti sullo schermo. Se tale impostazione predefinita è stata modificata nella configurazione di sistema basata su testo, è possibile visualizzare l'interfaccia GUI dall'interfaccia di configurazione del sistema basata su testo.

Per ulteriori informazioni sull'utilizzo di Lenovo XClarity Provisioning Manager per l'aggiornamento del firmware, vedere:

Sezione "Aggiornamento firmware" nella documentazione di LXPM compatibile con il server in uso all'indirizzo [https://sysmgt.lenovofiles.com/help/topic/lxpm\\_frontend/lxpm\\_product\\_page.html](https://sysmgt.lenovofiles.com/help/topic/lxpm_frontend/lxpm_product_page.html)

#### • Lenovo XClarity Controller

Se è necessario installare un aggiornamento specifico, è possibile utilizzare l'interfaccia di Lenovo XClarity Controller per un server specifico.

#### Nota:

– Per eseguire un aggiornamento in banda tramite Windows o Linux, è necessario che il driver del sistema operativo sia installato e l'interfaccia Ethernet-over-USB (nota anche come LAN-over-USB) sia abilitata.

Per ulteriori informazioni sulla configurazione Ethernet-over-USB vedere:

Sezione "Configurazione di Ethernet-over-USB" nella versione della documentazione XCC compatibile con il server in uso all'indirizzo [https://sysmgt.lenovofiles.com/help/topic/lxcc\\_frontend/lxcc\\_overview.html](https://sysmgt.lenovofiles.com/help/topic/lxcc_frontend/lxcc_overview.html)

– Se si aggiorna il firmware tramite Lenovo XClarity Controller, assicurarsi di aver scaricato e installato gli ultimi driver di dispositivo per il sistema operativo in esecuzione sul server.

Per ulteriori informazioni sull'utilizzo di Lenovo XClarity Controller per l'aggiornamento del firmware, vedere:

Sezione "Aggiornamento del firmware del server" nella documentazione XCC compatibile con il server in uso all'indirizzo [https://sysmgt.lenovofiles.com/help/topic/lxcc\\_frontend/lxcc\\_overview.html](https://sysmgt.lenovofiles.com/help/topic/lxcc_frontend/lxcc_overview.html)

#### • Lenovo XClarity Essentials OneCLI

Lenovo XClarity Essentials OneCLI è una raccolta di applicazioni della riga di comando che può essere utilizzata per gestire i server Lenovo. La relativa applicazione di aggiornamento può essere utilizzata per aggiornare il firmware e i driver di dispositivo per i server. L'aggiornamento può essere eseguito all'interno del sistema operativo host del server (in banda) o in remoto tramite il BMC del server (fuori banda).

Per ulteriori informazioni sull'utilizzo di Lenovo XClarity Essentials OneCLI per l'aggiornamento del firmware, vedere:

[http://sysmgt.lenovofiles.com/help/topic/toolsctr\\_cli\\_lenovo/onecli\\_c\\_update.html](http://sysmgt.lenovofiles.com/help/topic/toolsctr_cli_lenovo/onecli_c_update.html)

#### • Lenovo XClarity Essentials UpdateXpress

Lenovo XClarity Essentials UpdateXpress fornisce la maggior parte delle funzioni di aggiornamento OneCLI tramite un'interfaccia utente grafica. L'applicazione può essere utilizzata per acquisire e distribuire i pacchetti di aggiornamento UpdateXpress System Packs (UXSP) e i singoli aggiornamenti. Gli UpdateXpress System Packs contengono aggiornamenti firmware e driver di dispositivo per Microsoft Windows e Linux.

È possibile ottenere Lenovo XClarity Essentials UpdateXpress all'indirizzo seguente:

<https://datacentersupport.lenovo.com/solutions/lnvo-xpress>

• Lenovo XClarity Essentials Bootable Media Creator

È possibile utilizzare Bootable Media Creator di Lenovo XClarity Essentials per creare supporti avviabili adatti ad aggiornamenti firmware, aggiornamenti VPD, l'inventario e la raccolta FFDC, la configurazione avanzata del sistema, la gestione delle chiavi FoD, la cancellazione sicura, la configurazione RAID e la diagnostica sui server supportati.

È possibile ottenere Lenovo XClarity Essentials BoMC sul seguente sito:

<https://datacentersupport.lenovo.com/solutions/lnvo-bomc>

#### • Lenovo XClarity Administrator

Se si gestiscono più server mediante Lenovo XClarity Administrator, è possibile aggiornare il firmware per tutti i server gestiti mediante tale interfaccia. La gestione del firmware è semplificata dall'assegnazione di criteri di conformità del firmware agli endpoint gestiti. Una volta creato e assegnato un criterio di conformità agli endpoint gestiti, Lenovo XClarity Administrator monitora le modifiche apportate all'inventario per tali endpoint e contrassegna gli endpoint non conformi.

Per ulteriori informazioni sull'utilizzo di Lenovo XClarity Administrator per l'aggiornamento del firmware, vedere:

[http://sysmgt.lenovofiles.com/help/topic/com.lenovo.lxca.doc/update\\_fw.html](http://sysmgt.lenovofiles.com/help/topic/com.lenovo.lxca.doc/update_fw.html)

#### • Offerte Lenovo XClarity Integrator

Le offerte Lenovo XClarity Integrator possono integrare le funzioni di gestione di Lenovo XClarity Administrator e il server con il software utilizzato in una determinata infrastruttura di distribuzione, come VMware vCenter, Microsoft Admin Center o Microsoft System Center.

Per ulteriori informazioni sull'utilizzo di Lenovo XClarity Integrator per l'aggiornamento del firmware, vedere:

[https://sysmgt.lenovofiles.com/help/topic/lxci/lxci\\_product\\_page.html](https://sysmgt.lenovofiles.com/help/topic/lxci/lxci_product_page.html)

## Configurazione del firmware

Sono disponibili diverse opzioni per l'installazione e la configurazione del firmware del server.

Importante: Non configurare le ROM opzionali su Legacy, a meno che non indicato direttamente dal supporto Lenovo. Questa impostazione impedisce il caricamento dei driver UEFI per i dispositivi dello slot, che potrebbe avere ripercussioni negative sul software Lenovo, come Lenovo XClarity Administrator e Lenovo XClarity Essentials OneCLI, oltre che su Lenovo XClarity Controller. Gli effetti collaterali includono l'impossibilità di determinare i dettagli della scheda adattatore, come il nome del modello e i livelli di firmware. Quando le informazioni sulla scheda adattatore non sono disponibili, vengono visualizzate informazioni generiche per il nome del modello, ad esempio "Adattatore 06:00:00" invece del nome del modello effettivo, come "ThinkSystem RAID 930-16i 4GB Flash". In alcuni casi, potrebbe bloccarsi anche il processo di avvio UEFI.

#### • Lenovo XClarity Provisioning Manager

In Lenovo XClarity Provisioning Manager è possibile configurare le impostazioni UEFI per il server.

Nota: Lenovo XClarity Provisioning Manager fornisce un'interfaccia utente grafica per configurare un server. È disponibile anche l'interfaccia basata su testo per la configurazione di sistema (Setup Utility). In Lenovo XClarity Provisioning Manager è possibile scegliere di riavviare il server e accedere all'interfaccia basata su testo. Può essere impostata anche come interfaccia predefinita e visualizzata quando si avvia LXPM. A tale scopo, accedere a Lenovo XClarity Provisioning Manager  $\rightarrow$  Configurazione UEFI  $\rightarrow$ Impostazioni di sistema ➙ <F1> Controllo avvio ➙ Configurazione testo. Per avviare il server con un'interfaccia utente grafica (GUI), selezionare Automatico o Suite strumento.

Per ulteriori informazioni, vedere i seguenti documenti:

- Guida per l'utente di Lenovo XClarity Provisioning Manager
	- Cercare la versione della documentazione LXPM compatibile con il server in uso all'indirizzo [https://](https://sysmgt.lenovofiles.com/help/topic/lxpm_frontend/lxpm_product_page.html)  [sysmgt.lenovofiles.com/help/topic/lxpm\\_frontend/lxpm\\_product\\_page.html](https://sysmgt.lenovofiles.com/help/topic/lxpm_frontend/lxpm_product_page.html)
- Guida per l'utente di UEFI
	- [https://thinksystem.lenovofiles.com/help/topic/dcg\\_uefi/overview\\_dcg\\_uefi.html](https://thinksystem.lenovofiles.com/help/topic/dcg_uefi/overview_dcg_uefi.html)

#### • Lenovo XClarity Essentials OneCLI

È possibile utilizzare i comandi e l'applicazione di configurazione per visualizzare le impostazioni di configurazione del sistema corrente e apportare modifiche a Lenovo XClarity Controller e UEFI. Le informazioni di configurazione salvate possono essere utilizzate per replicare o ripristinare altri sistemi.

Per informazioni sulla configurazione del server mediante Lenovo XClarity Essentials OneCLI, visitare il sito Web:

[http://sysmgt.lenovofiles.com/help/topic/toolsctr\\_cli\\_lenovo/onecli\\_c\\_settings\\_info\\_commands.html](http://sysmgt.lenovofiles.com/help/topic/toolsctr_cli_lenovo/onecli_c_settings_info_commands.html)

#### • Lenovo XClarity Administrator

È possibile eseguire rapidamente il provisioning e il pre-provisioning di tutti i server utilizzando una configurazione coerente. Le impostazioni di configurazione (come storage locale, adattatori I/O, impostazioni di avvio, firmware, porte e impostazioni di Lenovo XClarity Controller e UEFI) vengono salvate come pattern server che è possibile applicare a uno o più server gestiti. Una volta aggiornati i pattern server, le modifiche vengono distribuite automaticamente ai server applicati.

I dettagli specifici sull'aggiornamento del firmware mediante Lenovo XClarity Administrator sono disponibili all'indirizzo:

[http://sysmgt.lenovofiles.com/help/topic/com.lenovo.lxca.doc/server\\_configuring.html](http://sysmgt.lenovofiles.com/help/topic/com.lenovo.lxca.doc/server_configuring.html)

#### • Lenovo XClarity Controller

È possibile configurare il processore di gestione per il server mediante l'interfaccia Web di Lenovo XClarity Controller o l'interfaccia della riga di comando.

Per informazioni sulla configurazione del server mediante Lenovo XClarity Controller, visitare il sito Web:

Sezione "Configurazione del server" nella documentazione XCC compatibile con il server in uso all'indirizzo [https://sysmgt.lenovofiles.com/help/topic/lxcc\\_frontend/lxcc\\_overview.html](https://sysmgt.lenovofiles.com/help/topic/lxcc_frontend/lxcc_overview.html)

# Configurazione del modulo di memoria

Le prestazioni di memoria dipendono da diverse variabili, come la modalità di memoria, la velocità di memoria, i rank di memoria, il popolamento della memoria e il processore.

Ulteriori informazioni sull'ottimizzazione delle prestazioni della memoria e sulla configurazione della memoria sono disponibili sul sito Web Lenovo Press:

<https://lenovopress.com/servers/options/memory>

È anche possibile utilizzare un configuratore di memoria, disponibile sul seguente sito:

[http://1config.lenovo.com/#/memory\\_configuration](http://1config.lenovo.com/#/memory_configuration)

Di seguito sono riportate le informazioni specifiche sull'ordine di installazione dei moduli di memoria nel nodo di elaborazione in base alla configurazione di sistema e alla modalità di memoria che si sta implementando.

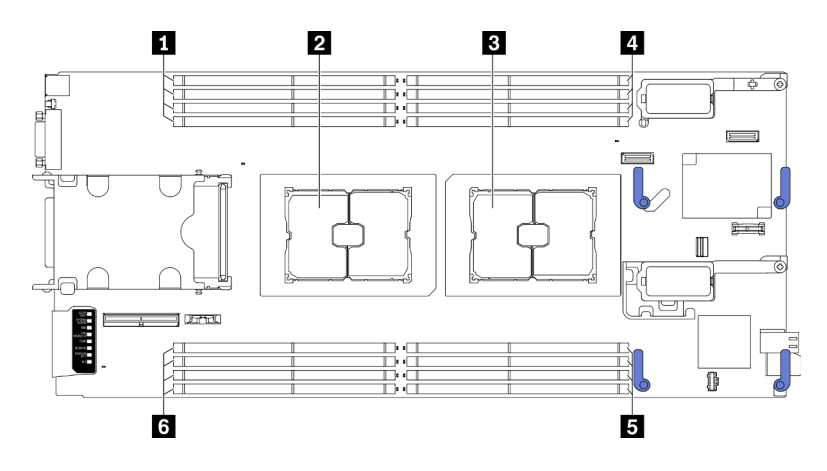

Figura 49. Modulo di memoria e posizione del processore

Tabella 34. Modulo di memoria e posizione del processore

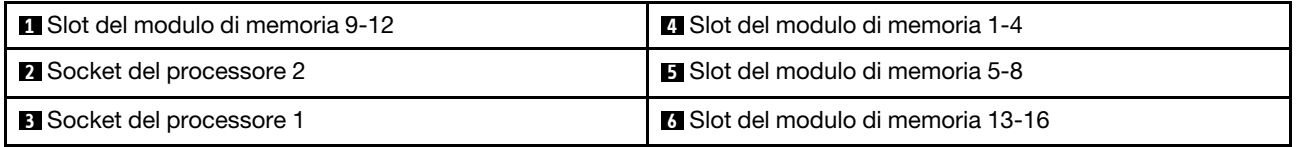

La tabella della configurazione dei canali di memoria sottostante mostra la relazione tra processori, controller di memoria, canali di memoria e numeri di slot dei moduli di memoria.

Tabella 35. Informazioni su canale e slot dei moduli DIMM circostanti un processore

| <b>Processore</b>                          | <b>Processore 1</b> |        |        |                          |   |   |  |  | <b>Processore 2</b> |    |  |  |        |    |    |    |
|--------------------------------------------|---------------------|--------|--------|--------------------------|---|---|--|--|---------------------|----|--|--|--------|----|----|----|
| Canale                                     | B                   | А      | D      | $\overline{\phantom{0}}$ | G | н |  |  |                     |    |  |  | $\sim$ |    |    | B  |
| Numero di slot<br>del modulo di<br>memoria |                     | ŋ<br>- | C<br>U |                          |   | 6 |  |  |                     | 10 |  |  | 13     | 14 | 15 | 16 |

#### Linee guida per l'installazione dei moduli di memoria

- Sono supportati due tipi di configurazioni. Tenere presente le regole e la sequenza di popolamento corrispondenti:
	- ["Ordine di installazione dei moduli di memoria DRAM" a pagina 36](#page-43-0) (RDIMM o 3DS RDIMM)
	- ["Ordine di installazione dei moduli DIMM DRAM e PMEM" a pagina 40](#page-47-0)
- Un'etichetta su ciascun modulo DIMM ne identifica il tipo. Queste informazioni sono riportate nel formato xxxxx  $n$ Rxxx PC4-xxxxx-xx-xx-xxx. Dove  $n$  indica se il modulo DIMM è single-rank (n=1) o dual-rank (n= 2).
- È richiesto almeno un modulo DIMM per ogni processore. Per prestazioni ottimali, installare almeno otto moduli DIMM per processore.
- Quando si sostituisce una DIMM, il server consente di abilitare la DIMM automaticamente senza dover utilizzare Setup Utility per abilitare la nuova DIMM manualmente.

#### Attenzione:

- La combinazione di DIMM x4 e x8 nello stesso canale non è consentita.
- Per prestazioni ottimali, installare moduli DIMM della stessa velocità. In caso contrario, il BIOS rileverà e utilizzerà i moduli dalla velocità più bassa tra tutti i canali.

# Abilitazione SGX (Software Guard Extension)

Intel® Software Guard Extensions (Intel® SGX) presuppone che il perimetro di sicurezza includa solo i componenti interni del pacchetto CPU e considera la DRAM non attendibile.

Completare le seguenti operazioni per abilitare SGX.

Nota: Assicurarsi di attenersi alla sequenza di popolamento del modulo di memoria per le configurazioni SGX riportata nella sezione ["Modalità di memoria indipendente" a pagina 36](#page-43-1).

- Passo 1. Riavviare il sistema. Prima dell'avvio del sistema operativo, premere il tasto specificato nelle istruzioni visualizzate per accedere a Setup Utility. (Per ulteriori informazioni, vedere la sezione "Avvio" nella versione della documentazione di LXPM compatibile con il server in uso all'indirizzo [https://sysmgt.lenovofiles.com/help/topic/lxpm\\_frontend/lxpm\\_product\\_page.html](https://sysmgt.lenovofiles.com/help/topic/lxpm_frontend/lxpm_product_page.html).)
- Passo 2. Selezionare Impostazioni di sistema → Processori → Clustering basato su UMA e disabilitare l'opzione.
- Passo 3. Selezionare Impostazioni di sistema → Processori → Total Memory Encryption (TME) e abilitare l'opzione.
- Passo 4. Salvare le modifiche, quindi selezionare Impostazioni di sistema → Processori → SW Guard Extension (SGX) e abilitare l'opzione.

# Configurazione RAID

L'utilizzo di RAID (Redundant Array of Independent Disks) per archiviare dati rimane uno dei metodi più comuni e convenienti per migliorare capacità, disponibilità e prestazioni di storage del server.

RAID migliora le prestazioni consentendo a più unità di elaborare contemporaneamente richieste I/O. Inoltre, in caso di errore di un'unità, RAID può ovviare alla perdita di dati utilizzando i dati delle unità restanti per ricostruire (o ricompilare) i dati mancanti dall'unità malfunzionante.

L'array RAID (noto anche come gruppo di unità RAID) è un gruppo di più unità fisiche che utilizza un determinato metodo comune per la distribuzione di dati nelle unità. Un'unità virtuale (nota anche come disco virtuale o unità logica) è una partizione nel gruppo di unità composta da segmenti di dati contigui sulle unità. L'unità virtuale si presenta al sistema operativo host come un disco fisico che può essere partizionato per creare volumi o unità logiche del sistema operativo.

Un'introduzione a RAID è disponibile sul sito Web Lenovo Press seguente:

<https://lenovopress.com/lp0578-lenovo-raid-introduction>

Informazioni dettagliate sulle risorse e sugli strumenti di gestione RAID sono disponibili sul sito Web Lenovo Press seguente:

<https://lenovopress.com/lp0579-lenovo-raid-management-tools-and-resources>

#### Nota:

- Prima di configurare RAID per le unità NVMe, attenersi alla seguente procedura per abilitare VROC:
	- 1. Riavviare il sistema. Prima dell'avvio del sistema operativo, premere il tasto specificato nelle istruzioni visualizzate per accedere a Setup Utility. (Per ulteriori informazioni, vedere la sezione "Avvio" nella versione della documentazione di LXPM compatibile con il server in uso all'indirizzo [https://](https://sysmgt.lenovofiles.com/help/topic/lxpm_frontend/lxpm_product_page.html) [sysmgt.lenovofiles.com/help/topic/lxpm\\_frontend/lxpm\\_product\\_page.html](https://sysmgt.lenovofiles.com/help/topic/lxpm_frontend/lxpm_product_page.html).)
	- 2. Selezionare Impostazioni di sistema  $\rightarrow$  Dispositivi e porte I/O  $\rightarrow$  Intel VMD e abilitare l'opzione.
- 3. Salvare le modifiche e riavviare il sistema.
- VROC Intel-SSD supporta solo i livelli RAID 0, 1, 5 e 10 con unità Intel NVMe.
- VROC Premium richiede una chiave di attivazione e supporta i livelli RAID 0, 1, 5 e 10 con unità NVMe non Intel. Per ulteriori informazioni sull'acquisto e l'installazione della chiave di attivazione, vedere [https://](https://fod.lenovo.com/lkms)  [fod.lenovo.com/lkms](https://fod.lenovo.com/lkms)

# Distribuzione del sistema operativo

Sono disponibili diverse opzioni per la distribuzione di un sistema operativo sul server.

### Sistemi operativi disponibili

- Server Ubuntu
- Microsoft Windows Server
- VMware ESXi
- Red Hat Enterprise Linux
- SUSE Linux Enterprise Server

Elenco completo dei sistemi operativi disponibili: <https://lenovopress.com/osig>.

#### Distribuzione basata su strumenti

• Multiserver

Strumenti disponibili:

– Lenovo XClarity Administrator

[http://sysmgt.lenovofiles.com/help/topic/com.lenovo.lxca.doc/compute\\_node\\_image\\_deployment.html](http://sysmgt.lenovofiles.com/help/topic/com.lenovo.lxca.doc/compute_node_image_deployment.html)

– Lenovo XClarity Essentials OneCLI

[http://sysmgt.lenovofiles.com/help/topic/toolsctr\\_cli\\_lenovo/onecli\\_r\\_uxspi\\_proxy\\_tool.html](http://sysmgt.lenovofiles.com/help/topic/toolsctr_cli_lenovo/onecli_r_uxspi_proxy_tool.html)

– Pacchetto di distribuzione per SCCM di Lenovo XClarity Integrator (solo per il sistema operativo Windows)

[https://sysmgt.lenovofiles.com/help/topic/com.lenovo.lxci\\_deploypack\\_sccm.doc/dpsccm\\_c\\_endtoend\\_](https://sysmgt.lenovofiles.com/help/topic/com.lenovo.lxci_deploypack_sccm.doc/dpsccm_c_endtoend_deploy_scenario.html)  [deploy\\_scenario.html](https://sysmgt.lenovofiles.com/help/topic/com.lenovo.lxci_deploypack_sccm.doc/dpsccm_c_endtoend_deploy_scenario.html)

• Server singolo

Strumenti disponibili:

– Lenovo XClarity Provisioning Manager

Sezione "Installazione del sistema operativo" nella documentazione di LXPM compatibile con il server in uso all'indirizzo [https://sysmgt.lenovofiles.com/help/topic/lxpm\\_frontend/lxpm\\_product\\_page.html](https://sysmgt.lenovofiles.com/help/topic/lxpm_frontend/lxpm_product_page.html)

– Lenovo XClarity Essentials OneCLI

[http://sysmgt.lenovofiles.com/help/topic/toolsctr\\_cli\\_lenovo/onecli\\_r\\_uxspi\\_proxy\\_tool.html](http://sysmgt.lenovofiles.com/help/topic/toolsctr_cli_lenovo/onecli_r_uxspi_proxy_tool.html)

– Pacchetto di distribuzione per SCCM di Lenovo XClarity Integrator (solo per il sistema operativo Windows)

[https://sysmgt.lenovofiles.com/help/topic/com.lenovo.lxci\\_deploypack\\_sccm.doc/dpsccm\\_c\\_endtoend\\_](https://sysmgt.lenovofiles.com/help/topic/com.lenovo.lxci_deploypack_sccm.doc/dpsccm_c_endtoend_deploy_scenario.html)  [deploy\\_scenario.html](https://sysmgt.lenovofiles.com/help/topic/com.lenovo.lxci_deploypack_sccm.doc/dpsccm_c_endtoend_deploy_scenario.html)

### Distribuzione manuale

Se non è possibile accedere agli strumenti di cui sopra, attenersi alle istruzioni riportate di seguito, scaricare la Guida all'installazione del sistema operativo corrispondente e distribuire manualmente il sistema operativo facendo riferimento alla guida.

- 1. Accedere a <https://datacentersupport.lenovo.com/solutions/server-os>.
- 2. Selezionare un sistema operativo dal riquadro di navigazione e fare clic su Resources (Risorse).
- 3. Individuare l'area "Guide all'installazione del sistema operativo" e fare clic sulle istruzioni di installazione. Seguire quindi le istruzioni per completare l'attività di distribuzione del sistema operativo.

# Backup della configurazione server

Dopo aver configurato il server o aver apportato modifiche alla configurazione, è buona norma eseguire un backup completo della configurazione server.

Assicurarsi di creare backup per i componenti del server seguenti:

• Processore di gestione

È possibile eseguire il backup della configurazione del processore di gestione tramite l'interfaccia di Lenovo XClarity Controller. Per dettagli sul backup della configurazione del processore di gestione, vedere:

Sezione "Backup della configurazione BMC" nella documentazione XCC compatibile con il server in uso all'indirizzo [https://sysmgt.lenovofiles.com/help/topic/lxcc\\_frontend/lxcc\\_overview.html](https://sysmgt.lenovofiles.com/help/topic/lxcc_frontend/lxcc_overview.html).

In alternativa, è possibile utilizzare il comando save in Lenovo XClarity Essentials OneCLI per cerare un backup di tutte le impostazioni di configurazione. Per ulteriori informazioni sul comando save, vedere:

[http://sysmgt.lenovofiles.com/help/topic/toolsctr\\_cli\\_lenovo/onecli\\_r\\_save\\_command.html](http://sysmgt.lenovofiles.com/help/topic/toolsctr_cli_lenovo/onecli_r_save_command.html)

• Sistema operativo

Utilizzare i metodi di backup per eseguire il backup del sistema operativo e dei dati utente per il server.

# Aggiornamento dei dati vitali del prodotto (VPD)

Dopo la configurazione iniziale del sistema è possibile aggiornare alcuni dati vitali del prodotto (VPD), quali il tag asset e l'identificativo univoco universale (UUID).

# Aggiornamento dell'UUID (Universal Unique Identifier)

Facoltativamente, è possibile aggiornare l'identificativo unico universale (UUID).

Sono disponibili due metodi per aggiornare l'UUID:

• Da Lenovo XClarity Provisioning Manager

Per aggiornare l'UUID da Lenovo XClarity Provisioning Manager:

- 1. Avviare il server e premere il tasto specificato nelle istruzioni sullo schermo per visualizzare l'interfaccia di Lenovo XClarity Provisioning Manager. (Per ulteriori informazioni, vedere la sezione "Avvio" nella versione della documentazione di LXPM compatibile con il server in uso all'indirizzo [https://sysmgt.lenovofiles.com/help/topic/lxpm\\_frontend/lxpm\\_product\\_page.html](https://sysmgt.lenovofiles.com/help/topic/lxpm_frontend/lxpm_product_page.html).)
- 2. Se viene richiesta la password amministratore di accensione, immetterla.
- 3. Dalla pagina di riepilogo del sistema fare clic su Aggiorna VPD.
- 4. Aggiornare l'UUID.
- Da Lenovo XClarity Essentials OneCLI

Lenovo XClarity Essentials OneCLI imposta l'UUID in Lenovo XClarity Controller. Selezionare uno dei metodi seguenti per accedere a Lenovo XClarity Controller e impostare l'UUID:

- Utilizzare il sistema di destinazione, come l'accesso LAN o KCS (Keyboard Console Style)
- Accesso remoto al sistema di destinazione (basato su TCP/IP)

Per aggiornare l'UUID da Lenovo XClarity Essentials OneCLI:

1. Scaricare e installare Lenovo XClarity Essentials OneCLI.

Per scaricare Lenovo XClarity Essentials OneCLI, visitare il sito:

<https://datacentersupport.lenovo.com/solutions/HT116433>

- 2. Copiare e decomprimere il pacchetto OneCLI, che include anche altri file necessari, nel server. Assicurarsi di decomprimere OneCLI e i file necessari nelle stessa directory.
- 3. Dopo aver installato Lenovo XClarity Essentials OneCLI, digitare il comando seguente per impostare l'UUID:

onecli config set SYSTEM\_PROD\_DATA.SysInfoUUID <uuid\_value> [access\_method]

Dove:

#### <uuid\_value>

Valore esadecimale fino ad un massimo di 16 byte assegnato dall'utente.

#### [access\_method]

Il metodo di accesso che si sceglie di utilizzare tra i seguenti metodi:

– Per l'accesso autenticato alla LAN in linea, immettere il comando:

[--bmc-username xcc\_user\_id --bmc-password xcc\_password]

Dove:

xcc\_user\_id

Il nome dell'account BMC/IMM/XCC (1 di 12 account). Il valore predefinito è USERID.

xcc\_password

La password dell'account BMC/IMM/XCC (1 di 12 account).

Il comando di esempio è:

onecli config set SYSTEM\_PROD\_DATA.SysInfoUUID <uuid\_value> --bmc-username xcc\_user\_ id

--bmc-password xcc\_password

– Accesso KCS online (non autenticato e con restrizioni per l'utente):

Non è necessario specificare un valore per access\_method quando si utilizza questo metodo di accesso.

```
Il comando di esempio è: 
onecli config set SYSTEM_PROD_DATA.SysInfoUUID <uuid_value>
```
Nota: Il metodo di accesso KCS utilizza l'interfaccia IPMI/KCS, per cui è necessario che sia installato il driver IPMI.

– Per l'accesso remoto alla LAN, immettere il comando:

```
[−−bmc xcc_user_id:xcc_password@xcc_external_ip]
```
Dove:

xcc\_external\_ip

L'indirizzo IP esterno di BMC/IMM/XCC. Non sono presenti valori predefiniti. Questo parametro è necessario.

xcc\_user\_id

Il nome dell'account BMC/IMM/XCC (1 di 12 account). Il valore predefinito è USERID.

```
xcc_password
```
La password dell'account BMC/IMM/XCC (1 di 12 account).

Nota: La password, il nome dell'account e l'indirizzo IP esterno di BMC, IMM o XCC sono validi per questo comando.

Il comando di esempio è:

onecli config set SYSTEM\_PROD\_DATA.SysInfoUUID <uuid\_value>

−−bmc xcc\_user\_id:xcc\_password@xcc\_external\_ip

- 4. Riavviare Lenovo XClarity Controller.
- 5. Riavviare il server.

# Aggiornamento del tag asset

Facoltativamente, è possibile aggiornare il tag asset.

Sono disponibili due metodi per aggiornare il tag asset:

• Da Lenovo XClarity Provisioning Manager

Per aggiornare il tag asset da Lenovo XClarity Provisioning Manager:

- 1. Avviare il server e premere il tasto specificato nelle istruzioni sullo schermo per visualizzare l'interfaccia di Lenovo XClarity Provisioning Manager. (Per ulteriori informazioni, vedere la sezione "Avvio" nella versione della documentazione di LXPM compatibile con il server in uso all'indirizzo [https://sysmgt.lenovofiles.com/help/topic/lxpm\\_frontend/lxpm\\_product\\_page.html](https://sysmgt.lenovofiles.com/help/topic/lxpm_frontend/lxpm_product_page.html).)
- 2. Se viene richiesta la password amministratore di accensione, immetterla.
- 3. Dalla pagina di riepilogo del sistema fare clic su Aggiorna VPD.
- 4. Aggiornare le informazioni relative al tag asset.
- Da Lenovo XClarity Essentials OneCLI

Lenovo XClarity Essentials OneCLI imposta il tag asset in Lenovo XClarity Controller. Selezionare uno dei metodi seguenti per accedere a Lenovo XClarity Controller e impostare il tag asset:

- Utilizzare il sistema di destinazione, come l'accesso LAN o KCS (Keyboard Console Style)
- Accesso remoto al sistema di destinazione (basato su TCP/IP)

Per aggiornare il tag asset da Lenovo XClarity Essentials OneCLI:

1. Scaricare e installare Lenovo XClarity Essentials OneCLI.

Per scaricare Lenovo XClarity Essentials OneCLI, visitare il sito:

<https://datacentersupport.lenovo.com/solutions/HT116433>

- 2. Copiare e decomprimere il pacchetto OneCLI, che include anche altri file necessari, nel server. Assicurarsi di decomprimere OneCLI e i file necessari nelle stessa directory.
- 3. Dopo aver installato Lenovo XClarity Essentials OneCLI, digitare il comando seguente per impostare la DMI:

onecli config set SYSTEM\_PROD\_DATA.SysEncloseAssetTag <asset\_tag> [access\_method]

Dove:

<asset\_tag>

Il numero di tag asset del server. Digitare asset aaaaaaaaaaaaaaaaaaaaaaaaaaaaaaaaa, dove aaaaaaaaaaaaaaaaaaaaaaaaaaaaaaaaa è il numero di tag asset.

[access\_method]

Il metodo di accesso che si sceglie di utilizzare tra i seguenti metodi:

– Per l'accesso autenticato alla LAN in linea, immettere il comando:

[--bmc-username xcc\_user\_id --bmc-password xcc\_password]

Dove:

xcc\_user\_id

Il nome dell'account BMC/IMM/XCC (1 di 12 account). Il valore predefinito è USERID.

xcc\_password

La password dell'account BMC/IMM/XCC (1 di 12 account).

Il comando di esempio è:

```
onecli config set SYSTEM_PROD_DATA.SysEncloseAssetTag <asset_tag> --bmc-username 
xcc_user_id
```
- --bmc-password xcc\_password
- Accesso KCS online (non autenticato e con restrizioni per l'utente):

Non è necessario specificare un valore per access method quando si utilizza questo metodo di accesso.

Il comando di esempio è:

onecli config set SYSTEM\_PROD\_DATA.SysEncloseAssetTag <asset\_tag>

Nota: Il metodo di accesso KCS utilizza l'interfaccia IPMI/KCS, per cui è necessario che sia installato il driver IPMI.

– Per l'accesso remoto alla LAN, immettere il comando:

[−−bmc xcc\_user\_id:xcc\_password@xcc\_external\_ip]

Dove:

xcc\_external\_ip

L'indirizzo IP di BMC/IMM/XCC. Non sono presenti valori predefiniti. Questo parametro è necessario.

xcc\_user\_id

L'account BMC/IMM/XCC (1 di 12 account). Il valore predefinito è USERID.

xcc\_password

La password dell'account BMC/IMM/XCC (1 di 12 account).

Nota: La password, il nome dell'account e l'indirizzo IP LAN/USB interno di BMC, IMM o XCC sono validi per questo comando.

Il comando di esempio è:

onecli config set SYSTEM\_PROD\_DATA.SysEncloseAssetTag <asset\_tag>

−−bmc xcc\_user\_id:xcc\_password@xcc\_external\_ip
4. Reimpostare Lenovo XClarity Controller ai valori predefiniti iniziali. Vedere la sezione "Ripristino dei valori predefiniti originali di BMC" nella documentazione XCC compatibile con il server in uso all'indirizzo [https://sysmgt.lenovofiles.com/help/topic/lxcc\\_frontend/lxcc\\_overview.html](https://sysmgt.lenovofiles.com/help/topic/lxcc_frontend/lxcc_overview.html).

# <span id="page-110-2"></span>Capitolo 5. Risoluzione dei problemi di installazione

Utilizzare queste informazioni per risolvere i problemi che si potrebbero riscontrare durante la configurazione del sistema.

<span id="page-110-3"></span>Utilizzare le informazioni riportate in questa sezione per diagnosticare e risolvere i problemi che potrebbero verificarsi durante l'installazione e la configurazione iniziale del server.

- ["Un singolo server non si accende" a pagina 103](#page-110-0)
- ["Il nodo di elaborazione visualizza immediatamente il Visualizzatore eventi POST quando viene acceso" a](#page-110-1) [pagina 103](#page-110-1)
- ["Il server non riconosce un'unità disco fisso" a pagina 104](#page-111-0)
- ["La memoria di sistema visualizzata è inferiore alla memoria fisica installata" a pagina 104](#page-111-1)
- ["Mancato funzionamento di un dispositivo opzionale Lenovo appena installato" a pagina 105](#page-112-0)
- ["Visualizzazione dell'errore relativo al sensore Planar di tensione nel log eventi" a pagina 105](#page-112-1)

### <span id="page-110-0"></span>Un singolo server non si accende

Completare le seguenti operazioni fino alla risoluzione del problema:

- 1. Se il server è stato installato, spostato o sottoposto a manutenzione di recente, riposizionarlo nel vano. Se il server non è stato installato, spostato o sottoposto a manutenzione di recente, eseguire un riposizionamento virtuale tramite il comando service del CMM. Per ulteriori informazioni sul comando service del modulo CMM, vedere [http://flexsystem.lenovofiles.com/help/topic/com.lenovo.acc.cmm.doc/](http://flexsystem.lenovofiles.com/help/topic/com.lenovo.acc.cmm.doc/cli_command_service.html) cli\_command\_service.html
- 2. Consultare il log eventi di CMM 2 per individuare eventuali eventi correlati al server e risolverli.
- 3. Verificare che CMM 2 sia in grado di riconoscere il server. Accedere all'interfaccia utente di CMM 2 e verificare che il server sia visualizzato nella vista chassis. Se CMM 2 non è in grado di riconoscere il server, rimuoverlo e controllare sia il server sia la parte posteriore del vano del nodo per assicurarsi che i connettori non abbiano subito guasti fisici.
- 4. Verificare che i criteri di alimentazione implementati in CMM 2 siano sufficienti per consentire l'accensione del nodo del server. È possibile visualizzare i criteri per il risparmio di energia mediante il comando pmpolicy del CMM 2 o l'interfaccia Web del CMM 2.
	- Per ulteriori informazioni sul comando CMM 2 pmpolicy, vedere http://flexsystem.lenovofiles.com/ [help/topic/com.lenovo.acc.cmm.doc/cli\\_command\\_pmpolicy.html](http://flexsystem.lenovofiles.com/help/topic/com.lenovo.acc.cmm.doc/cli_command_pmpolicy.html).
	- Nell'interfaccia Web del CMM 2 selezionare Gestione e moduli di alimentazione dal menu Gestione chassis. Per ulteriori informazioni, vedere [http://flexsystem.lenovofiles.com/help/topic/](http://flexsystem.lenovofiles.com/help/topic/com.lenovo.acc.cmm.doc/cmm_user_guide.html) [com.lenovo.acc.cmm.doc/cmm\\_user\\_guide.html](http://flexsystem.lenovofiles.com/help/topic/com.lenovo.acc.cmm.doc/cmm_user_guide.html). Tutti i campi e le opzioni vengono descritti nella Guida online dell'interfaccia Web del CMM 2.
- 5. Sostituire l'assieme della scheda di sistema (vedere"Sostituzione dell'assieme della scheda di sistema" nel Manuale di manutenzione).

Nota: Se non è possibile sostituire l'assieme scheda di sistema, provare ad accendere il server dal CMM 2.

### <span id="page-110-1"></span>Il nodo di elaborazione visualizza immediatamente il Visualizzatore eventi POST quando viene acceso

Completare le seguenti operazioni fino alla risoluzione del problema.

- 1. Correggere eventuali errori segnalati dai LED LPD (Lightpath Diagnostics).
- 2. Assicurarsi che il nodo di elaborazione supporti tutti i processori e che i processori corrispondano per velocità e dimensione della cache.

È possibile visualizzare i dettagli dei processori dalla configurazione del sistema.

Per determinare se il processore è supportato dal nodo di elaborazione, vedere [https://static.lenovo.com/](https://static.lenovo.com/us/en/serverproven/index.shtml) [us/en/serverproven/index.shtml](https://static.lenovo.com/us/en/serverproven/index.shtml).

- 3. (Solo per tecnici qualificati) Assicurarsi che il processore 1 sia posizionato correttamente
- 4. (Solo per tecnici qualificati) Rimuovere il processore 2 e riavviare il nodo di elaborazione.
- 5. Sostituire i seguenti componenti uno alla volta, nell'ordine mostrato, riavviando ogni volta il nodo di elaborazione:
	- a. (Solo per tecnici qualificati) Processore
	- b. (Solo per tecnici qualificati) Scheda di sistema

### <span id="page-111-0"></span>Il server non riconosce un'unità disco fisso

Completare le seguenti operazioni fino alla risoluzione del problema.

- 1. Verificare che l'unità sia supportata per il server. Per un elenco delle unità disco fisso supportate, vedere <https://static.lenovo.com/us/en/serverproven/index.shtml>.
- 2. Verificare che l'unità sia installata correttamente nel relativo vano e che i connettori dell'unità non presentino danni fisici.
- 3. Eseguire la diagnostica per le unità disco fisso. Quando si avvia un server e si preme il tasto specificato nelle istruzioni visualizzate, l'interfaccia di LXPM viene visualizzata per impostazione predefinita. Da questa interfaccia è possibile eseguire la diagnostica dell'unità disco fisso. Nella pagina Diagnostica fare clic su Esegui diagnostica ➙ HDD test/Test dell'unità disco. (Per ulteriori informazioni, vedere la sezione "Avvio" nella versione della documentazione di LXPM compatibile con il server in uso all'indirizzo [https://sysmgt.lenovofiles.com/help/topic/lxpm\\_frontend/lxpm\\_product\\_page.html](https://sysmgt.lenovofiles.com/help/topic/lxpm_frontend/lxpm_product_page.html).)

A seconda della versione LXPM, è possibile che venga visualizzato il HDD test o il Test dell'unità disco.

Sulla base di tali test:

- a. Se l'unità non supera il test di diagnostica, sostituirla.
- b. Se l'unità supera i test di diagnostica, ma continua a non essere riconosciuta, completare i passaggi seguenti:
	- 1) Sostituire l'unità.
	- 2) Sostituire il backplane dell'unità disco fisso (vedere la sezione "Sostituzione del backplane dell'unità da 2,5"" o "Sostituzione dell'assieme backplane dell'unità EDSFF" nel Manuale di manutenzione del sistema).
	- 3) Sostituire l'assieme della scheda di sistema (vedere "Sostituzione dell'assieme della scheda di sistema" nel Manuale di manutenzione del sistema).

### <span id="page-111-1"></span>La memoria di sistema visualizzata è inferiore alla memoria fisica installata

Completare le seguenti operazioni fino alla risoluzione del problema.

- 1. Assicurarsi che:
	- a. Sia stato installato il tipo corretto di modulo di memoria (vedere " ["Installazione di un modulo di](#page-73-0)  [memoria" a pagina 66\)](#page-73-0).
	- b. Il mirroring o la modalità di sparing della memoria non tiene conto della discrepanza.

Per determinare lo stato di un DIMM, riavviare il server e premere il tasto specificato nelle istruzioni visualizzate per visualizzare l'interfaccia di configurazione del sistema di LXPM. Quindi, fare clic su Impostazioni di sistema ➙ Memoria. (Per ulteriori informazioni, vedere la sezione "Avvio" nella versione della documentazione di LXPM compatibile con il server in uso all'indirizzo [https://](https://sysmgt.lenovofiles.com/help/topic/lxpm_frontend/lxpm_product_page.html)  [sysmgt.lenovofiles.com/help/topic/lxpm\\_frontend/lxpm\\_product\\_page.html](https://sysmgt.lenovofiles.com/help/topic/lxpm_frontend/lxpm_product_page.html).)

2. Se di recente è stata installata nuova memoria, assicurarsi che nel log eventi non sia riportato alcun evento di configurazione. Se il log contiene eventi, risolverli.

Nota: I DIMM sono verificati come moduli Lenovo o IBM autentici dal software UEFI. Se vengono rilevati DIMM non originali, viene visualizzato un messaggio informativo nel log eventi di sistema e le prestazioni della memoria potrebbero risultare limitate. I moduli DIMM non autentici non sono coperti dalla garanzia Lenovo.

- 3. Se il nodo di elaborazione è stato installato, spostato o sottoposto a manutenzione di recente, assicurarsi che i moduli DIMM siano alloggiati correttamente nei connettori (per istruzioni, vedere ["Installazione di un modulo di memoria" a pagina 66\)](#page-73-0).
- 4. Verificare che tutti i DIMM siano abilitati. Il nodo di elaborazione potrebbe avere disabilitato automaticamente un DIMM al momento del rilevamento di un problema oppure un DIMM potrebbe essere stato disabilitato manualmente.

Per determinare lo stato di un DIMM, riavviare il server e premere il tasto specificato nelle istruzioni visualizzate per visualizzare l'interfaccia di configurazione del sistema di LXPM. Quindi, fare clic su Impostazioni di sistema ➙ Memoria.

- 5. Eseguire la diagnostica della memoria. Quando si avvia un server e si preme il tasto specificato nelle istruzioni visualizzate, l'interfaccia di LXPM viene visualizzata per impostazione predefinita. Da questa interfaccia è possibile eseguire la diagnostica della memoria. Dalla pagina Diagnostica, fare clic su Esegui diagnostica ➙ Test di memoria.
- 6. Rimuovere i DIMM finché il nodo di elaborazione non indica la quantità di memoria corretta. Installare un DIMM per volta fino a determinare quello che non funziona correttamente. Rimuovere il DIMM e sostituirlo con un DIMM funzionante (vedere [LINK]SOSTITUZIONE DIMM[LINK]).

Nota: Dopo aver installato o rimosso un modulo DIMM, sarà necessario modificare e salvare le informazioni della nuova configurazione tramite Setup Utility. Quando si accende il nodo di elaborazione, un messaggio indica che la configurazione della memoria è stata modificata. Premere il tasto specificato nelle istruzioni sullo schermo per visualizzare l'interfaccia di LXPM. Quindi, salvare la configurazione.

7. Se il problema persiste, contattare il supporto Lenovo.

### <span id="page-112-0"></span>Mancato funzionamento di un dispositivo opzionale Lenovo appena installato

- 1. Assicurarsi che:
	- Il dispositivo sia supportato dal server (vedere https://static.lenovo.com/us/en/serverproven/ [index.shtml](https://static.lenovo.com/us/en/serverproven/index.shtml)).
	- Siano state seguite le istruzioni di installazione fornite con il dispositivo e che questo sia installato correttamente.
	- Non siano stati allentati altri cavi o dispositivi installati.
	- Le informazioni di configurazione nel programma Setup Utility siano state aggiornate. Qualora si modifichi la memoria o qualsiasi altro dispositivo, è necessario aggiornare la configurazione.
- 2. Riposizionare il dispositivo che si è appena installato.
- 3. Sostituire il dispositivo che si è appena installato.

### <span id="page-112-1"></span>Visualizzazione dell'errore relativo al sensore Planar di tensione nel log eventi

Completare le seguenti operazioni fino alla risoluzione del problema.

- 1. Ripristinare la configurazione minima del sistema. Per informazioni sul numero minimo necessario di processori e DIMM, vedere ["Specifiche" a pagina 6.](#page-13-0)
- 2. Riavviare il sistema.
	- Se il sistema viene riavviato, aggiungere gli elementi rimossi uno alla volta, riavviando ogni volta il sistema, finché non si verifica l'errore. Sostituire l'elemento che causa l'errore.
	- Se il sistema non si riavvia, è possibile che l'errore riguardi la scheda di sistema.

# <span id="page-114-0"></span>Appendice A. Richiesta di supporto e assistenza tecnica

Se è necessaria assistenza tecnica o se si desidera ottenere maggiori informazioni sui prodotti Lenovo, è disponibile una vasta gamma di risorse Lenovo.

<span id="page-114-2"></span>Informazioni aggiornate su sistemi, dispositivi opzionali, servizi e supporto forniti da Lenovo sono disponibili all'indirizzo Web seguente:

#### <http://datacentersupport.lenovo.com>

Nota: Questo argomento include riferimenti ai siti Web IBM e a informazioni relative all'assistenza. IBM è il fornitore di servizi preferito di Lenovo per ThinkSystem.

### Prima di contattare l'assistenza

Prima di contattare l'assistenza, è possibile eseguire diversi passaggi per provare a risolvere il problema autonomamente. Se si decide che è necessario contattare l'assistenza, raccogliere le informazioni necessarie al tecnico per risolvere più rapidamente il problema.

#### <span id="page-114-1"></span>Eseguire il tentativo di risolvere il problema autonomamente

È possibile risolvere molti problemi senza assistenza esterna seguendo le procedure di risoluzione dei problemi fornite da Lenovo nella guida online o nella documentazione del prodotto Lenovo. La documentazione del prodotto Lenovo descrive inoltre i test di diagnostica che è possibile effettuare. La documentazione della maggior parte dei sistemi, dei sistemi operativi e dei programmi contiene procedure per la risoluzione dei problemi e informazioni relative ai messaggi e ai codici di errore. Se si ritiene che si stia verificando un problema di software, consultare la documentazione relativa al programma o sistema operativo.

La documentazione relativa ai prodotti ThinkSystem è disponibili nella posizione seguente:

### <https://pubs.lenovo.com>

È possibile effettuare i seguenti passaggi per provare a risolvere il problema autonomamente:

- Verificare che tutti i cavi siano connessi.
- Controllare gli interruttori di alimentazione per accertarsi che il sistema e i dispositivi opzionali siano accesi.
- Controllare il software, il firmware e i driver di dispositivo del sistema operativo aggiornati per il proprio prodotto Lenovo. I termini e le condizioni della garanzia Lenovo specificano che l'utente, proprietario del prodotto Lenovo, è responsabile della manutenzione e dell'aggiornamento di tutto il software e il firmware per il prodotto stesso (a meno che non sia coperto da un contratto di manutenzione aggiuntivo). Il tecnico dell'assistenza richiederà l'aggiornamento di software e firmware, se l'aggiornamento del software contiene una soluzione documentata per il problema.
- Se è stato installato nuovo hardware o software nel proprio ambiente, fare riferimento a [https://](https://static.lenovo.com/us/en/serverproven/index.shtml) [static.lenovo.com/us/en/serverproven/index.shtml](https://static.lenovo.com/us/en/serverproven/index.shtml) per verificare che l'hardware e il software siano supportati dal prodotto.
- Accedere all'indirizzo <http://datacentersupport.lenovo.com> e individuare le informazioni utili alla risoluzione del problema.
	- Controllare i forum Lenovo all'indirizzo [https://forums.lenovo.com/t5/Datacenter-Systems/ct-p/sv\\_eg](https://forums.lenovo.com/t5/Datacenter-Systems/ct-p/sv_eg) per verificare se altri utenti hanno riscontrato un problema simile.

È possibile risolvere molti problemi senza assistenza esterna seguendo le procedure di risoluzione dei problemi fornite da Lenovo nella guida online o nella documentazione del prodotto Lenovo. La documentazione del prodotto Lenovo descrive inoltre i test di diagnostica che è possibile effettuare. La documentazione della maggior parte dei sistemi, dei sistemi operativi e dei programmi contiene procedure per la risoluzione dei problemi e informazioni relative ai messaggi e ai codici di errore. Se si ritiene che si stia verificando un problema di software, consultare la documentazione relativa al programma o sistema operativo.

### Raccolta delle informazioni necessarie per contattare il sevizio di supporto

Se si ritiene di necessitare di un intervento di assistenza contemplato nella garanzia per il proprio prodotto Lenovo, i tecnici dell'assistenza saranno in grado di offrire un servizio più efficiente se ci si prepara prima di mettersi in contatto. È possibile, inoltre, consultare la sezione [http://datacentersupport.lenovo.com/](http://datacentersupport.lenovo.com/warrantylookup) [warrantylookup](http://datacentersupport.lenovo.com/warrantylookup) per ulteriori informazioni sulla garanzia del prodotto.

Raccogliere le informazioni seguenti da fornire al tecnico dell'assistenza. Questi dati consentiranno al tecnico dell'assistenza di fornire rapidamente una soluzione al problema e di verificare di ricevere il livello di assistenza definito nel contratto di acquisto.

- I numeri di contratto dell'accordo di manutenzione hardware e software, se disponibili
- Numero del tipo di macchina (identificativo macchina a 4 cifre Lenovo)
- Numero modello
- Numero di serie
- Livelli del firmware e UEFI di sistema correnti
- Altre informazioni pertinenti quali messaggi di errore e log

In alternativa, anziché contattare il supporto Lenovo, è possibile andare all'indirizzo [https://](https://support.lenovo.com/servicerequest)  [support.lenovo.com/servicerequest](https://support.lenovo.com/servicerequest) per inviare una ESR (Electronic Service Request). L'inoltro di una tale richiesta avvierà il processo di determinazione di una soluzione al problema rendendo le informazioni disponibili ai tecnici dell'assistenza. I tecnici dell'assistenza Lenovo potranno iniziare a lavorare sulla soluzione non appena completata e inoltrata una ESR (Electronic Service Request).

### Raccolta dei dati di servizio

Al fine di identificare chiaramente la causa principale di un problema del server o su richiesta del supporto Lenovo, potrebbe essere necessario raccogliere i dati di servizio che potranno essere utilizzati per ulteriori analisi. I dati di servizio includono informazioni quali i log eventi e l'inventario hardware.

<span id="page-115-0"></span>I dati di servizio possono essere raccolti mediante i seguenti strumenti:

### • Lenovo XClarity Provisioning Manager

Utilizzare la funzione Raccogli dati di servizio di Lenovo XClarity Provisioning Manager per raccogliere i dati di servizio del sistema. È possibile raccogliere i dati del log di sistema esistenti oppure eseguire una nuova diagnosi per raccogliere dati aggiornati.

### • Lenovo XClarity Controller

È possibile utilizzare l'interfaccia CLI o Web di Lenovo XClarity Controller per raccogliere i dati di servizio per il server. Il file può essere salvato e inviato al supporto Lenovo.

– Per ulteriori informazioni sull'utilizzo dell'interfaccia Web per la raccolta dei dati di servizio, vedere la sezione "Download dei dati del servizio" nella documentazione XCC compatibile con il server in uso all'indirizzo [https://sysmgt.lenovofiles.com/help/topic/lxcc\\_frontend/lxcc\\_overview.html](https://sysmgt.lenovofiles.com/help/topic/lxcc_frontend/lxcc_overview.html).

– Per ulteriori informazioni sull'utilizzo di CLI per la raccolta dei dati di servizio, vedere la sezione "comando ffdc" nella documentazione XCC compatibile con il server in uso all'indirizzo [https://](https://sysmgt.lenovofiles.com/help/topic/lxcc_frontend/lxcc_overview.html) [sysmgt.lenovofiles.com/help/topic/lxcc\\_frontend/lxcc\\_overview.html](https://sysmgt.lenovofiles.com/help/topic/lxcc_frontend/lxcc_overview.html).

### • Chassis Management Module 2 (CMM 2)

Utilizzare la funzione Scarica dati di servizio di CMM 2 per raccogliere i dati di servizio dei nodi di elaborazione.

Per ulteriori informazioni sul download dei dati di servizio da CMM 2, vedere [http://](http://flexsystem.lenovofiles.com/help/topic/com.lenovo.acc.cmm.doc/cmm_ui_service_and_support.html) [flexsystem.lenovofiles.com/help/topic/com.lenovo.acc.cmm.doc/cmm\\_ui\\_service\\_and\\_support.html](http://flexsystem.lenovofiles.com/help/topic/com.lenovo.acc.cmm.doc/cmm_ui_service_and_support.html).

#### • Lenovo XClarity Administrator

Lenovo XClarity Administrator può essere configurato in modo da raccogliere e inviare file di diagnostica automaticamente al supporto Lenovo quando si verificano determinati eventi che richiedono assistenza in Lenovo XClarity Administrator e negli endpoint gestiti. È possibile scegliere di inviare i file di diagnostica al Supporto Lenovo mediante Call Home oppure a un altro fornitore di servizi tramite SFTP. È inoltre possibile raccogliere manualmente i file di diagnostica, aprire un record del problema e inviare i file di diagnostica al centro di supporto Lenovo.

Ulteriori informazioni sulla configurazione della notifica automatica dei problemi sono disponibili all'interno di Lenovo XClarity Administrator all'indirizzo [http://sysmgt.lenovofiles.com/help/topic/com.lenovo.lxca.doc/](http://sysmgt.lenovofiles.com/help/topic/com.lenovo.lxca.doc/admin_setupcallhome.html) [admin\\_setupcallhome.html](http://sysmgt.lenovofiles.com/help/topic/com.lenovo.lxca.doc/admin_setupcallhome.html).

### • Lenovo XClarity Essentials OneCLI

Lenovo XClarity Essentials OneCLI dispone di un'applicazione di inventario per raccogliere i dati di servizio Che può essere eseguita sia in banda che fuori banda. Se eseguita in banda all'interno del sistema operativo host sul server, OneCLI può raccogliere informazioni sul sistema operativo, quali il log eventi del sistema operativo e i dati di servizio dell'hardware.

Per ottenere i dati di servizio, è possibile eseguire il comando getinfor. Per ulteriori informazioni sull'esecuzione di getinfor, vedere http://sysmgt.lenovofiles.com/help/topic/toolsctr\_cli\_lenovo/onecli\_r [getinfor\\_command.html](http://sysmgt.lenovofiles.com/help/topic/toolsctr_cli_lenovo/onecli_r_getinfor_command.html).

### Come contattare il supporto

<span id="page-116-0"></span>È possibile contattare il supporto per ottenere aiuto in caso di problemi.

È possibile ricevere assistenza hardware attraverso un fornitore di servizi Lenovo autorizzato. Per individuare un fornitore di servizi autorizzato da Lenovo a fornire un servizio di garanzia, accedere all'indirizzo [https://](https://datacentersupport.lenovo.com/serviceprovider)  [datacentersupport.lenovo.com/serviceprovider](https://datacentersupport.lenovo.com/serviceprovider) e utilizzare il filtro di ricerca per i vari paesi. Per i numeri di telefono del supporto Lenovo, vedere <https://datacentersupport.lenovo.com/supportphonelist> per i dettagli sul supporto per la propria area geografica.

## Indice

### A

accensione del nodo di elaborazione [83](#page-90-0) accensione del server [83](#page-90-0) Adattatore RAID installazione [78](#page-85-0) rimozione [55](#page-62-0) aggiornamenti firmware [1](#page-8-0) CMM [12](#page-19-0) aggiornamento Aggiornamento dei dati vitali del prodotto (VPD) [97](#page-104-0) tag asset [99](#page-106-0) UUID (Universal Unique Identifier) [97](#page-104-1) aggiornamento del firmware [88](#page-95-0) arresto del nodo di elaborazione [84](#page-91-0) Assieme backplane dell'unità EDSFF installazione [69](#page-76-0)[–70](#page-77-0) rimozione [58](#page-65-0)[–59](#page-66-0) assistenza e supporto hardware [109](#page-116-0) prima di contattare l'assistenza [107](#page-114-1) software [109](#page-116-0) avvio del nodo di elaborazione [83](#page-90-0)

## B

Backplane dell'unità da 2,5 pollici installazione [69](#page-76-0) Backplane dell'unità da 2,5" rimozione [58](#page-65-0) backup della configurazione server [97](#page-104-2) Batteria CMOS [24](#page-31-0)

# C

carte système connettori [24](#page-31-0) LED [23](#page-30-0) ponticelli [25](#page-32-0) Cavo KVM [23](#page-30-1) chassis numero massimo limitato [10](#page-17-0) prerequisiti [12](#page-19-0) CM<sub>M</sub> aggiornamenti firmware [12](#page-19-0) componenti nodo di elaborazione [17](#page-24-0) scheda di sistema [24](#page-31-1) configurazione module de la mémoire [93](#page-100-0) Configurazione - ThinkSystem SN550 V2 [87](#page-94-1) Configurazione dei moduli di memoria DRAM [36](#page-43-0) configurazione del firmware [92](#page-99-0) configurazione del modulo di memoria [34](#page-41-0), [36](#page-43-1), [39](#page-46-0), [47](#page-54-0)[–48](#page-55-0), [93](#page-100-0) configurazione del nodo di elaborazione [31](#page-38-0) Configurazione di sistema - ThinkSystem SN550 V2 [87](#page-94-1) Connettore del backplane HDD [24](#page-31-0) connettore del microprocessore [24](#page-31-0) connettore fabric posizione [24](#page-31-0) Connettori di una scheda di espansione I/O [24](#page-31-0) Connettori DIMM [24](#page-31-0) connettori, scheda di sistema [24](#page-31-0) contaminazione da particolato [12](#page-19-1) contaminazione gassosa [12](#page-19-1) contaminazione, particolato e gassosa [12](#page-19-1)

Convalida della configurazione del nodo di elaborazione [84](#page-91-1) coperchio del nodo di elaborazione installazione [80](#page-87-0) coperchio superiore rimozione [50](#page-57-0) creazione di una pagina Web di supporto personalizzata [107](#page-114-2)

### D

dati di servizio [108](#page-115-0) deflettore d'aria installazione [79](#page-86-0) rimozione [51](#page-58-0) DIMM installazione [66](#page-73-1) dispositivi sensibili all'elettricità statica maneggiare [34](#page-41-1) dispositivi, sensibili all'elettricità statica maneggiare [34](#page-41-1) Dissipatore di calore installazione [61](#page-68-0) documentazione online [1](#page-8-0)

## E

elemento di riempimento del vano del nodo rimozione [49](#page-56-0) elenco delle parti [28](#page-35-0) elenco di controllo per la configurazione del nodo di elaborazione [31](#page-38-1) elenco di controllo per la sicurezza [iv](#page-5-0)

## F

funzioni [3](#page-10-0)

# I

informazioni utili [107](#page-114-2) installazione [1](#page-8-0)  Adattatore RAID [78](#page-85-0) Assieme backplane dell'unità EDSFF [69–](#page-76-0)[70](#page-77-0) Backplane dell'unità da 2,5 pollici [69](#page-76-0) coperchio del nodo di elaborazione [80](#page-87-0) deflettore d'aria [79](#page-86-0) DIMM [66](#page-73-1) Dissipatore di calore [61](#page-68-0) linee guida [32](#page-39-0) mascherina anteriore [73](#page-80-0) module de la mémoire [66](#page-73-1) modulo del processore e dissipatore di calore [61](#page-68-0) nodo di elaborazione [12,](#page-19-0) [82](#page-89-0) Pannello di copertura [80](#page-87-0) PHM [61](#page-68-0) PMEM [66](#page-73-1) processore [61](#page-68-0) telaio unità EDSFF [72](#page-79-0) unità hot-swap [74](#page-81-0) Unità hot-swap da 2,5 pollici [74](#page-81-0) Unità hot-swap EDSFF [74–](#page-81-0)[75](#page-82-0) introduzione [1](#page-8-0)

### L

LED alimentazione [17](#page-24-1) attività [17](#page-24-1) Backplane SAS [23](#page-30-0) DIMM [23](#page-30-0) errore [17](#page-24-1) Errore batteria CMOS [23](#page-30-0) identificazione [17](#page-24-1) microprocessore [23](#page-30-0) Scheda di espansione I/O [23](#page-30-0) scheda di sistema [23](#page-30-0) LED di alimentazione [17](#page-24-1) LED di attività [17](#page-24-1) LED di errore [17](#page-24-1) LED di identificazione [17](#page-24-1) LED stato unità [17](#page-24-1) Lenovo Capacity Planner [13](#page-20-0) Lenovo XClarity Essentials [13](#page-20-0) Lenovo XClarity Provisioning Manager [13](#page-20-0) linee guida affidabilità del sistema [33](#page-40-0) installazione opzioni [32](#page-39-0) linee guida per l'installazione [32](#page-39-0) linee guida sull'affidabilità del sistema [33](#page-40-0) LPD (Lightpath Diagnostics) [22](#page-29-0)

### M

manipolazione di dispositivi sensibili all'elettricità statica [34](#page-41-1) mascherina anteriore installazione [73](#page-80-0) rimozione [56](#page-63-0) modalità di mirroring della memoria Modulo di memoria DRAM [39](#page-46-0) Modalità Memoria Indipendente Modulo di memoria DRAM [36](#page-43-1) module de la mémoire configurazione [93](#page-100-0) installazione [66](#page-73-1) posizione [34](#page-41-0), [36](#page-43-1), [39](#page-46-0) regole e ordini di installazione [34,](#page-41-0) [36,](#page-43-1) [39](#page-46-0) modulo del processore e dissipatore di calore installazione [61](#page-68-0) Modulo di memoria DRAM modalità di mirroring della memoria [39](#page-46-0) Modalità Memoria Indipendente [36](#page-43-1) regole e ordini di installazione [36](#page-43-0)

### N

nodo di elaborazione installazione [12,](#page-19-0) [82](#page-89-0) numero massimo limitato [10](#page-17-0) rimozione [49](#page-56-0) numeri di telefono [109](#page-116-0) numeri di telefono per assistenza e supporto hardware [109](#page-116-0) numeri di telefono per l'assistenza e il supporto software [109](#page-116-0) numero massimo limitato chassis [10](#page-17-0) nodo di elaborazione [10](#page-17-0)

## O

offerte di gestione [13](#page-20-0) opzioni hardware installazione [48](#page-55-1) Ordine di installazione dei moduli DIMM [40](#page-47-0) ordine di installazione del modulo di memoria [40](#page-47-0)

## P

pagina Web di supporto personalizzata [107](#page-114-2) pagina Web di supporto, personalizzata [107](#page-114-2) Pannello di copertura installazione [80](#page-87-0) rimozione [50](#page-57-0) pannello LPD (Lightpath Diagnostics) [23](#page-30-0) PHM installazione [61](#page-68-0) PMEM [40](#page-47-0) installazione [66](#page-73-1) Modalità App Diretta [47](#page-54-0) Modalità Memoria [48](#page-55-0) regole e ordine di installazione [47](#page-54-0)[–48](#page-55-0) ponticelli, scheda di sistema [25](#page-32-0) prerequisiti chassis [12](#page-19-0) Problemi di installazione comuni [103](#page-110-3) processore installazione [61](#page-68-0) PSU [12](#page-19-0) pulsante di alimentazione [17](#page-24-1) Pulsante di gestione USB [17](#page-24-1) pulsante, alimentazione [17](#page-24-1)

## R

raccolta dei dati di servizio [108](#page-115-0) regole e ordini di installazione Modulo di memoria DRAM [36](#page-43-0) Richiesta di supporto [107](#page-114-2) rimozione Adattatore RAID [55](#page-62-0) Assieme backplane dell'unità EDSFF [58](#page-65-0)[–59](#page-66-0) Backplane dell'unità da 2,5" [58](#page-65-0) coperchio superiore [50](#page-57-0) deflettore d'aria [51](#page-58-0) elemento di riempimento del vano del nodo [49](#page-56-0) mascherina anteriore [56](#page-63-0)<br>nodo di elaborazione 49 nodo di elaborazione [49](#page-56-0) Telaio unità EDSFF [57](#page-64-0) unità hot-swap [52](#page-59-0) Unità hot-swap da 2,5 pollici [52](#page-59-0) Unità hot-swap EDSFF [52–](#page-59-0)[53](#page-60-0)

## S

scheda di sistema layout [24](#page-31-1)<br>switch 25 **switch [25](#page-32-0)**<br>รมrezza iii sicurezza SN550 V2 introduzione [1](#page-8-0) spegnimento del nodo di elaborazione [84](#page-91-0) spegnimento del server [84](#page-91-0) switch, scheda di sistema [25](#page-32-0)

# T

telaio unità EDSFF installazione [72](#page-79-0) Telaio unità EDSFF rimozione [57](#page-64-0)

## l l

unità hot-swap installazione [74](#page-81-0)

rimozione [52](#page-59-0) Unità hot-swap da 2,5 pollici installazione [74](#page-81-0) rimozione [52](#page-59-0) Unità hot-swap EDSFF installazione [74](#page-81-0)[–75](#page-82-0) rimozione [52](#page-59-0)[–53](#page-60-0)

# V

vista anteriore [17](#page-24-2)

Lenovo